# TOSHIBA Satellite M100 Series User's Manual

# Copyright

© 2006 by TOSHIBA Corporation. All rights reserved. Under copyright law, this manual cannot be reproduced in any form without the prior written permission of TOSHIBA. No patent liability is assumed, with respect to the use of the information contained herein.

TOSHIBA Satellite M100 Series Portable Personal Computer User's Manual First edition January 2006

Ownership and copyright of music, video computer programs, databases, etc. are protected by the copyright laws. These copyrighted materials may be copied for private use at home only. If, beyond the limitation above, you copy (including to transform data formats) or modify these materials, transfer them or distribute them via the Internet without approval of copyright owners, you may be subject to claims for compensation for damage and/or criminal penalities due to infringements of copyrights or personal rights. Please remember to observe the copyright laws when you use this product to copy the copyrighted works or perform other actions. Please note that you may infringe the owner's rights protected by the copyright laws if you use the screen mode switching functions (e.g. Wide mode, Wide Zoom mode, etc.) of this product to display enlarged images/video at coffee shops or hotels for the purposes of profits or providing these to the public.

### **Disclaimer**

This manual has been validated and reviewed for accuracy. The instructions and descriptions it contains are accurate for the Satellite M100 series Portable Personal Computers at the time of this manual's production. However, succeeding computers and manuals are subject to change without notice. TOSHIBA assumes no liability for damages incurred directly or indirectly from errors, omissions or discrepancies between the computer and the manual.

## **Trademarks**

IBM is a registered trademark and IBM PC, OS/2, and PS/2 are trademarks of International Business Machines Corporation. Celeron, Intel, Intel SpeedStep, and Pentium are trademarks or registered trademarks of Intel Corporation or its subsidiaries in the United States and other countries.

MS-DOS, Microsoft, Windows and DirectX are registered trademarks of Microsoft Corporation.

Centronics is a registered trademark of Centronics Data Computer Corporation. Photo CD is a trademark of Eastman Kodak.

Bluetooth is a trademark owned by its proprietor and used by TOSHIBA under license.

iLINK is a trademark of Sony Corporation.

ii Satellite M100

Other trademarks and registered trademarks not listed above may be used in this manual.

TruSurround XT, WOW HD, Circle Surround Xtract, SRS and (●) symbol are trademarks of SRS Labs, Inc.

TruSurround XT, WOW HD, Circle Surround Xtract, TruBass, SRS 3D, Definition and FOCUS technologies are incorporated under license from SRS Labs, Inc.

#### **Macrovision License of Notice**

This product incorporates copyright protection technology that is protected by methods and claims of certain U.S. patents and other intellectual rights owned by Macrovision Corporation, and other rights owners. Use of this copyright protection technology must be authorized by Macrovision Corporation and is intended for home and other limited viewing uses only unless authorized by Macrovision Corporation. Reverse engineering of disassembly is prohibited.

# **Safety Instructions**

Use the following safety guidelines to help protect yourself and your computer.

#### **When Using Your Computer**

Do not operate your portable computer for an extended period of time with the base resting directly on your body. With extended operation, heat can potentially build up in the base. Allowing sustained contact with the skin could cause discomfort or, eventually, a burn.

- Do not attempt to service the computer yourself. Always follow installation instructions closely.
- Do not carry a battery in your pocket, purse, or other container where metal objects (such as car keys) could short-circuit the battery terminals. The resulting excessive current follow can cause extremely high temperatures and may result in damage from burns.
- Be sure that nothing rests on your AC adapter's power cable and that the cable is not located where it can be tripped over or stepped on.
- Place the AC adapter in a ventilated area, such as a desk top or on the floor, when you use it to run the computer or to charge the battery. Do not cover the AC adapter with papers or other items that will reduce cooling; also, do not use the AC adapter while it is inside a carrying case.
- Use only the AC adapter and batteries that are approved for use with this computer. Use of another type of battery or AC adapter may risk fire or explosion.

Satellite M100

- Before you connect the computer to a power source, ensure that the voltage rating of the AC adapter matches that of the available power source.
  - 115 V/60Hz in most of North and South America and some Far Eastern countries such as Taiwan.
  - 100 V/50Hz in eastern Japan and 100 V/60Hz in western Japan. 230 V/50 Hz in most of Europe, the Middle East, and the Far East.
- If you use an extension cable with your AC adapter, ensure that the total ampere rating of the products that are plugged into it do not exceed the ampere rating of the extension cable itself.
- To help avoid the potential hazard of electric shock, do not connect or disconnect any cables or perform maintenance or reconfiguration of this product during an electrical storm.
- When setting up the computer for work, place it on a level surface.
- Do not dispose of batteries in a fire. They may explode. Check with local authorities for disposal instructions.
- When traveling, do not check the computer as baggage. You can put your computer through an X-ray security machine, but never put your computer through a metal detector. If you have the computer checked by hand, be sure to have a charged battery available in case you are asked to turn on the computer.
- When traveling with the hard drive removed from the computer, wrap the drive in a non-conducting material, such as cloth or paper. If you have the drive checked by hand, be ready to install the drive in the computer. Your can put the hard drive through an X-ray security machine, but never put it through a metal detector.
- When traveling, do not place the computer in overhead storage compartments where it could slide around. Do not drop your computer or subject it to other mechanical shocks.
- Protect your computer, battery, and hard drive from environmental hazards such as dirt, dust, food, liquids, temperature extremes, and overexposure to sunlight.
- When you move your computer between environments with very different temperature and/or humidity ranges, condensation may form on or within the computer. To avoid damaging the computer, allow sufficient time for the moisture to evaporate before using the computer.
- When you disconnect a cable, pull on its connector or on its strain relief loop, not on the cable itself. As you pull out the connector, keep it evenly aligned to avoid bending any connector pins. Also, before you connect a cable make sure both connectors are correctly oriented and aligned.
- Before you clean your computer, turn if off, unplug it from its power source, and remove the battery.
- Handle components with care. Hold a component such as a memory module by its edges, not its pins.

iv Satellite M100

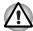

When using telephone equipment in conjunction with your computer, basic safety precautions should always be followed to reduce the risk of fire, electric shock and injury to persons, including the following:

- Do not use this product near water, for example, near a bathtub, washing bowl, kitchen sink or laundry tub, in a wet basement or near a swimming pool.
- Avoid using a telephone (other than a cordless type) during an electrical storm. There may be a remote risk of electric shock from lightning.
- Do not use the telephone to report a gas leak in the vicinity of the leak.
- Use only the power cord indicated in this manual.
- Replace only with the same or equivalent type battery recommended by the manufacturer.
- Dispose of used batteries according to the manufacturer's instructions.
- To reduce the risk of fire, use only No. 26 AWG or larger telecommunication line cord.

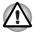

Use only the battery pack that came with the computer or an optional battery pack. Use of the wrong battery could damage your computer.

TOSHIBA assumes no liability for any damage in such case.

Satellite M100 v

### **FCC** information

Model Name: Satellite M100

#### FCC notice "Declaration of Conformity Information"

This equipment has been tested and found to comply with the limits for a Class B digital device, pursuant to part 15 of the FCC rules. These limits are designed to provide reasonable protection against harmful interference in a residential installation.

This equipment generates, uses and can radiate radio frequency energy and, if not installed and used in accordance with the instructions, may cause harmful interference to radio communications. However, there is no guarantee that interference will not occur in a particular installation. If this equipment does cause harmful interference to radio or television reception, which can be determined by turning the equipment off and on, the user is encouraged to try to correct the interference by one or more of the following measures:

- Reorient or relocate the receiving antenna.
- Increase the separation between the equipment and receiver.
- Connect the equipment into an outlet on a circuit different from that to which the receiver is connected.
- Consult the dealer or an experienced radio/TV technician for help.

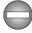

Only peripherals complying with the FCC class B limits may be attached to this equipment. Operation with non-compliant peripherals or peripherals not recommended by TOSHIBA is likely to result in interference to radio and TV reception. Shielded cables must be used between the external devices and the computer's or expansion unit's external monitor port, parallel port, USB port and microphone jack. Changes or modifications made to this equipment, not expressly approved by TOSHIBA or parties authorized by TOSHIBA could void the user's authority to operate the equipment.

# **EMC Regulatory Information**

#### Contact

| Address:   | TOSHIBA America Information Systems, Inc.<br>9740 Irvine Boulevard<br>Irvine, California 92618-1697 |
|------------|----------------------------------------------------------------------------------------------------|
| Telephone: | (949) 583-3000                                                                                      |

vi Satellite M100

# **EU Declaration of Conformity**

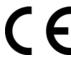

TOSHIBA declares, that the product: Satellite M100 conforms to the following Standards:

This product is labelled with the CE Mark in accordance with the related European Directives, notably Electromagnetic Compatibility Directive 89/336/EEC for the notebook and the electronic accessories including the supplied power adapter, the Radio Equipment and Telecommunications Terminal Equipment Directive 99/5/EEC in case of implemented telecommunication accessories and the Low Voltage Directive 73/23/EEC for the supplied power adapter.

CE Marking is the responsibility of TOSHIBA EUROPE GmbH, Hammfelddamm 8, 41460 Neuss, Germany, phone +49-(0)-2131-158-01.

For a copy of the related CE Declaration of Conformity please refer to the following website: http://epps.toshiba-teg.com.

# **Canadian Regulatory Information (Canada Only)**

This digital apparatus does not exceed the Class B limits for radio noise emissions from digital apparatus as set out in the Radio Interference Regulation of the Canadian Department of Communications.

Note that Canadian Department of Communications (DOC) regulations provide, that changes or modifications not expressly approved by TOSHIBA Corporation could void your authority to operate this equipment.

This Class B digital apparatus meets all requirements of the Canadian Interference-Causing Equipment Regulations.

Cet appareil numérique de la class B respecte toutes les exgences du Règlement sur le matériel brouilleur du Canada.

# **BSMI Notice (Taiwan Only)**

警告使用者:

這是乙類的資訊產品,在開放的環境中使用時,可能會造成無線電干擾,在這種情形下,使用者會被要求採取某些適當的對策.

# Following information is only for EU-member states:

The symbol indicates that this product may not be treated as household waste. Please ensure this product is properly disposed as inappropriate waste handling of this product may cause potential hazards to the environment and human health. For more detailed information about recycling of this product, please contact your local city office, your household waste disposal service or the shop where you purchased the product.

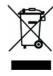

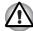

This symbol may not stick depending on the country and region where you purchased.

Satellite M100 vii

# **Optical Disc Drive Safety Instruction**

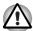

■ Be sure to check the international precautions at the end of this section.

The optical drive that is used in this computer is equipped with a laser device. A classification label with the following sentence is affixed to the surface of the drive.

CLASS 1 LASER PRODUCT
LASER KLASSE 1
LUOKAN 1 LASERLAITE
APPAREIL A LASER DE CLASSE 1
KLASS 1 LASER APPARAT

The drive with the above label is certified by the manufacturer that the drive complies with the requirement for laser product on the date of manufacturing pursuant to article 21 of Code of Federal Regulations by the United States of America, Department of Health & Human Services, Food and Drug Administration.

In other countries, the drive is certified to comply with the requirement pursant to IEC 825 and EN60825 on class 1 laser product.

This computer is equipped with one of the optical drive in the following list according to the model

| Manufacturer                          | Туре                       |
|---------------------------------------|----------------------------|
| Panasonic Communications Co., LTD.    | CD-RW/DVD-ROM UJDA770      |
| Hitachi LG Data Storage, Inc.         | CD-RW/DVD-ROM GCC-4244     |
| Panasonic Communications Co., LTD.    | DVD Super Multi UJ-850B    |
| Panasonic Communications Co., LTD.    | DVD Super Multi UJ-841     |
| Hitachi LG Data Storage, Inc.         | DVD Super Multi GMA-4082N  |
| Pioneer                               | DVD Super Multi DVR-K16TBS |
| TOSHIBA Samsung Storage Technology    | DVD-ROM SDC 2732           |
| TEAC                                  | DVD Super Multi DV-W28EB   |
| NEC                                   | DVD Super Multi ND-7550    |
| TOSHIBA Samsung<br>Storage Technology | CD-RW/DVD-ROM TS-L462C     |

viii Satellite M100

## **International precautions**

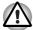

- This drive employs a laser system. To ensure proper use of this product, please read this instruction manual carefully and retain for future reference. Should the unit ever require maintenance, contact an authorized service location.
- Use of controls, adjustments or the performance of procedures other than those specified may result in hazardous radiation exposure.
- To prevent direct exposure to the laser beam, do not try to open the enclosure.

#### Location of the required label

Sample shown below. Location of the label on the drive and manufacturing information may vary.

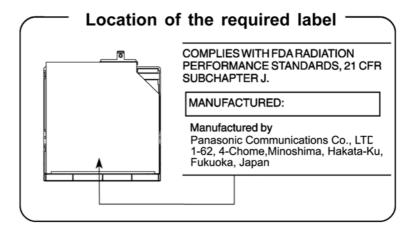

CLASS 1 LASER PRODUCT LASER KLASSE 1 PRODUKT TO EN 60825-1 クラス 1 レーザ製品 **CAUTION:** This appliance contains a laser system and is classified as a "CLASS 1 LASER PRODUCT." To use this model properly, read the instruction manual carefully and keep this manual for your future reference. In case of any trouble with this model, please contact your nearest "AUTHORIZED service station." To prevent direct exposure to the laser beam, do not try to open the enclosure.

Satellite M100 ix

CLASS 1 LASER PRODUCT LASERSCHUTZKLASSE 1 PRODUKT TO EN60825

ADVERSEL: USYNLIG LASERSTRÅLING VED ÅBNING, NÅR SIKKERHEDSAF-BRYDER ER UDE AF FUNKTION. UNDGÅ UDSÆTTELSE FOR STRÅLING VORSICHT: Dieses Gerät enthält ein Laser-System und ist als "LASERSCHUTZKLASSE 1 PRODUKT" klassifiziert. Für den richtigen Gebrauch dieses Modells lesen Sie bitte die Bedienungsanleitung sorgfältig durch und bewahren diese bitte als Referenz auf. Falls Probleme mit diesem Modell auftreten, benachrichtigen Sie bitte die nächste "autorisierte Service-Vertretung". Um einen direkten Kontakt mit dem Laserstrahl zu vermeiden darf das Gerät nicht geöffnet werden.

**ADVARSEL:** Denne mærking er anbragt udvendigt på apparatet og indikerer, at apparatet arbejder med laserstråler af klasse 1, hviket betyder, at der anvendes laserstrlier af svageste klasse, og at man ikke på apparatets yderside kan bilve udsat for utilladelig kraftig stråling.

APPARATET BOR KUN ÅBNES AF FAGFOLK MED SÆRLIGT KENDSKAB TIL APPARATER MED LASERSTRÅLER!

Indvendigt i apparatet er anbragt den her gengivne advarselsmækning, som advarer imod at foretage sådanne indgreb i apparatet, at man kan komme til at udsætte sig for laserstråling.

**OBS!** Apparaten innehåller laserkomponent som avger laserstråining överstigande gränsen för laserklass 1.

**VAROITUS.** Suojakoteloa si saa avata. Laite sisältää laserdiodin, joka lähetää näkymätöntä silmilie vaarallista lasersäteilyä.

**CAUTION:** USE OF CONTROLS OR ADJUSTMENTS OR PERFORMANCE OF PROCEDURES OTHER THAN THOSE SPECIFIED IN THE OWNER'S MANUAL MAY RESULT IN HAZARDOUS RADIATION EXPOSURE.

VORSICHT: DIE VERWENDUNG VON ANDEREN STEURUNGEN ODER EINSTELLUNGEN ODER DAS DURCHFÜHREN VON ANDEREN VORGÄNGEN ALS IN DER BEDIENUNGSANLEITUNG BESCHRIEBEN KÖNNEN GEFÄHRLICHE STRAHLENEXPOSITIONEN ZUR FOLGE HABEN.

x Satellite M100

# **Modem warning notice**

#### **Conformity Statement**

The equipment has been approved to [Commission Decision "CTR21"] for pan-European single terminal connection to the Public Switched Telephone Network (PSTN).

However, due to differences between the individual PSTNs provided in different countries/regions the approval does not, of itself, give an unconditional assurance of successful operation on every PSTN network termination point.

In the event of problems, you should contact your equipment supplier in the first instance.

## **Network Compatibility Statement**

This product is designed to work with, and is compatible with the following networks. It has been tested to and found to confirm with the additional requirements conditional in EG 201 121.

Germany ATAAB AN005, AN006, AN007, AN009, AN010 and

DE03,04,05,08,09,12,14,17

Greece ATAAB AN005,AN006 and GR01,02,03,04

Portugal ATAAB AN001,005,006,007,011 and

P03,04,08,10

Spain ATAAB AN005,007,012, and ES01

Switzerland ATAAB AN002

Norway ATAAB AN002, 005, 007 and

NO 01, 02

All other countries/

regions

ATAAB AN003,004

Specific switch settings or software setup are required for each network, please refer to the relevant sections of the user guide for more details.

The hookflash (timed break register recall) function is subject to separate national type approvals. It has not been tested for conformity to national type regulations, and no guarantee of successful operation of that specific function on specific national networks can be given.

#### Japan regulations

## Region selection

If you are using the computer in Japan, technical regulations described in the Telecommunications Business Law require that you select the Japan country mode.

It is illegal to use the modem in Japan with any other selection.

Satellite M100 xi

#### Redial

Up to two redial attempts can be made. If more than two redial attempts are made, the modem will return Black Listed. If you are experiencing problems with the Black Listed code, set the interval between redials at one minute or longer.

Japan's Telecommunications Business Law permits up to two redials on analogue telephones, but the redials must be made within a total of three minutes.

The internal modem is approved by Japan Approvals Institute for Telecommunications Equipment.

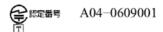

#### Pursuant to FCC CFR 47, Part 68:

When you are ready to install or use the modem, call your local telephone company and give them the following information:

- The telephone number of the line to which you will connect the modem
- The registration number that is located on the device

The FCC registration number of the modem will be found on either the device which is to be installed, or, if already installed, on the bottom of the computer outside of the main system label.

■ The Ringer Equivalence Number (REN) of the modem, which can vary. For the REN of your modem, refer to your computer's user's guide.

The modem connects to the telephone line by means of a standard jack called the US:AGSMD01BATHENS.

## Type of service

Your modem is designed to be used on standard-device telephone lines. Connection to telephone company-provided coin service (central office implemented systems) is prohibited. Connection to party lines service is subject to state tariffs. If you have any questions about your telephone line, such as how many pieces of equipment you can connect to it, the telephone company will provide this information upon request.

## Telephone company procedures

The goal of the telephone company is to provide you with the best service it can. In order to do this, it may occasionally be necessary for them to make changes in their equipment, operations, or procedures. If these changes might affect your service or the operation of your equipment, the telephone company will give you notice in writing to allow you to make any changes necessary to maintain uninterrupted service.

xii Satellite M100

#### If problems arise

If any of your telephone equipment is not operating properly, you should immediately remove it from your telephone line, as it may cause harm to the telephone network. If the telephone company notes a problem, they may temporarily discontinue service. When practical, they will notify you in advance of this disconnection.

If advance notice is not feasible, you will be notified as soon as possible. When you are notified, you will be given the opportunity to correct the problem and informed of your right to file a complaint with the FCC. In the event repairs are ever needed on your modem, they should be performed by TOSHIBA Corporation or an authorized representative of TOSHIBA Corporation.

#### Disconnection

If you should ever decide to permanently disconnect your modem from its present line, please call the telephone company and let them know of this change.

#### Fax branding

The Telephone Consumer Protection Act of 1991 makes it unlawful for any person to use a computer or other electronic device to send any message via a telephone fax machine unless such message clearly contains in a margin at the top or bottom of each transmitted page or on the first page of the transmission, the date and time it is sent and an identification of the business, other entity or individual sending the message and the telephone number of the sending machine or such business, other entity or individual. In order to program this information into your fax modem, you should complete the setup of your fax software before sending messages.

Satellite M100 xiii

#### Instructions for IC CS-03 certified equipment

NOTICE: The Industry Canada label identifies certified equipment. This
certification means that the equipment meets certain
telecommunications network protective, operational and safety
requirements as prescribed in the appropriate Terminal Equipment
Technical Requirements document(s). The Department does not
guarantee the equipment will operate to the user's satisfaction.
Before installing this equipment, users should ensure that it is
permissible to be connected to the facilities of the local
telecommunications company. The equipment must also be installed
using an acceptable method of connection.

The customer should be aware that compliance with the above conditions may not prevent degradation of service in some situations. Repairs to certified equipment should be coordinated by a representative designated by the supplier. Any repairs or alterations made by the user to this equipment, or equipment malfunctions, may give the telecommunications company cause to request the user to disconnect the equipment.

Users should ensure for their own protection that the electrical ground connections of the power utility, telephone lines and internal metallic water pipe system, if present, are connected together. This precaution may be particularly important in rural areas.

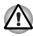

Users should not attempt to make such connections themselves, but should contact the appropriate electric inspection authority, or electrician, as appropriate.

 The user manual of analog equipment must contain the equipment's Ringer Equivalence Number (REN) and an explanation notice similar to the following: The Ringer Equivalence Number (REN) of the modem, which can vary. For the REN of your modem, refer to your computer's user's guide.

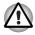

The Ringer Equivalence Number (REN) assigned to each terminal device provides an indication of the maximum number of terminals allowed to be connected to a telephone interface. The termination on an interface may consist of any combination of devices subject only to the requirement that the sum of the Ringer Equivalence Numbers of all the devices does not exceed 5.

3. The standard connecting arrangement (telephone jack type) for this equipment is jack type(s): US:AGSMD01BATHENS.

The IC registration number of the modem is shown below.

Canada: 4005B-ATHENS

xiv Satellite M100

#### Notes for Users in Australia and New Zealand

#### Modem warning notice for Australia

Modems connected to the Australian telecoms network must have a valid Austel permit. This modem has been designed to specifically configure to ensure compliance with Austel standards when the country/region selection is set to Australia.

The use of other country/region setting while the modem is attached to the Australian PSTN would result in your modem being operated in a non-compliant manner. To verify that the country/region is correctly set, enter the command ATI which displays the currently active setting.

To set the country/region permanently to Australia, enter the following command sequence:

- AT%TE=1
- ATS133=1
- AT&F
- AT&W
- AT%TE=0
- ATZ

Failure to set the modem to the Australia country/region setting as shown above will result in the modem being operated in a non-compliant manner. Consequently, there would be no permit in force for this equipment and the Telecoms Act 1991 prescribes a penalty of \$12,000 for the connection of non-permitted equipment.

Satellite M100 xv

#### Notes for use of this device in New Zealand

- The grant of a Telepermit for a device in no way indicates Telecom acceptance of responsibility for the correct operation of that device under all operating conditions. In particular the higher speeds at which this modem is capable of operating depend on a specific network implementation which is only one of many ways of delivering high quality voice telephony to customers. Failure to operate should not be reported as a fault to Telecom.
- In addition to satisfactory line conditions a modem can only work properly if:
  - a/ it is compatible with the modem at the other end of the call and
     b/ the application using the modem is compatible with the application
     at the other end of the call e.g., accessing the Internet requires
     suitable software in addition to a modem.
- This equipment shall not be used in any manner which could constitute a nuisance to other Telecom customers.
- Some parameters required for compliance with Telecom's PTC Specifications are dependent on the equipment (PC) associated with this modem. The associated equipment shall be set to operate within the following limits for compliance with Telecom Specifications:
  - a/ There shall be no more than 10 call attempts to the same number within any 30 minute period for any single manual call initiation, and
  - b/ The equipment shall go on-hook for a period of not less than 30 seconds between the end of one attempt and the beginning of the next.
  - c/ Automatic calls to different numbers shall be not less than 5 seconds apart.
- Immediately disconnect this equipment should it become physically damaged, and arrange for its disposal or repair.
- The correct settings for use with this modem in New Zealand are as follows:

ATB0 (CCITT operation)

AT&G2 (1800 Hz guard tone)

AT&P1 (Decadic dialing make-break ratio =33%/67%

ATS0=0 (not auto answer)

ATS10=less than 150 (loss of carrier to hangup delay, factory default of 15 recommended)

ATS11=90 (DTMF dialing on/off duration=90 ms)

ATX2 (Dial tone detect, but not (U.S.A.) call progress detect)

- When used in the Auto Answer mode, the S0 register must be set with a value of 3 or 4. This ensures:
  - (a) a person calling your modem will hear a short burst of ringing before the modem answers. This confirms that the call has been successfully switched through the network.
  - (b) caller identification information (which occurs between the first and second ring cadences) is not destroyed.

xvi Satellite M100

■ The preferred method of dialing is to use DTMF tones (ATDT...) as this is faster and more reliable than pulse (decadic) dialing. If for some reason you must use decadic dialing, your communications program must be set up to record numbers using the following translation table as this modem does not implement the New Zealand "Reverse Dialing" standard.

Number to be dialed: 0 1 2 3 4 5 6 7 8 9

Number to program into computer: 0 9 8 7 6 5 4 3 2 1

Note that where DTMF dialing is used, the numbers should be entered normally.

- The transmit level from this device is set at a fixed level and because of this there may be circumstances where the performance is less than optimal. Before reporting such occurrences as faults, please check the line with a standard Telepermitted telephone, and only report a fault if the phone performance is impaired.
- It is recommended that this equipment be disconnected from the Telecom line during electrical storms.
- When relocating the equipment, always disconnect the Telecom line connection before the power connection, and reconnect the power first.
- This equipment may not be compatible with Telecom Distinctive Alert cadences and services such as FaxAbility.

(NOTE THAT FAULT CALL OUT CAUSED BY ANY OF THE ABOVE CAUSES MAY INCUR A CHARGE FROM TELECOM)

#### General conditions

As required by PTC 100, please ensure that this office is advised of any changes to the specifications of these products which might affect compliance with the relevant PTC Specifications.

The grant of this Telepermit is specific to the above products with the marketing description as stated on the Telepermit label artwork. The Telepermit may not be assigned to other parties or other products without Telecom approval.

A Telepermit artwork for each device is included from which you may prepare any number of Telepermit labels subject to the general instructions on format, size and colour on the attached sheet.

The Telepermit label must be displayed on the product at all times as proof to purchasers and service personnel that the product is able to be legitimately connected to the Telecom network.

The Telepermit label may also be shown on the packaging of the product and in the sales literature, as required in PTC 100.

The charge for a Telepermit assessment is \$337.50. An additional charge of \$337.50 is payable where an assessment is based on reports against non-Telecom New Zealand Specifications. \$112.50 is charged for each variation when submitted at the same time as the original.

An invoice for \$NZ1237.50 will be sent under separate cover.

Satellite M100 xvii

# **Important Notice**

Copyrighted works including, but not limited to music, video, computer program, databases are protected by copyright laws. Unless specifically permitted under applicable copyright laws, you cannot copy, modify, assign, transmit or otherwise dispose of any copyrighted work with the consent of the owner of the copyright.

Please take notice that unauthorized copying, modification, assignment, transmission and disposition may be subject to claims for damages and penalties.

## **General Precautions**

TOSHIBA computers are designed to optimize safety, minimize strain and withstand the rigors of portability. However, certain precautions should be observed to further reduce the risk of personal injury or damage to the computer.

Be certain to read the general precautions below and to note the cautions included in the text of the manual.

#### **Stress injury**

Carefully read the *Safety Instruction Manual*. It contains information on prevention of stress injuries to your hands and wrists that can be caused by extensive keyboard use. Chapter 3, *Getting Started*, also includes information on work space design, posture and lighting that can help reduce physical stress.

## **Heat injury**

- Avoid prolonged physical contact with the bottom of the computer. If the computer is used for long periods, its surface can become very warm. While the temperature will not feel hot to the touch, if you maintain physical contact with the computer for a long time (if you rest the computer on your lap, for example) your skin might suffer low-heat injury.
- If the computer has been used for a long time, avoid direct contact with the metal plate supporting the I/O ports. It can become hot.
- The surface of the AC adapter can become hot when in use. This condition does not indicate a malfunction. If you need to transport the AC adapter, disconnect it and let it cool before moving it.
- Do not lay the AC adapter on a material that is sensitive to heat. The material could be damaged.

## Pressure or impact damage

Do not apply heavy pressure to the computer or subject it to strong impact. Excessive pressure or impact can damage computer components or otherwise cause malfunctions.

xviii Satellite M100

## **PC Card overheating**

Some PC Cards can become hot with prolonged use. Overheating of a PC Card can result in errors or instability in the PC Card operation. Also be careful when you remove a PC Card that has been used for a long time.

#### **Mobile phone**

Use of mobile phones can interfere with the audio system. Computer operation is not impaired but it is recommended that a distance of 30cm be maintained between the computer and a mobile phone in use.

#### LCD

Over a period of time, and depending on the usage of the computer, the brightness of the LCD screen will deteriorate. This is an intrinsic characteristic of LCD technology. Maximum brightness is only available when operating in AC power mode. The screen will dim when the computer is operated on battery power and you may not be able to increase the brightness of the screen.

#### **CE** compliance

This product and the supplied accessories are designed to observe the related EMC (Electromagnetic Compatibility) and safety standards. However, TOSHIBA cannot guarantee that this product still observes these EMC standards if accessories or cables not manufactured / distributed by TOSHIBA are connected or implemented. To avoid in general EMC problems, the following advice should be observed:

- Only CE marked accessories should be connected / implemented
- Only best shielded cables should be connected

Satellite M100 xix

## **Working environment**

This product was designed to fulfill the EMC (Electromagnetic Compatibility) requirements for "residential, commercial and light industry environments".

The following environment is not approved:

Industrial Environments (e.g. environments where a with a mains voltage of 380V threephase is being used).

In the following environments the use of this product can be restricted:

- Medical Environments: This product is not certified as a medical product according to the Medical Product Directive 93/42/EEC, but can be used in office areas where the use is not restricted. Please disable the wireless LAN or Bluetooth hardware in such areas as long this feature is not official supported by the operator of the related medical facility.
- Vehicle Environments: Please read operator's manual of the vehicle manufacturer for further restrictions of use.
- Aircraft Environments: Please following the advices of the flight personnel regarding restrictions of use.

Any consequences resulting from the use of this product in working environments that are not approved or the use is restricted are not the responsibility of Toshiba Corporation. The consequences of the use of this product in those working environments may be:

- Interference with other devices or machines in the nearby surrounding area
- Malfunction of, or data loss from, this product caused by disturbances generated by other devices or machines in the nearby surrounding area

Furthermore, for general safety reasons, the use of this product in environments with explosive atmospheres is not permitted.

#### **Network connection (Class A warning)**

If this product has networking capabilities and will be connected to a network, Class A radiation limits will be observed (in accordance with technical conventions). This means that if the product will be used in a domestic environment, other devices in the near surrounding area may suffer interference. Consequently, please do not use this product in such environments (for example a living room), otherwise you could be held responsible for any ensuing interference.

## Information on the secure writing to optical disc media

Even if your software gives no indication that any problems have occurred, you should always check to ensure that information has been successfully stored on recordable optical media (CD-R, CD-RW and so forth).

xx Satellite M100

# Wireless LAN and your Health

Wireless LAN products, like other radio devices, emit radio frequency electromagnetic energy. The level of energy emitted by Wireless LAN devices however is far less than the electromagnetic energy emitted by other wireless devices such as mobile phones.

Because Wireless LAN products operate within the guidelines found in radio frequency safety standards and recommendations, TOSHIBA believes Wireless LAN is safe for use by consumers. These standards and recommendations reflect the consensus of the scientific community and result from deliberations of panels and committees of scientists who continually review and interpret the extensive research literature.

In some situations or environments, the use of Wireless LAN may be restricted by the proprietor of the building or responsible representatives of the organisation. These situations may for example include:

- Using the Wireless LAN equipment on board of aeroplanes
- In any other environment where the risk of interference to other devices or services is perceived or identified as harmful.

If you are uncertain of the policy that applies on the use of wireless devices in a specific organisation or environment (e.g. airports), you are encouraged to ask for authorisation to use the Wireless LAN device prior to turning on the equipment.

#### **Safety Instruction for Wireless Products**

If your computer has a wireless function, all safety instructions must be read carefully and must be fully understood, before you attempt to use it. This manual contains the safety instructions that must be observed in order to avoid potential hazards that could result in personal injuries or could damage your wireless products.

## Limitation of Liability

For damage occurring due to an earthquake or thunder, fire beyond our responsibility, action by third party, other accident, intentional or accidental mistakes by a user, misuse or use under abnormal conditions, we do not take any responsibility.

For incidental damage (loss of business profit, business interruption, etc.) occurring due to use or disability of the product, we do not take any responsibility.

For damage occurring due to non observance of the contents described in the instruction manual, we do not take any responsibility.

For damage occurring due to erroneous operation or hang up caused by use in combination with products not related to our company, we do not take any responsibility.

Satellite M100 xxi

### **Usage Restrictions**

Do not use the Wireless Products for controlling the following equipment:

- Equipment directly linked with human life corresponding to the following.
  - Medical equipment such as life support systems, equipment used in operations, etc.
  - Exhaust systems for gases such as poisonous gas etc. and exhaust systems for smoke.
  - Equipment that must be set up in compliance with various laws such as the Fire Services Act, the Construction Standard Act, etc.
  - Equipment corresponding to that mentioned above.
- Equipment linked with human safety or having a serious influence on the safe maintenance of public function, etc., because it is not designed or manufactured for this type of use.
  - Traffic control equipment for air, railroad, road, marine transport, etc.
  - Equipment used in atomic power plants etc.
  - Equipment corresponding to that mentioned above.

xxii Satellite M100

#### Warning

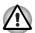

Turn OFF the Wireless Communication switch of wireless products in a congested place, such as a crowded commuter train.

Keep this product away from a cardiac pacemaker at least 22cm.

Radio waves can potentially affect cardiac pacemaker operation, thereby causing respiratory troubles.

Turn OFF the Wireless communication switch inside a medical facility or near medical electric equipment. Do not bring medical electric equipment close to the product.

Radio waves can potentially affect medical electric equipment, thereby causing an accident due to malfunction.

Turn OFF the Wireless communication switch near an automatic door, fire alarm or other automatic control equipment.

Radio waves can potentially affect automatic control equipment, thereby causing an accident due to malfunction.

Do not turn ON the Wireless communication switch in aircraft or in places that generate or can generate radio interference.

Radio waves can potentially affect equipment, such as that used on-board aircraft, causing an accident due to malfunction.

You should monitor possible radio interference or other issues that may arise with other equipment while the product is used. If any effect is noted, turn OFF the Wireless communication switch.

Otherwise, radio waves can potentially affect other equipment, thereby causing an accident due to malfunction.

When using the product in a car, check with the automobile dealer if the car has an adequate electromagnetic compatibility (EMC).

Radio waves of the product can potentially hamper safe driving.

Depending on car model, the product can rarely affect car electronic equipment if it is used in a car.

#### Note

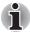

Do not use this product in the following places:

Near a microwave oven or other environment which generates a magnetic field.

Near any place or equipment that generates static electricity or radio interference.

Depending on the environment, in a place where radio waves cannot reach the product.

Satellite M100 xxiii

xxiv Satellite M100

# **Table of Contents**

| Prefa             | ce                                                |
|-------------------|---------------------------------------------------|
|                   | Manual contentsxxx                                |
|                   | Conventions xxxi                                  |
|                   | Equipment checklistxxxii                          |
| Chap              | ter 1 Satellite M100 Features                     |
| _                 | Features                                          |
|                   | Special features                                  |
|                   | Utilities                                         |
|                   | Options                                           |
| Chap <sup>*</sup> | ter 2 The Grand Tour                              |
|                   | Front with the display closed2-1                  |
|                   | Right side                                        |
|                   | Left side                                         |
|                   | Back side                                         |
|                   | Underside2-6                                      |
|                   | Front with the display open                       |
|                   | Keyboard Indicators2-10                           |
|                   | Optical Disc drive2-10                            |
| Chap              | ter 3 Getting Started                             |
| •                 | Setting up your work space3-1                     |
|                   | Connecting the AC adapter                         |
|                   | Opening the display                               |
|                   | Turning on the power                              |
|                   | Starting up for the first time                    |
|                   | Turning off the power                             |
|                   | Restarting the computer                           |
|                   | Creating an Express Media Player Recovery CD*3-12 |
|                   | Restoring the preinstalled software from          |
|                   | the Product Recovery disc                         |
|                   |                                                   |

User's Manual xxv

| Chapter 4 Operating basics                    |                   |
|-----------------------------------------------|-------------------|
| Using the TouchPad                            |                   |
| Using the Fingerprint Sensor                  | 4-2               |
| Using the internal modem                      | 4-10              |
| LAN                                           | 4-13              |
| Wireless LAN                                  | 4-14              |
| Using optical disc drives                     | 4-16              |
| Express Media Player                          | 4-21              |
| Writing CDs on a CD-RW/DVD-ROM drive          |                   |
| Writing CDs/DVDs on a DVD Super Multi drive s |                   |
| upporting double layer disc recording         | 4-27              |
| When Using WinDVD Creator 2 Platinum          |                   |
| RecordNow! Basic for TOSHIBA                  |                   |
| DLA for TOSHIBA                               |                   |
| Media Care                                    |                   |
| Discs                                         |                   |
| TV-Out                                        |                   |
|                                               |                   |
| Setting up more than one display              |                   |
| Cleaning the computer                         |                   |
| Moving the computer                           | 4-37              |
| Chapter 5 The Keyboard  Typewriter keys       | 5-2<br>5-2<br>5-3 |
| Keypad overlay                                |                   |
| Generating ASCII characters                   | 5-6               |
| Chapter 6 Power and Power-Up Modes            |                   |
| Power conditions                              | 6-1               |
| Power indicators                              |                   |
| Battery types                                 | 6-4               |
| Care and use of the battery pack              |                   |
| Replacing the battery pack                    |                   |
| TOSHIBA Password Utility                      |                   |
| Power-up modes                                |                   |
| Panel power off/on                            |                   |
| System automatic Standby/Hibernation          |                   |
|                                               |                   |
| Chapter 7 HW Setup                            |                   |
| Accessing HW Setup                            |                   |
| HW Sotup Window                               | / 1               |

xxvi Satellite M100

| Chapter 8 Optional Devices                          |  |  |
|-----------------------------------------------------|--|--|
| PC Card                                             |  |  |
| SD/MMC/MS/MS Pro/xD Memory cards8-4                 |  |  |
| Memory expansion8-7                                 |  |  |
| Additional battery pack                             |  |  |
| Additional AC adapter                               |  |  |
| Battery charger8-10                                 |  |  |
| External monitor8-11                                |  |  |
| Television8-11                                      |  |  |
| i.LINK (IEEE1394)8-15                               |  |  |
| Security lock8-16                                   |  |  |
| Chapter 9 Troubleshooting                           |  |  |
| Problem solving process                             |  |  |
| Hardware and system checklist9-3                    |  |  |
| TOSHIBA support                                     |  |  |
| ••                                                  |  |  |
| Chapter 10 Disclaimers                              |  |  |
| CPU                                                 |  |  |
| Memory (Main System)                                |  |  |
| Battery Life                                        |  |  |
| HDD Drive Capacity                                  |  |  |
| LCD                                                 |  |  |
| Wireless LAN/Intel                                  |  |  |
| Non-applicable Icons                                |  |  |
| Copy Protection                                     |  |  |
| Images                                              |  |  |
| Express Media Player                                |  |  |
| LCD Brightness and Eye Strain                       |  |  |
| · ·                                                 |  |  |
| Appendix A Specifications                           |  |  |
| Appendix B Display Modes                            |  |  |
| Appendix C AC Power Cord and Connectors             |  |  |
| Appendix D Express Media Player Supported Languages |  |  |
| Glossary                                            |  |  |

Satellite M100 xxvii

xxviii Satellite M100

# **Preface**

Congratulations on your purchase of the Satellite M100 computer. This powerful notebook computer provides excellent expansion capability, including multimedia devices, and it is designed to provide years of reliable, high-performance computing.

This manual tells how to set up and begin using your Satellite M100 computer. It also provides detailed information on configuring your computer, basic operations and care, using optional devices and troubleshooting.

If you are a new user of computers or if you're new to portable computing, first read over the *Satellite M100 Features* and *The Grand Tour* chapters to familiarize yourself with the computer's features, components and accessory devices. Then read *Getting Started* for step-by-step instructions on setting up your computer.

If you are an experienced computer user, please continue reading the preface to learn how this manual is organized, then become acquainted with this manual by browsing through its pages. Be sure to look over the *Special features* section of the *Satellite M100 Features*, to learn about features that are unique to the computer.

User's Manual xxix

## **Manual contents**

This manual has ten chapters, three appendixes, a glossary and an index. Chapter 1, *Satellite M100 Features*, is an overview of the computer's special

Chapter 1, Satellite M100 Features, is an overview of the computer's special features, utilities, and options.

Chapter 2, *The Grand Tour*, identifies the components of the computer and briefly explains how they function.

Chapter 3, *Getting Started*, provides a quick overview of how to begin operating your computer and gives tips on safety and designing your work area. Be sure to read the sections on setting up the operating system and on restoring the preinstalled software.

Chapter 4, *Operating Basics*, includes instructions on using the following devices: TouchPad, the optical disc drives, the internal modem, LAN and wireless LAN. It also provides tips on care of the computer, disks and DVD/CD-ROMs.

Chapter 5, *The Keyboard*, describes special keyboard functions including the keypad overlay and hotkeys.

Chapter 6, *Power and Power-Up Modes*, gives details on the computer's power resources.

Chapter 7, *HW Setup*, introduces you to the TOSHIBA Hardware Setup program.

Chapter 8, Optional Devices, describes the optional hardware available.

Chapter 9, *Troubleshooting*, provides helpful information on how to perform some diagnostic tests, and suggests courses of action if the computer doesn't seem to be working properly.

Chapter 10, *Disclaimers*, provides disclaimer information related to your computer.

The Appendices provide technical information about your computer.

The Glossary defines general computer terminology and includes a list of acronyms used in the text.

xxx Satellite M100

#### **Conventions**

This manual uses the following formats to describe, identify, and highlight terms and operating procedures.

#### **Abbreviations**

On first appearance, and whenever necessary for clarity, abbreviations are enclosed in parentheses following their definition. For example: Read Only Memory (ROM). Acronyms are also defined in the Glossary.

#### **Icons**

Icons identify ports, dials, and other parts of your computer. The indicator panel also uses icons to identify the components it is providing information on.

#### **Keys**

The keyboard keys are used in the text to describe many computer operations. A distinctive typeface identifies the key top symbols as they appear on the keyboard. For example, **Enter** identifies the Enter key.

#### **Key operation**

Some operations require you to simultaneously use two or more keys. We identify such operations by the key top symbols separated by a plus sign (+). For example, **Ctrl + C** means you must hold down **Ctrl** and at the same time press **C**. If three keys are used, hold down the first two and at the same time press the third.

#### **DISKCOPY A: B:**

When procedures require an action such as clicking an icon or entering text, the icon's name or the text you are to type in is represented in the type face you see to the left.

## **Display**

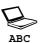

Names of windows or icons or text generated by the computer that appears on its display screen is presented in the type face you see to the left.

Satellite M100 xxxi

#### **Messages**

Messages are used in this manual to bring important information to your attention. Each type of message is identified as shown below.

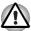

Pay attention! A caution informs you that improper use of equipment or failure to follow instructions may cause data loss or damage your equipment.

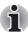

Please read. A note is a hint or advice that helps you make best use of your equipment.

# **Equipment checklist**

Carefully unpack your computer. Save the box and packing materials for future use. Check to make sure you have all the following items:

#### **Hardware**

- Satellite M100 Series Portable Personal Computer
- Universal AC Adapter and Power Cord
- USB Floppy Disk Drive (provided with some models)
- Modular cable for modem (provided with some models)

xxxii Satellite M100

#### **Software**

Microsoft® Windows® XP Home Edition / Professional

- The following software which is preinstalled on your hard disk:
  - Microsoft<sup>®</sup> Windows<sup>®</sup> XP Home Edition / Professional
  - DVD Video Player
  - TOSHIBA Power Saver
  - TOSHIBA ConfigFree
  - TOSHIBA Assist
  - TOSHIBA Controls
  - TOSHIBA PC Diagnostic Tool
  - TOSHIBA Touch and Launch
  - TOSHIBA TouchPad On/Off Utility
  - RecordNow! Basic for TOSHIBA
  - DLA for TOSHIBA
  - TOSHIBA Zooming Utility
  - TOSHIBA CD/DVD Drive Acoustic Silencer
  - TOSHIBA Hardware Setup
  - TOSHIBA Fn-esse
  - TOSHIBA Accessibility
  - TOSHIBA Virtual Sound
  - TOSHIBA Hotkey Utility
  - WinDVD Creator 2 Platinum
  - TOSHIBA Fingerprint Utility
  - Online Manual
- Product Recovery disc (provided with some models)

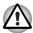

The system may not function properly if you use drivers that are not preinstalled or distributed by TOSHIBA.

Satellite M100 xxxiii

#### **Documentation**

- Your computer's documentation:
  - Satellite M100 Series Personal Computer User's Manual
  - Microsoft<sup>®</sup> Windows<sup>®</sup> XP manual package (provided with some models)
  - International Limited Warranty (ILW) Instruction (This instruction is included only with computers sold in ILW supported areas.)

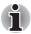

If any of the items are missing or damaged, contact your dealer immediately.

xxxiv Satellite M100

# **Chapter 1**

# **Satellite M100 Features**

This chapter identifies the computer's special features, options and accessories.

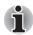

Basic features are described in a separate pamphlet.

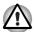

Some of the features described in this manual may not function properly if you use an operating system that was not preinstalled by TOSHIBA.

#### **Features**

The Satellite M100 Series computer uses TOSHIBA's advanced Large Scale Integration (LSI), Complementary Metal-Oxide Semiconductor (CMOS) technology extensively to provide compact size, minimum weight, low power usage, and high reliability. This computer incorporates the following features and benefits:

#### Processor

Depending on the model you purchased:
Intel® Core™ Duo Processor T2300/T2400/
T2500/T2600
Intel® Core™ Solo Processor T1300

## Disclaimer (CPU)

For more information on the Disclaimer regarding CPU, please refer to the *Disclaimers* section in Chapter 10.

User's Manual 1-1

#### **Chip Set**

 ${\rm Intel}^{\rm @}$  945PM Express Chipset or  ${\rm Intel}^{\rm @}$  945GM Express Chipset

Realtek 861 Audio codec

TI PCI7412 for Multiple Digital Media Card Slot, IEEE 1394 and PCMCIA controller.

Intel<sup>®</sup> 82562GZ for 10/100Mbps LAN controller

Intel® 82573L for 10M/100M/1Gbps LAN controller

#### Memory

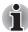

The graphics system in your computer may use part of the main system memory for graphics performance and therefore reduce the amount of system memory available for other computing activities. The amount of system memory allocated to support graphics may vary depending on the graphics system, applications utilized, system memory size and other factors.

#### Slot

Two SO-DIMM slots, upgradable 1 SO-DIMM up to 2GB can be upgraded through memory the expansion slot in the bottom of the computer. You need to remove existing SO-DIMM if SO-DIMM is Maximum upgradable system memory size is depending on the system you purchased.

1-2 Satellite M100

#### Video RAM

Depending on the model you purchased:

Up to 128MB integrated solution and shared with main memory for Mobile Intel<sup>®</sup> 945GM Express Chipset

128MB,256MB or512MB HyperMemory<sup>™</sup> (64MB or 128MB for local cache) for ATI Mobility<sup>™</sup> Radeon<sup>®</sup> X1300 with HyperMemory<sup>™</sup>

128MB, 256MB or 512 MB HyperMemory™ (64MB,128MB or 256MB for local cache) for ATI Mobility™ Radeon<sup>®</sup> X1400 with HyperMemory™

HyperMemory™ VRAM size will vary depending on system memory size.

The ATI Mobility™ Radeon® X1300/X1400 GPU utilizes the additional bandwidth of PCI Express to reach higher levels of graphics performance than traditional graphics memory solutions. ATI Mobility™ Radeon® X1300/X1400 GPU shares the capacity and bandwidth of dedicated graphics memory and dynamically available system memory for turbocharged performance and larger total graphics memory.

The VRAM capacity indicated in the ATI display is the sum of the discreet graphics memory and the maximum possible graphics memory allocated dynamically by the system memory. The system memory capacity indicated in the Microsoft® Windows® PROPERTIES display is the maximum possible system memory capacity without adjustment for any system memory which may be dynamically allocated to the graphics system depending on demand.

#### **BIOS**

1MB Flash ROM for system BIOS
Suspend to memory or hard disk drive
Hardware password protection
Various Hotkey functions for system control
Complete ACPI 1.0b functionality

Satellite M100 1-3

#### **Power**

| Battery Pack | 6-cell Lithium Ion smart battery pack with 43.2 watt capacity (10.8V/4000mAH) or                                                             |
|--------------|----------------------------------------------------------------------------------------------------|
|              | 9-cell Lithium Ion smart battery pack with 64.8 watt capacity (10.8V/6000mAH) or                                                             |
|              | 12-cell Lithium Ion smart battery pack with 92.88 watt capacity (10.8V/8600mAH)                                                              |
|              | (Battery type depends on the model purchased.)                                                                                               |
|              | Approximately 12 hours or longer charging time to 100% battery capacity with system switched on.                                             |
|              | Approximately 4 hours charge time to 100% battery capacity with system switched off.                                                         |
|              | Approximately 2 days discharging time in Standby Mode for the 12-cell battery, 1.5 day for the 9-cell battery and 1 days for 6-cell battery. |
|              | Discharge time in shutdown mode is approximately 1 month                                                                                     |
|              |                                                                                                    |

## Disclaimer (Battery Life)

For more information on the Disclaimer regarding Battery Life, please refer to the *Disclaimers* section in Chapter 10.

| TouchPad       |                                                                                                    |
|----------------|----------------------------------------------------------------------------------------------------|
|                | External USB Floppy Disk Drive (depends on the model purchased)                                                                                                    |
| Floppy Disk Dr | ive devices                                                                                                    |
| AC adapter     | The universal AC adapter provides power to the system and recharges the batteries when they are low. It comes with a detachable power cord.                                                  |
| RTC Battery    | The computer has an internal battery to back up its Real Time Clock (RTC), calender and setup information. This battery will last for an average of one month with no external power source. |

1-4 Satellite M100

#### **Display**

14.1" WXGA TFT screen with a resolution of 1280 horizontal x 800 vertical pixels

14.1" WXGA+ TFT screen with a resolution of 1440 horizontal x 900 vertical pixels

#### Disclaimer (LCD)

For more information on the Disclaimer regarding LCD, please refer to the *Disclaimers* section in Chapter 10.

#### **Graphics controller**

ATI Mobility™ Radeon® X1300/X1400 (Graphics controller chipset depends on the model purchased)

The graphics controller maximizes display performance. Refer to *Display Modes* section in Appendix B for more information.

#### Disclaimer (Graphics Processor Unit ("GPU"))

For more information on the Disclaimer regarding Graphic Processor Unit ("GPU"), please refer to the *Disclaimers* section in Chapter 10.

#### **Disks**

| Fixed hard disk | Depending on the model purchased, one of the following drives will be installed: |
|-----------------|----------------------------------------------------------------------------------|
|                 | 40.0 billion bytes (37.26GB)                                                     |
|                 | 60.0 billion bytes (55.88GB)                                                     |
|                 | 80.0 billion bytes (74.52GB)                                                     |
|                 | 100.0 billion bytes (93.16GB)                                                    |
|                 | 120.0 billion bytes (111.78GB)                                                   |
|                 | 9.5m/m 2.5" hard disk drive support                                              |
|                 | Serial ATA I interface                                                           |
|                 |                                                                                  |

Satellite M100 1-5

#### Disclaimer (HDD Drive Capacity)

For more information on the Disclaimer regarding HDD Drive Capacity, please refer to the *Disclaimers* section in Chapter 10.

# CD-RW/DVD-ROM drive

Some models are equipped with a full-size CD-RW/DVD-ROM module that lets you record data to rewritable CD/CD-RWs as well as run either 12cm (4.72") or 8cm (3.15") CD/DVDs without using an adapter. It reads DVD-ROMs at maximum 8 speed and CD-ROMs at maximum 24 speed. It writes CD-Rs at up to 24 speed, CD-RWs at up to 24 speed. This drive supports the following formats:

■ DVD-ROM
 ■ CD-R
 ■ CD-DA
 ■ CD-Text

■ Photo CD (single/multi-session)

■ CD-ROM Mode1, Mode2

■ CD-ROMXA Mode2 (Form1, Form2)

Enhanced CD(CD-EXTRA)

#### **DVD-ROM** drive

Some models are equipped with a full-size DVD-ROM module that lets run either 12cm (4.72") or 8cm (3.15") CD/DVDs without using an adapter. It reads DVD-ROMs at maximum 8 speed and CD-ROMs at maximum 24 speed. This drive supports the following formats:

■ DVD-ROM
 ■ CD-R
 ■ CD-RW
 ■ CD-Text

■ Photo CD (single/multi-session)

■ CD-ROM Mode1, Mode2

CD-ROMXA Mode2 (Form1, Form2)

■ Enhanced CD(CD-EXTRA)

1-6 Satellite M100

#### DVD Super Multi drive with double layer disc recording support

Some models are equipped with a full-size DVD Super Multi drive module with double layer support that lets you record data to rewritable CD/DVDs as well as run either 12cm (4.72") or 8cm (3.15") CD/DVDs without using an adapter. It reads DVD-ROMs at maximum 8 speed and CD-ROMs at maximum 24 speed. It writes CD-Rs at up to 24 speed, CD-RWs at up to 10 speed, DVD-Rs at maximum 8 speed, DVD-RWs at maximum 4 speed, DVD+RWs at maximum 4 speed, DVD+Rs at maximum 8 speed, DVD-R (double layer) at maximum 2.4 speed, DVD-R (dual layer) at maximum 2 speed, and DVD-RAM at maximum 5 speed. This drive supports the same formats as the CD-RW/DVD-ROM drive plus the following:

■ DVD-ROM
 ■ DVD-R
 ■ DVD-RW
 ■ DVD+RW

■ DVD-RAM
■ DVD+R (double layer)

DVD-R (dual layer)

CD-R
CD-RW
CD-DA
CD-Text
Photo CD (single/multi-session)

CD-ROM Mode1, Mode2

■ CD-ROMXA Mode2 (Form1, Form2)

■ Enhanced CD (CD-EXTRA)

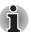

Computers in this series can be configured with multiple types of optical disc drive. For more information on the optical disc drives available, talk to your dealer. More information on using the optical disc drive can be found in Chapter 4, Operating Basics.

#### Slots (depending on configuration)

# Multiple Digital Lets you easily transfer data from five different types of common multimedia memory card used in a variety of devices, such as PDAs and digital cameras.

Satellite M100 1-7

# Ports (depending on configuration)

| External monitor        | 15-pin analog VGA port supports VESA DDC2B compatible functions.                                                                                                    |
|-------------------------|----------------------------------------------------------------------------------------------------|
| Universal Serial Bus    | The computer has 4 Universal Serial Bus (USB) ports that comply with the USB 2.0 standard, which enables data transfer speeds more than 40 times faster than USB 1.1 (which this computer also supports).                                                                              |
| i.LINK (IEEE 1394)      | Enables high-speed data transfer directly from external device such as digital video cameras.                                                                                                    |
| CIR                     | Allows the transfer of Data between your computer and remote controller via an infrared single.                                                                                                    |
| TV Out                  | The 4-pin S-Video port is compatible with PAL or NTSC TV standard, supporting Macrovision 7.02 copy protection.                                                                                                    |
| Multimedia              |                                                                                                    |
| Sound system            | The integrated Windows <sup>®</sup> compatible sound system provides support for internal speakers as well as jacks for an external microphone and headphones.                                                                                                    |
| Express Media<br>Player | Lets you use the computer's fixed optical disc drive as a stand-alone audio CD player or video DVD player.                                                                                                    |
| Headphone jack          | A standard 3.5mm stereo jack is provided for the connection of external headphones or speakers.                                                                                                    |
| Microphone jack         | A standard 3.5 mm mini microphone jack enables connection of monaural microphone input.                                                                                                    |
| Communications          |                                                                                                    |
| Modem                   | An internal modem provides capability for data and fax communication. It supports the V.90 or V.92 standards depending on the region and provides a modem jack for connection to a telephone line. The speed of data and fax transfer depends on the analog telephone line conditions. |
| LAN                     | The computer has built-in support for Ethernet LAN (10 megabits per second, 10BASE-T), Fast Ethernet LAN (100 Mbps 100BASE-TX), or Gigabit Ethernet LAN (1000 Mbps, 1000BASE-T).                                                                                                    |
|                         |                                                                                                    |

1-8 Satellite M100

| Wireless LAN       | Some computers in this series are equipped with a wireless LAN mini Card that is compatible with other systems that support the 802.11a/g wireless communications standards. It offers frequency selection between 2.4GHz or 5GHz and allows roaming over multiple channels. |
|--------------------|----------------------------------------------------------------------------------------------------|
| Bluetooth          | Some computers in this series are equipped with Bluetooth functionality.                                                                                                    |
|                    | Bluetooth is a short-range wireless technology used to create PANs (Personal Area Networks) among your devices, as well as with other nearby devices such as cell phones and digital cameras.                                                                                |
| Security           |                                                                                                    |
|                    | Power-on password protection                                                                                                    |
|                    | Two level password architecture                                                                                                    |
|                    | Fingerprint authentication                                                                                                    |
| Security Lock Slot |                                                                                                    |
|                    | Receives an optional security lock in order to anchor the computer to a desk or other large, heavy object.                                                                                                    |

# **Special features**

The following features are either unique to TOSHIBA computers or are advanced features, which make the computer more convenient to use.

| Hotkeys                                | Key combinations that let you quickly modify the system configuration directly from the keyboard without running a system configuration program.                                                                                                    |
|----------------------------------------|----------------------------------------------------------------------------------------------------|
| Display Automatic<br>Power off         | This feature automatically cuts off power to the internal display when there is no input from the keyboard or pointing device for a specified time period. Power is restored when any key is pressed or when there is input from a pointing device. You can specify the time period in the TOSHIBA Power Saver utility. |
| Hard Disk Drive<br>Automatic Power Off | This feature automatically cuts off power to the hard disk drive when it is not accessed for a specified time period. Power is restored when the hard disk is accessed. You can specify the time period in the TOSHIBA Power Saver utility.                                                                             |

Satellite M100 1-9

| System Automatic<br>Standby/Hibernation | This feature automatically places the system into either Standby Mode or Hibernation Mode when there is no input or hardware access for a specified time period. You can specify the time period and select either System Standby or System Hibernate in the TOSHIBA Power Saver utility.                                                                                     |
|-----------------------------------------|----------------------------------------------------------------------------------------------------|
| Keypad Overlay                          | A ten-key pad is integrated into the keyboard. Refer to the <i>Keypad overlay</i> section in Chapter 5, <i>The Keyboard</i> , for instructions on using the keypad overlay.                                                                                                    |
| Power-on Password                       | Two levels of password security are available, Supervisor and User, which can prevent unauthorized access to your computer.                                                                                                    |
| Battery Save Mode                       | This feature lets you save battery power. You can specify the level of system power management in the TOSHIBA Power Saver utility.                                                                                                    |
| Instant Security                        | A Hotkey function which blanks the screen and activates password security to provide quick and easy data security.                                                                                                    |
| Panel Power Off/On                      | This feature turns power to the computer off when<br>the display panel is closed and turns it back on<br>when the panel is opened. You can specify the<br>setting in the TOSHIBA Power Saver utility.                                                                                                    |
| Low Battery<br>Automatic<br>Hibernation | When battery power is exhausted to the point that computer operation cannot be continued, the system automatically enters Hibernation Mode and shuts itself down. You can specify the setting in the TOSHIBA Power Saver utility.                                                                                                    |
| Hibernation                             | This feature lets you turn off the power without exiting from your software. The contents of main memory are saved to the hard disk. When you turn on the power again, you can continue working right where you left off. Refer to the <i>Turning off the power</i> section in Chapter 3, <i>Getting Started</i> , for details.                                               |
| Standby                                 | In Standby Mode, power to the system remains on, but the processor and all other devices are effectively in 'sleep mode'. When the computer is in Standby Mode, the Power LED flashes amber. The computer enters Standby Mode regardless of the Hibernate Mode setting. Refer to the <i>Turning off the power</i> section in Chapter 3, <i>Getting Started</i> , for details. |

1-10 Satellite M100

| Fingerprint | Adds an additional layer of security to your files |
|-------------|----------------------------------------------------|
|             | by requiring a valid fingerprint to access them.   |

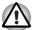

- Before entering Standby mode, be sure to save your data.
- Do not install or remove a memory module while the computer is in Standby mode. The computer or the module could be damaged.
- Do not remove the battery pack while the computer is in Standby mode. Data in memory will be lost.

#### **Utilities**

This section describes preinstalled utilities and tells how to start them. For details on operations, refer to each utility's online manual, help files or readme files.

| TOSHIBA Power<br>Saver        | TOSHIBA Power Saver provides configuration option to conserve power when the computer is running on either battery or mains power. You can start TOSHIBA Power Saver as follows:             |
|-------------------------------|----------------------------------------------------------------------------------------------------|
|                               | If Control Panel is in Category View:                                                                                                    |
|                               | Start→Control Panel→Performance and Maintenance→TOSHIBA Power Saver                                                                                                    |
|                               | If Control Panel is in Classic View:                                                                                                    |
|                               | Start→Control Panel→TOSHIBA Power Saver                                                                                                    |
| TOSHIBA Assist                | TOSHIBA Assist is a graphical user interface that provides easy access to help and services.                                                                                                 |
| TOSHIBA PC<br>Diagnostic Tool | TOSHIBA PC Diagnostic Tool displays the basic information on the computer's configuration and allows some of the built-in devices functionality to be tested.                                |
|                               | You can start the TOSHIBA PC Diagnostic Tool as follows: Start→All Programs→TOSHIBA→Utilities→PC Diagnostic Tool                                                                             |
| <b>TOSHIBA Controls</b>       | This utility has three sections to let you do the following:                                                                                                    |
|                               | <ul> <li>Buttons: Assign applications or functions to<br/>the Internet button and the CD/DVD button.</li> <li>Media Apps: Select the application for audio<br/>and video playback</li> </ul> |
|                               | · •                                                                                                    |
| DVD Video Player              | The DVD player is used to play DVD Video media through an on-screen interface and functions. Click Start, point to All Programs, point to InterVideo WinDVD then click InterVideo WinDVD.    |

Satellite M100 1-11

| TOSHIBA ConfigFree                 | ConfigFree is a suite of utilities to allow easy control of communication devices and network connections. ConfigFree also allows you to find communication problems and create profiles for easy switching between location and communication networks.  To start ConfigFree, click the Start Button, point |
|------------------------------------|----------------------------------------------------------------------------------------------------|
|                                    | to All Programs, point to TOSHIBA, point to Networking and click ConfigFree.                                                                                                    |
| TOSHIBA TouchPad<br>On/Off Utility | Pressing Fn+F9 in a Windows® environment enables or disables the TouchPad function. When you press these hot keys, the current setting will change and be displayed as an icon on screen.                                                                                                    |
| RecordNow! Basic<br>for TOSHIBA    | You can create discs in several formats including audio CDs that can be played on a standard stereo CD player and data discs to store the files and folders on your hard disk drive. This software can be used on a model with a CD-RW/DVD-ROM drive or a DVD Super Multi drive.                             |
| DLA for TOSHIBA                    | DLA (Drive Letter Access) is the packet writing software which provides the function to write files and/or folders to DVD+RW, DVD-RW or CD-RW media via a drive letter like a floppy disk or other removable disk media.                                                                                     |
| TOSHIBA Touch and Launch           | TOSHIBA Touch and Launch is a tool that allows you to perform various tasks easily using the TouchPad. It is useful in the following conditions:  - To open a file located on the desktop whose icon is obscured by a window.                                                                                |
|                                    | <ul> <li>To open a page contained in the Internet<br/>Explorer Favorites menu.</li> </ul>                                                                                                    |
|                                    | <ul> <li>To display the list of currently open windows<br/>and change the active window.</li> </ul>                                                                                                    |
|                                    | It also provides the following functions by customizing the settings.                                                                                                    |
|                                    | - To open a file stored in a predefined folder.                                                                                                    |
|                                    | <ul> <li>To quickly launch your frequently used applications which have been registered.</li> </ul>                                                                                                    |
| TOSHIBA Zooming<br>Utility         | This utility allows you to enlarge or reduce the icon size on the desktop or the application window.                                                                                                    |

1-12 Satellite M100

| TOSHIBA Hardware<br>Setup         | This program lets you customize your hardware settings according to the way you work with your computer and the peripherals you use. To access this utility, click Start, click Control Panel, click Printers and Other Hardware and select the TOSHIBA HW Setup icon.                                                                                          |
|-----------------------------------|----------------------------------------------------------------------------------------------------|
| TOSHIBA Fn-esse                   | This program lets you define your own "shortcut" keys to quickly launch applications and speed your work in Windows. To start the utility, click Start, point to All Programs, point to TOSHIBA, point to Utilities and click Fn-esse.                                                                                                    |
| TOSHIBA<br>Accessibility          | This utility lets you make the Fn key sticky, that is, you can press it once, release it, and then press an "F number" key. The Fn key remains active until another key is pressed.                                                                                                    |
| TOSHIBA Virtual<br>Sound          | TOSHIBA Virtual Sound works as an audio filter using SRS TruSurround XT, SRS WOW HD, and SRS Circle Surround Xtract functions provided by SRS Labs, Inc. in the United States. The audio filter enables you to enjoy improved quality sound and music on your computer.  - Turning on the feature  To turn on the feature of the audio, follow the steps below. |
|                                   | Select Start, point to All Programs, TOSHIBA,<br>Utilities and Virtual Sound.                                                                                                    |
|                                   | <ul><li>2. TOSHIBA Virtual Sound setting window is displayed.</li><li>3. Click "On" in the Basic Setting.</li></ul>                                                                                                    |
| CD/DVD Drive<br>Acoustic Silencer | This utility allows you to configure the read speed of CD drive. You can either configure Normal Mode, which operates the drive at its maximum speed for quick data access, or Quiet Mode, which runs at single speed for CD audio and which can lessen operational noise. It is ineffective in DVD.                                                            |
| WinDVD Creator 2<br>Platinum      | You can edit digital video and make a DVD-Video.                                                                                                    |
| TOSHIBA Hotkey<br>Utility         | This Program lets you quickly modify the system configuration directly from the keyboard without running a system configuration program.                                                                                                    |
|                                   |                                                                                                    |

Satellite M100 1-13

#### Fingerprint utility

This product has a fingerprint utility installed for the purpose of enrolling and recognizing fingerprints. (depending on the model purchased.) By enrolling the ID and password to the fingerprint authentication device, it is no longer necessary to input the password from the keyboard. Just by swiping the finger against the fingerprint sensor, the following functions will be enabled:

- Logon to Windows and access a securityenabled homepage through IE (Internet Explorer).
- Files and folders can be encrypted/decrypted and third party access to them prevented.
- Disable the password-protected screensaver when returning from power-saving (standby) mode.
- System boot authentication and Single Touch Boot feature.
- Power on Security and Single Sign On feature.

# **Options**

You can add a number of options to make your computer even more powerful and convenient to use. The following options are available:

| Memory Modules | Two memory module can be installed in this |
|----------------|--------------------------------------------|
|                | computer.                                  |

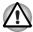

Use either PC4200 or PC5400 compatible memory modules. See your TOSHIBA dealer for details

| Battery Pack               | An additional battery pack can be purchased from your TOSHIBA dealer. Use it as a spare or replacement.                                                                                |
|----------------------------|----------------------------------------------------------------------------------------------------|
| High capacity battery pack | An additional battery pack can be purchased from your TOSHIBA dealer. Use it as a spare to increase your computer operating time.                                                      |
| AC adapter                 | If you use your computer at more than one site frequently, it may be convenient to purchase an additional AC adapter for each site so you will not have to carry the adapter with you. |

1-14 Satellite M100

| Battery charger          | The battery charger lets you charge extra batteries outside the computer.     |
|--------------------------|-------------------------------------------------------------------------------|
| USB Floppy Disk<br>Drive | Lets you attach a floppy disk drive to your computer by means of a USB cable. |

Satellite M100 1-15

1-16 Satellite M100

# **Chapter 2**

# The Grand Tour

This chapter identifies the various components of your computer. Become familiar with each component before you operate the computer.

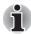

Certain types of notebook chassis are designed to accommodate all possible configurations for an entire product series. Your selected model may not have all the features and specifications corresponding to all of the icons or switches shown on the notebook chassis, unless you have selected all those features.

# Front with the display closed

The following figure shows the computer front with its display panel in the closed position.

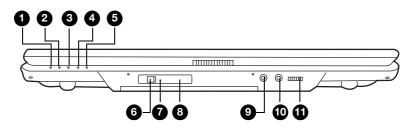

- 1. DC IN LED
- Power LED
- BATTERY LED
- 4. HARD DISK DRIVE LED
- 5. MULTIPLE DIGITAL MEDIA CARD SLOT ACCESS LED
- 6. WIRELESS COMMUNICATION SWITCH\*
- WIRELESS COMMUNICATION LED\*
- 8. CIR\*
- 9. MICROPHONE JACK
- 10. HEADPHONE JACK
- 11. VOLUME CONTROL

Front of the computer with display closed

<sup>\*</sup> The availability of this feature is dependant on the model you purchased.

| DC IN LED                                         | The DC IN LED indicates the computer is connected to the AC adapter and it is plugged into an AC power source.                                                                                                    |
|---------------------------------------------------|----------------------------------------------------------------------------------------------------|
| Power LED                                         | In normal operating mode, the Power LED is blue. If the system is in Standby Mode the LED will flash amber, while the LED will be off when the computer is turned off or is in Hibernation Mode.                                                      |
| Battery LED                                       | The Battery LED indicates the battery's current charge/discharge status. It lights blue when the battery is fully charged. It lights amber while the battery is being charged from the AC adapter. It flashes amber when the battery capacity is low. |
| Hard Disk Drive LED                               | The Hard Disk Drive LED indicates that the hard disk drive is being accessed. Every time your computer runs a program, opens a file, or performs some other function in which it must access the hard disk drive, this light will go on.              |
| Multiple Digital<br>Media Card Slot<br>Access LED | The Multiple Digital Media Card Slot Access LED illuminates when the card reader is in use.                                                                                                    |
| Wireless<br>Communication<br>Switch*              | The wireless communication switch turns on the wireless networking transceiver. The Wireless Communication LED beside it indicates that wireless networking is turned on.                                                                             |
| Wireless<br>Communication<br>LED*                 | Indicates whether the wireless LAN is active or not.                                                                                                    |
| CIR*                                              | Allows the transfer of Data between your computer and remote controller via an infrared single.                                                                                                    |
| Microphone Jack                                   | The standard 3.5 mm mini microphone jack enables connection of a three conductive type mini-jack for a monaural microphone.                                                                                                    |
| Headphone Jack                                    | The headphone jack lets you connect stereo headphones or other audio-output devices such as external speakers. Connecting headphones or other devices to this jack automatically disables the internal speakers.                                      |
|                                                   |                                                                                                    |

2-2 Satellite M100

# **Right side**

The following figure shows the computer's right side.

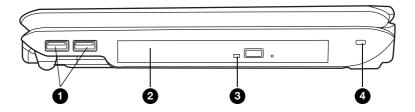

- 1. UNIVERSAL SERIAL BUS (USB) PORTS
- 2. OPTICAL DISC DRIVE
- 3. OPTICAL DISC DRIVE LED
- 4. SECURITY LOCK

#### The right side of the computer

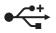

| Universal Serial Bus<br>(USB) Ports | The Universal Serial Bus (USB 2.0 and 1.1 compatible) ports enable USB-equipped devices such as keyboards, mice, hard drives, scanners, and printers to be connected to the computer.                                                                                                    |
|-------------------------------------|----------------------------------------------------------------------------------------------------|
| Optical Disc Drive                  | The computer is configured with a full-size optical disc drive module that lets you run either 12 cm (4.72") or 8 cm (3.15") discs without using an adapter. See the Drives section in this chapter for technical specifications on each drive and Chapter 4, <i>Operating Basics</i> , for information on using the drive and caring for discs. |
| Optical Disc Drive<br>LED           | This indicator lets you know when the Optical Disc<br>Drive is being accessed.                                                                                                    |
| Security Lock                       | An optional security cable attaches to this port in order to anchor your computer to a desk or other large object to deter theft.                                                                                                    |

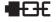

Satellite M100 2-3

# Left side

The following figure shows the computer's left side.

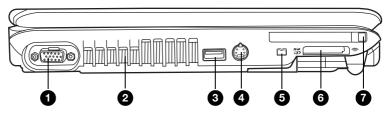

- 1. RGB (MONITOR) PORT
- 2. FAN VENTS
- 3. UNIVERSAL SERIAL BUS (USB) PORT
- TV OUT PORT

- 5. I.LINK (IEEE 1394) PORT
- 6. MULTIPLE DIGITAL MEDIA CARD SLOT
- 7. PC CARD SLOT

#### The left side of the computer

\* The availability of this feature is dependant on the model you purchased.

| RGB (Monitor) Port                  | This 15-pin port lets you connect an external video display to the computer.                                                                                                    |
|-------------------------------------|----------------------------------------------------------------------------------------------------|
| Fan Vents                           | The fan vents help prevent the CPU from overheating.                                                                                                    |
| To prevent possible over            | er heating of the CPU, never block the fan vent.                                                                                                    |
| Universal Serial Bus<br>(USB) Port  | The Universal Serial Bus (USB 2.0 and 1.1 compatible) port enables USB-equipped devices such as keyboards, mice, hard drives, scanners, and printers to be connected to the computer. |
| TV Out Port                         | Connect a 4-pin S-video cable into this connector in order to output either an NTSC or PAL television signal.                                                                         |
| i.LINK (IEEE 1394)<br>Port          | This port allows you to connect an external device, such as a digital video camera, for high-speed data transfer.                                                                     |
| Multiple Digital<br>Media Card Slot | The Multiple Digital Media Card Slot allows you use media cards from digital still cameras and other various forms of portable information equipment.                                 |
| PC Card Slot                        | The PC Card slot can accommodate one 5 mm PC Card (Type II). You can install any industry standard PC Card such as a SCSI adapter, Ethernet adapter or flash memory card.             |

2-4 Satellite M100

# **Back side**

The following figure shows the computer back panel.

LAN JACK

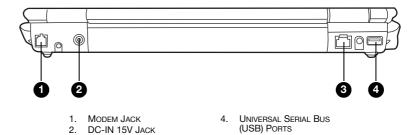

The back side of the computer

|                      | Modem Jack                          | In regions where an internal modem is installed as standard equipment, this jack lets you use a modular cable to connect the modem directly to a telephone line.                                                                                                    |
|----------------------|-------------------------------------|----------------------------------------------------------------------------------------------------|
| ⇒ ⊖ ⊕ ⊕<br>DC IN 15V | DC-IN 15V Jack                      | The DC IN jack is where you plug in the AC adapter.                                                                                                    |
| 묢                    | LAN Jack                            | This jack lets you connect to a LAN. The adapter has built-in support for Ethernet LAN (10 megabits per second, 10BASE-T), Fast Ethernet LAN (100 megabits per second, 100BASE-TX) and Gigabit Ethernet LAN (1000 megabits per second, 1000BASE-T). Two indicators built into the jack let you see the LAN status. |
| <b>●</b> ◆ +         | Universal Serial Bus<br>(USB) Ports | The Universal Serial Bus (USB 2.0 and 1.1 compatible) port enables USB-equipped devices such as keyboards, mice, hard drives, scanners, and printers to be connected to the computer.                                                                                                    |

Satellite M100 2-5

# **Underside**

The following figure shows the underside of the computer. Make sure the display is closed before turning over your computer.

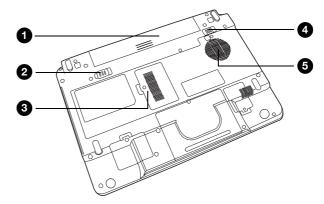

- 1. BATTERY PACK
- 2. BATTERY PACK LOCK
- 3. EXPANSION MEMORY SOCKET
- 1. BATTERY PACK LATCH
- 5. FAN VENT

#### The bottom of the computer

|       | Battery Pack               | The battery pack powers the computer when the AC adapter is not connected. For detailed information on the battery pack, refer to Chapter 6, <i>Power and Power-Up Modes</i> . |
|-------|----------------------------|----------------------------------------------------------------------------------------------------|
| ① □→1 | Battery Pack Lock          | When you slide this into its locked position, the battery pack cannot be released even if you attempt to slide the battery pack latch into its open position.                  |
|       | Expansion Memory<br>Socket | Use this socket to install a memory module to increase your computer's memory. Refer to the <i>Memory expansion</i> section in Chapter 8, <i>Optional Devices</i> .            |
| 2     | Battery Pack Latch         | With the Battery Pack Lock in its unlocked position, you can slide this latch in order to remove the battery pack.                                                             |
|       | Fan Vent                   | The fan vent helps prevent the CPU from overheating.                                                                                                    |
|       | To prevent possible ov     | erheating of the CPU, never block the fan vent.                                                                                                    |

2-6 Satellite M100

# Front with the display open

The following figure shows the front of the computer with the display open. To open the display, push the latch on the front of the display and lift it up. Position the display at a comfortable viewing angle.

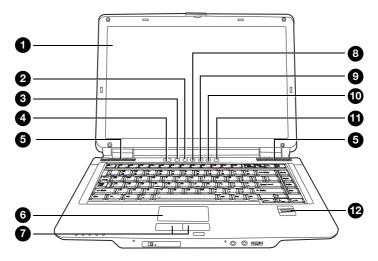

- 1. DISPLAY SCREEN
- 2. CD/DVD BUTTON
- 3. INTERNET BUTTON
- 4. POWER BUTTON
- 5. LEFT AND RIGHT SPEAKERS
- 6. TOUCHPAD
- 7. TOUCHPAD CONTROL BUTTONS
- 8. PLAY/PAUSE BUTTON
- STOP/EJECT BUTTON
- PREVIOUS BUTTON
- 11. NEXT BUTTON
- 12. FINGERPRINT SENSOR\*

#### The front with the display open

\* The availability of this feature is dependent on the model you purchased.

#### **Display Screen**

The LCD displays high-contrast text and graphics at a resolution up to 1400 x 900 pixels. Refer to *Appendix B* - Display Modes for further information. When the computer operates from the AC adapter, the display screen's image will be somewhat brighter than when it operates on battery power - this is normal and is designed to conserve battery power.

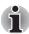

To prolong the life of your display screen, use a screen saver when you're not using the computer and it is idle.

Satellite M100 2-7

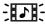

#### CD/DVD Button

Pressing this button when the computer's power is off will run Express Media Player. Once Express Media Player is launched, the power indicator turns on, the audio control buttons are enabled and pressing this button again will do nothing. If you press this button while the computer is on or stand-by, Windows Media Player or WinDVD is launched.

The button setting can be changed in TOSHIBA Controls properties. To access the TOSHIBA Controls properties, click start, click the Control Panel, click Printers and Other Hardware and select the TOSHIBA Controls icon.

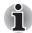

When you use Express Media Player, please assign the CD/DVD button to "CD/DVD" in TOSHIBA Controls Properties.

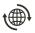

# Internet Button

Press the Internet button to open your default web brower.

The button setting can be changed in TOSHIBA Controls properties. To access the TOSHIBA Controls properties, click **start**, click the **Control Panel**, click **Printers and Other Hardware** and select the **TOSHIBA Controls** icon.

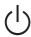

#### **Power Button**

Press the power button to turn the computer's power on and off. There is an LED inside the power button which shines blue when the system is on.

#### Left and Right Speakers

The computer provides two speakers for stereo sound reproduction.

#### TouchPad

The TouchPad pointing device is located in the center of the palm rest and is used to control the on-screen pointer. Refer to the *Using the TouchPad* section in Chapter 4, *Operating Basics*.

# TouchPad Control Buttons

Control buttons below the TouchPad let you select menu items or manipulate text and graphics designated by the on-screen pointer.

#### **►/II**

#### Play/Pause Button

Press this button to begin playing an audio CD, a DVD movie or digital audio files. This button also acts as a Pause button.

(The availability of this function depends on the model you purchased.)

2-8 Satellite M100

|                   | Stop/Eject Button                                 | Stops playing the CD, DVD or digital audio. Also ejects a disc from the tray.                                              |
|-------------------|---------------------------------------------------|----------------------------------------------------------------------------------------------------|
|                   |                                                   | (The availability of this function depends on the model you purchased.)                                                    |
| <b>H</b>          | Previous Button                                   | Skips backwards to the previous track, chapter or digital file. Refer to Chapter 4, <i>Operating Basics</i> , for details. |
|                   |                                                   | (The availability of this function depends on the model you purchased.)                                                    |
|                   |                                                   |                                                                                                    |
| i                 | If Random or Shuffle is a or Previous advances to | selected in Windows <sup>®</sup> Media Player, selecting Next<br>o a random selection.                                     |
|                   |                                                   |                                                                                                    |
| <b>&gt;&gt;</b> I | Next Button                                       | Skips forward to the next track, chapter or digital file. Refer to Chapter 4, <i>Operating Basics</i> , for details.       |
|                   |                                                   | (The availability of this function depends on the model you purchased.)                                                    |
|                   | Fingerprint Sensor                                | Just by swiping the finger against the fingerprint sensor, the following functions will be enabled:                        |
|                   |                                                   | Logon to Windows and access a<br>securityenabled homepage through IE<br>(Internet Explorer).                               |
|                   |                                                   | Files and folders can be encrypted/decrypted and third party access to them prevented.                                     |
|                   |                                                   | ■ Disable the password-protected screen-<br>saver when returning from power-saving<br>(standby) mode.                      |
|                   |                                                   | System boot authentication and Single Touch<br>Boot feature.                                                               |
|                   |                                                   | Authentication of the User Password and<br>Hard Disk Drive Password when booting up                                        |

Satellite M100 2-9

the computer.

Refer to the *Using the Fingerprint Sensor* section in Chapter 4, *Operating Basics*.

# **Keyboard Indicators**

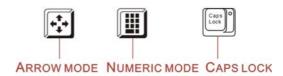

| Arrow  | Mode     | When the Arrow mode icon lights blue, you can use the keypad overlay (light gray labeled keys) as cursor keys. Refer to the <i>Keypad overlay</i> section in Chapter 5, <i>The Keyboard</i> .     |
|--------|----------|----------------------------------------------------------------------------------------------------|
| Numer  | ric Mode | You can use the keypad overlay (light gray labeled keys) for numeric input when the Numeric mode icon lights blue. Refer to the <i>Keypad overlay</i> section in Chapter 5, <i>The Keyboard</i> . |
| Caps I | _ock     | The Caps Lock LED lights when you press the Caps Lock key. When this light is on, pressing a letter key on the keyboard produces an uppercase (capital) letter.                                   |

# **Optical Disc drive**

The computer will either have a CD-RW/DVD-ROM drive, DVD-ROM drive or double layer DVD Super Multi drive depending on its configuration. An ATAPI interface controller is used for the operation of these optical drives. When the computer is accessing a disc, an indicator on the drive glows.

#### Region codes for DVD drives and media

The disc drive and its media are manufactured according to the specifications of six marketing regions. When you purchase DVD-Video, make sure it matches your drive, otherwise it will not play properly.

| Code | Region                                                                                |
|------|---------------------------------------------------------------------------------------|
| 1    | Canada, United States                                                                 |
| 2    | Japan, Europe, South Africa, Middle East                                              |
| 3    | Southeast Asia, East Asia                                                             |
| 4    | Australia, New Zealand, Pacific Islands, Central<br>America, South America, Caribbean |
| 5    | Russia, Indian Subcontinent, Africa, North Korea,<br>Mongolia                         |
| 6    | China                                                                                 |
|      |                                                                                       |

2-10 Satellite M100

#### Writable discs

This section describes the types of writable discs. Check the specifications for your drive to for the type of discs it can write. Use Record Now! to write compact discs. Refer to Chapter 4, *Operating Basics*.

#### **CDs**

- CD-R discs can be written only once. The recorded data cannot be erased or changed.
- CD-RW discs can be recorded more than once. Use either 1x, 2x, or 4x multi-speed CD-RW discs or high-speed 4x to 10x discs. The write speed of ultra-speed CD-RW discs is a maximum of 24x speed.

#### **DVDs**

- DVD-R and DVD+R discs can be written only once. The recorded data cannot be erased or changed.
- DVD-RW, DVD+RW and DVD-RAM discs can be recorded more than once.

#### CD-RW/DVD-ROM drive

The full-size CD-RW/DVD-ROM drive module lets you record data to rewritable CDs as well as run either 12 cm (4.72") or 8 cm (3.15") discs without using an adapter.

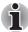

The read speed is slower at the center of a disc and faster at the other edge.

DVD read 8 speed (maximum)
CD read 24 speed (maximum)
CD-R write 24 speed (maximum)

**CD-RW write** 24 speed (maximum, ultra-speed media)

#### **DVD-ROM** drive

The full-size CD-RW/DVD-ROM drive module lets you record data to rewritable CDs as well as run either 12 cm (4.72") or 8 cm (3.15") discs without using an adapter.

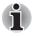

The read speed is slower at the center of a disc and faster at the other edge.

DVD read 8 speed (maximum)
CD read 24 speed (maximum)

Satellite M100 2-11

# **DVD Super Multi drive with double layer disc recording support**

The full-size DVD super multi drive module lets you record data to rewritable discs as well as run either 12cm (4.72") or 8cm (3.15") discs without using an adapter.

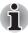

The read speed is slower at the center of a disc and faster at the other edge.

| DVD read            | 8 speed (maximum)                     |
|---------------------|---------------------------------------|
| DVD-R write         | 8 speed (maximum)                     |
| <b>DVD-RW</b> write | 4 speed (maximum)                     |
| DVD+R write         | 8 speed (maximum)                     |
| DVD+RW write        | 4 speed (maximum)                     |
| DVD-RAM write       | 5 speed (maximum)                     |
| CD read             | 24 speed (maximum)                    |
| CD-R write          | 24 speed (maximum)                    |
| CD-RW write         | 10 speed (maximum, ultra-speed media) |
| DVD+R (DL) write    | 2.4 speed (maximum)                   |
| DVD-R (DL) write    | 2 speed (maximum)                     |

This drive cannot use discs that allow writing faster than 8x speed or faster (DVD-R and DVD+R with Single Layer), 4x speed or faster (DVD-RW and DVD+RW), 5x speed (DVD-RAM) and Ultra-speed+ (CD-RW).

2-12 Satellite M100

#### **AC** adapter

The AC adapter converts AC power to DC power and reduces the voltage supplied to the computer. It can automatically adjust to any voltage from 100 to 240 volts and to a frequency of either 50 or 60 hertz, enabling you to use the computer in almost any country/region.

To recharge the battery, simply connect the AC adapter to a power source and the computer. See Chapter 6, *Power and Power-Up Modes*, for details.

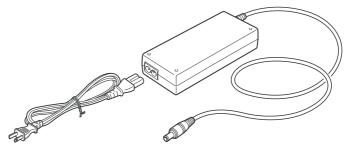

The AC adapter

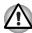

Use of the wrong adapter could damage your computer. TOSHIBA assumes no liability for any damage in such case. The output rating for the computer is 15 volts DC.

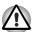

Please use only the AC Adapter supplied with the computer or an AC adapter certified by TOSHIBA.

Satellite M100 2-13

2-14 Satellite M100

# **Chapter 3**

# **Getting Started**

This chapter provides basic information to get you started using your computer. It covers the following topics:

Setting up your work space - for your health and safety

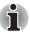

Be sure also to read Instruction Manual for Safety & Comfort. This guide, which is included with the computer, explains product liability.

- Connecting the AC adapter
- Opening the display
- Turning on the power
- Starting up for the first time
- Turning off the power
- Restarting the computer
- Restoring the pre-installed software from the Product Recovery media.

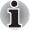

All users should be sure to carefully read the section Starting up for the first time, which describes the actions to take when you first turn on the power to the computer.

# Setting up your work space

Establishing a comfortable work site is important for you and your computer. A poor work environment or stressful work habits can result in discomfort or serious injury from repetitive strain to your hands, wrists or other joints. Proper ambient conditions should also be maintained for the computer's operation. This section discusses the following topics:

- General conditions
- Placement of the computer and peripheral devices
- Seating and posture
- Lighting
- Work habits

User's Manual 3-1

#### **General conditions**

In general, if you are comfortable, so is your computer, but read the following to make sure your work site provides a proper environment.

- Make sure there is adequate space around the computer for proper ventilation.
- Make sure the AC power cord connects to an outlet that is close to the computer and easily accessible.
- The temperature should be 5 to 35 degrees Centigrade (41 to 95 degrees Fahrenheit) and the relative humidity should be 20 to 80 percent.
- Avoid areas where rapid or extreme changes in temperature or humidity may occur.
- Keep the computer free of dust, moisture, and exposure to direct sunlight.
- Keep the computer away from heat sources, such as electric heaters.
- Do not use the computer near liquids or corrosive chemicals.
- Some components in the computer, including data storage media, can be damaged by magnets. Do not place the computer near magnetic objects or bring magnetic objects close to the computer. Be careful of objects, such as stereo speakers, that produce strong magnetic fields during operation. Also, be careful with metal objects, such as bracelets, which can be inadvertently magnetized.
- Do not operate the computer in close proximity to a mobile phone.
- Leave ample ventilation room for the fan. Ensure that there are no obstructions around any of the system inlets or exhaust vents.

### Placement of computer

Position the computer and peripheral devices to provide comfort and safety.

- Set the computer on a flat surface at a comfortable height and distance. The display should be no higher than eye level to avoid eye strain.
- Place the computer so that it is directly in front of you when you work and make sure you have adequate space to easily operate other devices.
- Allow adequate space behind the computer to let you freely adjust the display. The display should be angled to reduce glare and maximize visibility.
- If you use a paper holder, set it at about the same height and distance as the computer.

3-2 Satellite M100

#### **Seating and posture**

The height of your chair in relation to the computer and keyboard as well as the support it gives your body are primary factors in reducing work strain.

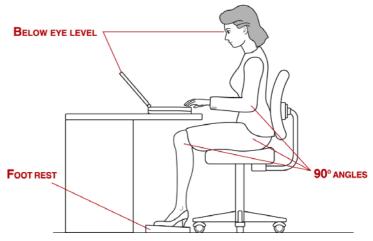

Posture and positioning of the computer

- Place your chair so that the keyboard is at or slightly below the level of your elbow. You should be able to type comfortably with your shoulders relaxed.
- Your knees should be slightly higher than your hips. If necessary, use a foot rest to raise the level of your knees to ease pressure on the back of your thighs.
- Adjust the back of your chair so it supports the lower curve of your spine.
- Sit straight so that your knees, hips and elbows form approximately 90 degree angles when you work. Do not slump forward or lean back too far.

#### Lighting

Proper lighting can improve legibility of the display and reduce eye strain.

- Position the computer so that sunlight or bright indoor lighting does not reflect off the screen. Use tinted windows, shades or other screens to eliminate sun glare.
- Avoid placing the computer in front of bright light that could shine directly in your eyes.
- If possible, use soft, indirect lighting in your computer work area. Use a lamp to illuminate your documents or desk, but be sure to position the lamp so that it does not reflect off the display or shine in your eyes.

Satellite M100 3-3

#### **Work habits**

A key to avoiding discomfort or injury from repetitive strain is to vary your activities.

If possible, schedule a variety of tasks into your work day. If you must spend long periods at the computer, finding ways to break up the routine can reduce stress and improve your efficiency.

- Sit in a relaxed posture. Good positioning of your chair and equipment as described earlier can reduce tension in your shoulders or neck and ease back strain.
- Vary your posture frequently.
- Occasionally stand up and stretch or exercise briefly.
- Exercise and stretch your wrists and hands a number of times during the day.
- Frequently, look away from the computer and focus your eyes on a distant object for several seconds, for example 30 seconds every 15 minutes.
- Take frequent short breaks instead of one or two long breaks, for example, two or three minutes every half hour.
- Have your eyes examined regularly and visit a doctor promptly, if you suspect you might be suffering from a repetitive strain injury.
- Please check every couple of months to ensure the fan inlets or exhaust vents (see sections 2-4 and 2-6) are unobstructed. Clean them if necessary.

A number of books are available on ergonomics and repetitive strain injury or repetitive stress syndrome. For more information on these topics or for pointers on exercises for such stress points as hands and wrists, please check with your library or book vendor. Also refer to the computer's *Safety Instruction Manual*.

3-4 Satellite M100

# **Connecting the AC adapter**

Attach the AC adapter when you need to charge the battery or you want to operate from AC power. It is also the fastest way to get started, because the battery pack will need to be charged before you can operate from battery power. The AC adapter can be connected to any power source supplying from 100 to 240 volts and 50 or 60 hertz. For details on using the AC adapter to charge the battery pack, refer to Chapter 6, *Power and Power-Up Modes*.

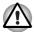

Use of the wrong adapter could damage your computer. TOSHIBA assumes no liability for any damage in such case. The output rating for the computer is 15 volts DC.

1. Connect the power cord to the AC adapter.

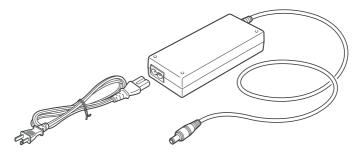

Connecting the power cord to the AC adapter

Connect the DC output plug on the AC adapter to the DC IN input port on the back of the computer.

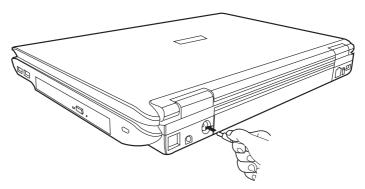

Connecting the adapter to the computer

Plug the power cord into a live wall outlet. The **Battery** and **DC IN** indicators on the front of the computer should glow.

Satellite M100 3-5

# Opening the display

The display panel can be rotated in a wide range of angles for optimal viewing.

1. Push the display latch on the front of the computer.

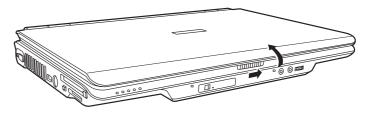

Opening the display

2. Lift the panel up and adjust it to the best viewing angle for you.

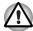

Use reasonable care when opening and closing the display panel. Opening it vigorously or slamming it shut could damage the computer.

## **Turning on the power**

This section describes how to turn on the power.

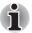

After you turn on the power for the first time, do not turn it off until you have set up the operating system. Refer to the section Starting up for the first time in this chapter.

- 1. If a USB floppy disk drive is connected, make sure the drive is empty if a disk is in the drive, press the eject button to remove it.
- Open the display panel.
- 3. Press the computer's power button and then release it.

3-6 Satellite M100

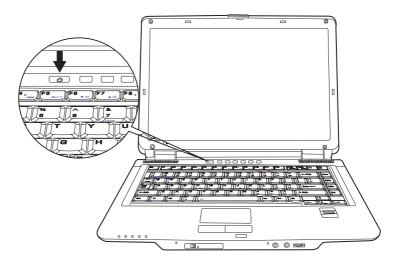

Turning on the power

# Starting up for the first time

When you first turn on the power, the computer's initial screen is the Windows® XP Startup Screen Logo. Follow the on-screen directions for each screen. During setup, you can click the **Back** button to return to the previous screen.

Be sure to read the **Windows**® **Operating System End User License Agreement** carefully.

# **Turning off the power**

The power can be turned off in one of three modes, either Shutdown Mode (also known as Boot Mode), Hibernation Mode or Standby Mode.

#### **Shut Down mode (Boot mode)**

When you turn off the power in Shut Down mode, no data is saved and the computer will boot to the operating system's main screen.

- If you have entered data, save it to the hard disk, to writable optical media or to a disk.
- Make sure all disk activity has stopped, then remove the optical disc or floppy disk.

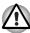

Make sure the **built-in hard disk drive** and **optical disc drive** indicators are off before you switch the computer off. If you turn off the power while a disk is being accessed, you can lose data or damage the disk.

Satellite M100 3-7

- Click Start and click Shut Down. From the Shut Down window click Turn Off.
- 4. Turn off the power to any peripheral devices.

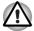

Do not turn the computer or devices back on immediately. Wait a moment to let all capacitors fully discharge.

#### **Hibernation mode**

The hibernation feature saves the contents of memory to the hard disk when the computer is turned off. The next time the computer is turned on, the previous state is restored. The hibernation feature does not save the status of peripheral devices.

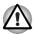

- While entering hibernation mode, the computer saves the contents of memory to the Hard Disk Drive. Data will be lost if you remove the battery or disconnect the AC adapter before the save is completed. Wait for the Built-in Hard Disk Drive indicator to go out.
- Do not install or remove a memory module while the computer is in hibernation mode. Data will be lost.

#### Benefits of Hibernation

The hibernation feature provides the following benefits:

Can be configured so that data is automatically saved to the hard disk before the computer shuts down because of a low battery.

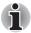

For the computer to shut down in hibernation mode, the hibernation feature must be enabled in two places in Power Options: Hibernate tab and TOSHIBA Power Saver: Basic Setup tab. Otherwise, the computer will shut down in Standby mode. If battery power becomes depleted, data saved in Standby will be lost.

- You can return to your previous working environment immediately when you turn on the computer.
- Saves power by shutting down the system when the computer receives no input or hardware access for the duration set by the System hibernate feature.
- You can use the panel power off feature.

3-8 Satellite M100

#### Starting Hibernation

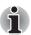

You can also enable Hibernation by pressing Fn + F4. See Chapter 5, The Keyboard, for details.

To enter Hibernation mode, follow the steps below.

- Click Start.
- Select Shut Down.
- 3. Open the **Shut Down** dialog box. If **Hibernate** is not displayed go to step 4. If **Hibernate** is displayed go to step 5.
- 4. Press the **Shift** key. The **Standby** item will change to **Hibernate**.
- Select Hibernate.

#### **Automatic Hibernation**

The computer will enter Hibernate mode automatically when you press the power button or close the lid. First, however, make the appropriate settings according to the steps below.

- 1. Open the Control Panel.
- 2. Open Performance and Maintenance and open Power Options.
- Select the Hibernation tab.
- 4. Select **Enable Hibernate.** then click **OK** button.
- Open Toshiba Power Saver.
- Select Setup Action tab.
- Enable the desired Hibernation settings for When I press the power button and When I close the lid of my portable computer.
- 8. Click the OK button.

#### Data save in hibernation mode

When you turn off the power in hibernation mode, the computer takes a moment to save current memory data to the hard disk. During this time, the **Built-in Hard Disk Drive** indicator will light.

After the computer has saved all data to the hard disk, and it has completely shutdown, you can turn off the power to any peripheral devices.

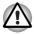

Do not turn the computer or devices back on immediately. Wait a moment to let all capacitors fully discharge.

#### Standby mode

In standby mode the power remains on, but the CPU and all other devices are in sleep mode.

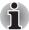

- If the computer is not used or accessed in any way, including areas such as the receipt of an e-mail, for approximately 15 or 30 minutes when the AC adapter is connected, it will automatically enter Standby Mode. This function is the default setting within the TOSHIBA Power Saver utility.
- To restore operation, press the power button.
- If the computer automatically enters Standby mode while a network application is active, the application might not be restored when the computer wakes up from Standby.
- To prevent the computer from automatically entering Standby Mode you should disable the Standby feature within the TOSHIBA Power Saver utility. However, please note that disabling this feature will mean the computer is not longer Energy Star compliant.

#### Standby precautions

- Before entering Standby mode, be sure to save your data.
- Do not remove/install memory or remove power components:
  - Do not remove/install memory modules the computer or the module itself could be damaged.
  - Do not remove the battery pack.

In any of the above cases, the data being maintained by Standby Mode will be lost.

If you carry the computer on board an aircraft or into a hospital, be sure to shut down the computer in hibernation mode or in shutdown mode to avoid radio signal interference.

## Benefits of standby

The standby feature provides the following benefits:

- Restores the previous working environment more rapidly than Hibernation Mode.
- Saves power by shutting down the system when the computer receives no input or hardware access for the duration set by the System Standby feature.
- You can use the panel power off feature.

3-10 Satellite M100

### **Enabling Standby**

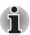

You can also enable Standby by pressing **Fn + F3**. See Chapter 5, The Keyboard, for details.

You can enter standby mode in one of three ways:

- 1. Click Start, then Shut Down and then Stand by.
- Close the display panel. This feature must be enabled. Refer to the Setup Action tab in TOSHIBA Power Saver Utility described in the Control Panel.
- Press the power button. This feature must be enabled. Refer to the Setup Action tab in TOSHIBA Power Saver Utility described in the Control Panel

When you turn the power back on, you can continue where you left when you shut down the computer.

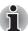

- When the computer is shut down in standby mode, the power indicator glows amber.
- If you are running the computer on battery power, you can lengthen the operating time by shutting down into Hibernation Mode. Standby Mode consumes more power from the battery when the computer is switched off.

#### Standby limitations

Standby will not function under the following conditions:

- Power is turned back on immediately after shutting down.
- Memory circuits are exposed to static electricity or electrical noise.

## **Restarting the computer**

Certain conditions require that you reset the system. For example, if:

- You change certain computer settings.
- An error occurs and the computer does not respond to your keyboard commands.

There are three ways to reset the computer system:

- Select Restart from the Shut Down dialogue box.
- 2. If the computer is already on, press Ctrl + Alt + Del.
- 3. Press the power button to turn the computer off, then press it a second to time in order to restart.

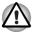

Only use step 3 if the operating system freezes or locks up due to a crash. Performing step 3 should only ever be a last resort as you will lose all unsaved data and could potentially damage critical files.

## Creating an Express Media Player Recovery CD\*

A recovery image of Express Media Player is stored on the hard disk. You may use this image to create Recovery CD disc using the following steps:

- Select blank CD.
- 2. The application will allow you to choose a type of media to create recovery CD including: CD-R, CD-RW.

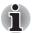

Some media may not be compatible with the Optical Drive of your computer. Please verify your Optical Drive supports the blank media you choose.

- 3. Turn on your computer to open Windows XP.
- 4. Insert the (first) blank media into the tray of the Optical Drive.
- Double click the **Recovery Disc Creator** icon on the Windows XP desktop, or Select the application from Start Menu.
- 6. After Recovery Disc Creator starts, select the type of media and the title you wish to copy to the media then click the Burn button.

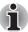

RecordNow! Basic for TOSHIBA is required to create the Recovery Discs. Other disc writing software is not supported.

# Restoring the preinstalled software from the Product Recovery disc

If preinstalled files are damaged, use the Product Recovery disc to restore them. To restore the operating system and all preinstalled software, follow the steps below.

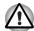

When you reinstall the Windows<sup>®</sup> operating system, the hard disk will be reformatted and all data will be lost.

- Load the Product Recovery disc in the drive and turn off the computer's power.
- Switch on the computer and, when the In Touch with Tomorrow TOSHIBA prompt appears, press the F12 key to display the Boot Menu.
- 3. Use the up or down cursor key to select the CD-ROM/DVD drive in the display menu.
- 4. Follow the on-screen instructions.

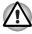

Please use the Express Media Player Recovery CD to reinstall the Express Media Player applications before you reinstall the Windows<sup>®</sup> operating system. (the availability of this function depends on the model you purchased).

3-12 Satellite M100

<sup>\*</sup> indicates an optional part is dependant on the model purchased.

# **Chapter 4**

## **Operating Basics**

This chapter gives information on basic operations including using the TouchPad, optical disc drives, the internal modem, LAN and wireless LAN. It also provides tips on caring for your computer and on heat dispersal.

## **Using the TouchPad**

To use the TouchPad, simply move your finger tip across it in the direction you want the on-screen pointer to go.

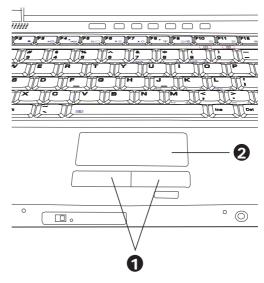

1. TOUCHPAD CONTROL BUTTONS

2. TOUCHPAD

TouchPad and control buttons

The two buttons below the TouchPad are used like the buttons on a standard mouse.

User's Manual 4-1

Press the left button to select a menu item or to manipulate text or graphics designated by the pointer. Press the right button to display a menu or other function depending on the software you are using.

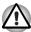

Do not press on the TouchPad too hard or press a sharp object such as a ball point pen against it. The TouchPad could be damaged.

The TouchPad has similar functions to a two-button mouse with a scroll wheel. For some functions, you can tap it instead of pressing a button.

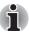

You can customize pointing device actions in Mouse Properties. Open the Control Panel, select the Mouse icon and press Enter to open the Mouse Properties window.

**Click** Click the left control button or tap the TouchPad once.

**Double-click** Click the left control button twice or tap the TouchPad

twice.

**Scroll** Vertical: Move your finger up or down the right edge of

the TouchPad.

Horizontal: Move your finger left or right along the bottom

edge of the TouchPad.

## **Using the Fingerprint Sensor**

This product has a fingerprint utility installed for the purpose of enrolling and recognizing fingerprints. By enrolling the ID and password to the fingerprint authentication device, it is no longer necessary to input the password from the keyboard. Just by swiping the finger against the fingerprint sensor, the following functions will be enabled:

- Logon to Windows and access a security-enabled homepage through IE (Internet Explorer).
- Files and folders can be encrypted/decrypted and third party access to them prevented.
- Disable the password-protected screen-saver when returning from power-saving (standby) mode.
- Power-on Security and Single Sign-On feature.

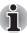

To "swipe" refers to the action of reading a fingerprint using the fingerprint sensor.

4-2 Satellite M100

### Points to note about the Fingerprint Sensor

Failure to follow these guidelines might result in (1) damage to the sensor or cause sensor failure, (2) finger recognition problems, or lower finger recognition success rate.

- Do not scratch or poke the sensor with your nails or any hard or sharp objects.
- Do not press the sensor strongly.
- Do not touch the sensor with a wet finger or any wet objects. Keep sensor surface dry and free of water vapor.
- Do not touch the sensor with a soiled finger. Minute foreign particles on a soiled or dirty finger may scratch the sensor.
- Do not paste stickers or write on the sensor.
- Do not touch the sensor with a finger or any object with built-up static electricity.

Observe the following before you place your finger on the sensor whether for fingerprint enrollment/registration or recognition.

- Wash and dry your hands thoroughly.
- Remove static electricity from your fingers by touching any metal surface. Static electricity is a common cause of sensor failures, especially when the weather is dry.
- Clean the sensor with a lint-free cloth. Do not use detergent to clean the sensor.
- Avoid the following finger conditions for enrollment or recognition as they may result in fingerprint enrollment errors or a drop in the fingerprint recognition success rate.
  - Soaked or swollen finger (e.g. after taking bath)
  - Injured finger
  - Wet finger
  - Soiled or oily finger
  - Extremely dry skin condition on finger

Observe the following to improve the fingerprint recognition success rate.

- Enroll two or more fingers.
- Enroll additional fingers if recognition failure occurs often using enrolled fingers.
- Check your finger condition. Changed conditions, such as injured, rough, extremely dry, wet, soiled, dirty, oily, soaked, swollen fingers, may lower the recognition success rate. Also if the fingerprint is worn down or the finger becomes thinner or fatter, the recognition success rate may be lowered.
- The fingerprint for each finger is different and unique. Please ensure that only the registered or enrolled fingerprint or fingerprints are used for identification.
- Check sliding position and speed (see the drawing below).

Fingerprint Sensor Limitations.

- The fingerprint sensor compares and analyzes the unique characteristics in a fingerprint.
- A warning message will be displayed when recognition is abnormal or recognition is not successful within a fixed duration.
- The recognition success rate may differ from user to user.
- Toshiba does not guarantee that this fingerprint recognition technology will be error-free.
- Toshiba does not guarantee that the fingerprint sensor will recognize the enrolled user or accurately screen out unauthorized users at all times. Toshiba is not liable for any failure or damage that might arise out of the use of this fingerprint recognition software or utility.

The following illustrations show the correct way to slide your finger over the recognition sensor.

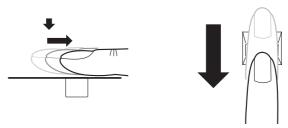

Align the finger and sensor like the drawings.

## Points to note about the Fingerprint Utility

The user should back up the user profile information when using the functions provided in this software to encrypt files or folders. If this software or the user information is deleted without backing up the user profile information, the encrypted files will no longer be accessible. In addition, if the backup data is not used, the user will not be identified as the same user even if the same name is used again in user enrolment.

Please refer to the following procedures to back up.

If Windows XP's file encryption function EFS (Encryption File System) is used to encrypt a file, the file cannot be further encrypted using the encryption function of this software. In the help file, it is stated that this software's Password Bank function can be used for the Internet and general applications. However, the Internet Password Bank function in the fingerprint utility provided in this computer can only be used with IE (Internet Explorer).

4-4 Satellite M100

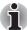

You can back up the fingerprint data or the information registerd to Password Bank.

Please use **Import or Export User Data** menu on **Fingerprint Software Management**.

Please note the files in **Mysafe** is not backed up with this menu.

- Fingerprint data is enrolled upto twenty one.
- Fingerprint data is stored into the nonvolatile memory in the finger print sensor. Deleting fingerpring data with **Delete** menu on **Fingerprint Software Management** before you dispose the computer is recommended.

#### **Set Up Procedure**

Please use the following procedure when first using fingerprint authentication.

#### Fingerprint Registration

Enroll the required authentication data using the **User Enrollment Wizard**.

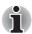

- The fingerprint authentication uses the same Windows logon ID and password. If the Windows logon password has not been setup, please do so before registration.
- Up to 21 fingerprint patterns can be registered.
- Click Start, Point to All Programs, point to protector Suite QL and click User Enrollment Wizard.

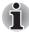

You can also start User Enrollment Wizard using the following method.

- Click the icon in the Task Bar.
- Swipe your finger across the Fingerprint Sensor.
- The User's Password screen is displayed. Ensure the same Windows logon username is displayed before entering a password into the Enter your Password field. Click Next.
- 3. Click Next.
- The Hints for fingerprint enrollment screen is displayed. Confirm the message and that there is a checkmark in Run interactive tutorial, and click Next.
- The Correct swipe Procedure screen is displayed. Confirm the message and click Next.
- The Scanning Practice screen is displayed. You can practice swiping your finger. When you have finished practicing swiping your finger, click Next.

- 7. The User's Fingers screen is displayed. Based on the illustration, select the finger to be recognized, and then click Next. Previously enrolled fingerprints would have green check marks. The fingerprint being enrolled now would have a red check mark. If any of the previously enrolled fingerprints is selected again, the latest information will be enrolled and previous information over-written.
- 8. The Capture Fingerprint screen is displayed. Follow the onscreen instructions and use the same finger you have selected under Choose Finger to swipe three times to allow the sensor to read the fingerprint. The fingerprint will be shown in green if properly read, or in red if the reading is abnormal.
- The Verify Fingerprint screen is displayed. Swipe the finger again to allow the sensor to read again. When the Verification Successful message is displayed, click Next.
  - In case of finger injury or authentication failure, it is recommended that another fingerprint also be enrolled. The following message will be displayed:
  - "It is recommended that you enroll at least two fingers. Would you like to enroll an additional finger now?"
  - Click Yes and repeat steps 3, 4 and 5 with another finger.
- 10. The **Advanded Security** screen is displayed. Select whether to enable the security function, and click **Next**.
- 11. The **Finalization** screen is displayed. Click **Finish**. This completes the fingerprint registration process.

### **Window Logon via Fingerprint Authentication**

In place of the usual Windows logon by ID and password, fingerprint authentication also allows logon to Windows.

This is useful especially when many users are using the PCs, as user selection can be skipped.

## Fingerprint Authentication Procedure

- 1. Start up the computer.
- The Logon Authorization screen is displayed. Choose any of the enrolled fingers and swipe the fingerprint on the sensor. If authentication is successful, the user will be logged on to Windows.

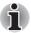

If the fingerprint authentication fails, please logon using the Windows logon password.

Please logon using the Windows logon password if the fingerprint authentication failed for three consecutive tries. To logon using the Windows logon password, enter the Windows logon password at the **Welcome** screen as normal.

A warning message will be displayed when authentication is abnormal or authentication is not successful within a fixed duration.

4-6 Satellite M100

### **Fingerprint System Boot Authentication**

#### General

The fingerprint authentication system can be used to replace the keyboardbased User/BIOS Password authentication system when booting up.

If you do not want to use the fingerprint authentication system for password authentication when booting up, but prefer to use the keyboard-based system instead, press the **BkSP** (backspace) key when the Fingerprint System Boot Authentication screen is displayed. This will switch the password input screen to the keyboard-based one.

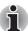

- It is necessary to register the User Password before using the Fingerprint Power-on Security and its extended function, the Fingerprint Single Sign-On Feature. Please use TOSHIBA Password Utility to register the User Password.
- When swiping, please do it slowly and at a constant speed. If this does not improve the authentication rate, please adjust the speed.
- If there are any changes in the environment or settings related to authorization, you will be required to provide authorization information such as username and HDD password.

### **How to Enable Fingerprint Power-on Security Settings**

It is necessary to first enroll your fingerprint with the Protector Suite QL application prior to enabling and configuring the Fingerprint Power-on Security System.

Check that your fingerprint is enrolled before configuring the settings. See Manual for Fingerprint Registration/Enrollment instructions.

- 1. Swipe your finger across the Fingerprint Sensor.
- MENU appears in the lower right corner of the screen. Swipe your finger overtop of the Fingerprint Sensor, and select Control Center from the MENU items.
- 3. The **Protector Suite QL Settings** screen is displayed to select **Setting** -> **Power-on Security**.
- Power-on Security screen is displayed. Place a checkmark in Replace the power-on and hard drive passwords with the fingerprint reader and click OK.

The modified configuration for Fingerprint Power-on Security becomes effective the next time the system is booted up.

### **Fingerprint Single Sign On Feature**

#### General

This is a feature that allows the user to complete the authentication for both the User/BIOS Password (and optionally, the Hard Disk Drive and Supervisor sub-passwords) and logging on to Windows using only one fingerprint authentication when booting up. It is necessary to register the User/BIOS Password and Windows Logon password before using the Fingerprint Power-on Security and this Fingerprint Single Sign On Feature. Please use TOSHIBA Password Utility to register your User/BIOS Password. If Windows Logon is not the default for your system, see Manual to register your Windows Logon password.

Only one fingerprint authentication is required to replace the User/BIOS Password (and, if selected, the Hard Disk Drive and Supervisor subpasswords) and Windows Logon password.

#### How to Enable Fingerprint Single Sign-On Feature

It is necessary to first enroll your fingerprint with the Protector Suite QL application prior to enabling and configuring the **How to Enable Fingerprint Single Sign-On Feature**. Check that the fingerprint is enrolled before configuring the settings. See Manual for Fingerprint Registration/Enrollment instructions.

- 1. Swipe your finger across the Fingerprint Sensor.
- MENU appears in the lower right corner of the screen. Swipe your finger overtop of the Fingerprint Sensor, and select Control Center from the MENU items.
- 3. Click settings and click system settings.
- The Protector Suite Settings screen is displayed. Place a checkmark in Allow power-on security single sign-on within Enable logon support and click OK.

The modified configuration for the **Fingerprint Single Sign-On Feature** becomes effective the next time the system is booted up.

## Fingerprint utility limitations

TOSHIBA does not guarantee that the Fingerprint utility technology will be completely secure or error-free. TOSHIBA does not guarantee that the Fingerprint utility will accurately screen out unauthorized users at all times. TOSHIBA is not liable for any failure or damage that might arise out of the use of the fingerprint software or utility.

4-8 Satellite M100

### **How the Swipe the Finger**

Using the following steps when swiping fingers for fingerprint registration or authentication will help to minimize authentication failures:

- 1. Align the first joint of the finger to the center of the sensor. Lightly touch the sensor and swipe finger levelly towards you.
  - While lightly touching the sensor, swipe the finger towards you until the sensor surface becomes visible.
  - Ensure the center of the fingerprint is on the sensor when swiping the finger.

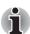

- Avoid swiping with the finger stiff or pressed-on too hard Fingerprint reading may fail if the center of the fingerprint is not touching on the sensor, or when finger is swiped while pressing hard. Make sure that the center of the fingerprint is touching the sensor before swiping.
- Confirm the center of the fingerprint whirl before swiping

  The thumb's fingerprint has a bigger whirl, which is prone to
  misalignment and distortions. This will cause difficulty in registration and
  a drop in the authentication success rate. Always confirm the center of
  the fingerprint whirl so that it is swiped along the centerline of the sensor.
- When fingerprint reading is not successful

  There is a possibility of authentication failures if the finger is swiped too quickly or too slowly. Follow the onscreen instructions to adjust the speed of the swipe.

## **How to Delete the Fingerprint Data**

Saved fingerprint data is stored in the Non-volatile memory inside the fingerprint sensor. If you hand over the PC to others, or dispose of it, to do the following operations is recommended.

- Click Start, point to All Programs, point to Protector Suite QL and click Control Center.
- 2. The Protector Suite Software screen is displayed.
- 3. Click **Fingerprints** and click **Delete**.
- Click Settings and click Fingerprint Storage Inspector.
- The Fingerprint Storage Inspector screen is displayed. If other fingerprint data is still displayed on the list. Select all fingerprint data and click Remove.
- 6. Check whether all fingerprint data was deleted on the **Fingerprint Storage Inspector** screen.

## Using the internal modem

This section describes how to setup the modem and use it to connect to other computer systems. Refer to the computer's online help files and the online help files for your modem software, for more information.

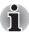

The internal modern does not support the voice functions described in the help files. All data and fax functions are supported.

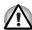

- In case of a lightning storm, unplug the modem cable from the telephone jack.
- Do not connect the modem to a digital telephone line. A digital line will damage the modem.

#### IMPORTANT SAFETY INSTRUCTIONS

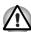

When using your telephone equipment, basic safety precautions should always be followed to reduce the risk of fire, electric shock and injury to persons, including the following:

- Do not use this product near water, for example, near a bathtub, wash bowl, kitchen sink or laundry tub, in a wet basement or near a swimming pool.
- 2. Avoid using a telephone (other than a cordless type) during an electrical storm. There may be a remote risk of electric shock from lightning.
- 3. Do not use the telephone to report a gas leak in the vicinity of the leak.
- 4. Use only the power cord indicated in this manual.

### **Region selection**

Telecommunication regulations vary from one country/region to another, so you will need to make sure the internal modem's settings are correct for the country/region in which it will be used.

1. Open the Modem Region Select application. It is located on the Programs menu at TOSHIBA > Networking.

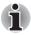

Do not use the Country/Region Select function in the Modem setup utility in the Control Panel if the function is available. If you change the Country/Region in the Control Panel, the change may not take effect.

2. The Region Selection icon appears on the Windows Task Bar.

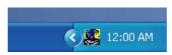

The Region Selection icon

4-10 Satellite M100

- Click the icon with the primary mouse button to display a list of regions that the modem supports. A sub menu for telephony location information will also be displayed. A check will appear next to the currently selected region and telephony location.
- 4. Select a region from the region menu or a telephony location from the submenu.
  - When you click a region it becomes the modem's region selection, and the New Location for telephony will be set automatically.
  - When you select a telephony location, the corresponding region is automatically selected and it becomes the modem's current region setting.

### **Properties menu**

Click the icon with the secondary mouse button to display the following menu.

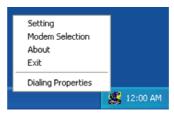

The properties menu

### **Settings**

You can enable or disable the following settings:

#### AutoRun Mode

Region Select Utility starts automatically when you start up the operating system.

### Open the Dialing Properties dialog box after selecting region.

The dialing properties dialog box will be displayed automatically after you select the region.

## Location list for region selection.

A submenu appears displaying location information for telephony.

## Open dialog box, if the modem and Telephony Current Location region code do not match.

A warning dialog box is displayed if current settings for region code and telephony location are incorrect.

#### **Modem Selection**

If the computer cannot recognize the internal modem, a dialog box is displayed. Select the COM port for your modem to use.

#### **Dialing Properties**

Select this item to display the dialing properties.

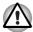

If you are using the computer in Japan, technical regulations described in the Telecommunications Business Law require that you select Japan region mode. It is illegal to use the modem in Japan with any other selection.

#### Connecting

To connect the internal modem cable, follow the steps below.

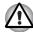

- In case of a lightning storm, unplug the modem cable from the telephone jack.
- Do not connect the modem to a digital telephone line. A digital line will damage the modem.
- 1. Plug one end of the modular cable into the modem jack.
- 2. Plug the other end of the modular cable into a telephone jack.

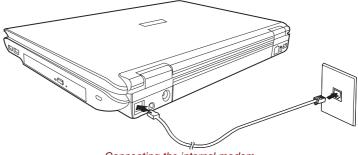

Connecting the internal modem

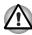

Do not pull on the cable or move the computer while the cable is connected.

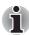

If you use a storage device such as an optical media drive or hard disk drive connected to a 16-bit PC Card, you may find that the modem speed is slow or the communication session might be interrupted.

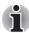

If you find that the modem speed is low or communication is interrupted when you are using the modem, please set the CPU speed to Maximum within the TOSHIBA Power Saver utility.

4-12 Satellite M100

### **Disconnecting**

To disconnect the internal modem cable, follow the steps below.

- Pinch the lever on the connector in the telephone jack and pull out the connector.
- 2. Disconnect the cable from the computer in the same manner.

### LAN

The computer is equipped with networking hardware that supports Ethernet LAN (10megabits per second, 10BASE-T), Fast Ethernet LAN (100 megabits per second and Gigabit Ethernet LAN (1000BASE-T).

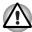

Do not install or remove an optional memory module while the Wake-up on LAN feature is enabled.

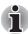

The Wake-up on LAN feature does not work on battery power, you should always leave the computer connected to the AC adapter if you are using this feature.

### **Connecting the LAN cable**

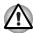

The computer must be configured properly before connecting to a LAN. Logging onto a LAN using the computer's default settings could cause a malfunction in LAN operation. Check with your LAN administrator regarding set-up procedures.

If you are using Ethernet LAN (10 megabits per second, 10BASE-T), you can connect using either a CAT5 or a CAT3 cable.

If you are using 100BASE-TX Fast Ethernet or 1000BASE-TX Gigabit Ethernet, you must connect using a CAT5 cable.

To connect the LAN cable, follow the steps below.

- 1. Turn off the power to the computer and to all external devices connected to the computer.
- Plug one end of the cable into the LAN jack. Press gently until you hear the latch click into place.

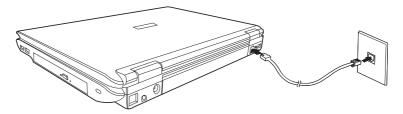

Connecting the LAN cable

3. Plug the other end of the cable into a LAN hub connector. Check with your LAN administrator before connecting to a hub.

### **Disconnecting the LAN cable**

To disconnect the LAN cable, follow the steps below.

- Pinch the lever on the connector in the computer's LAN jack and pull out the connector.
- 2. Disconnect the cable from the LAN hub in the same manner. Check with your LAN administrator before disconnecting from the hub.

### Wireless LAN

The wireless LAN is compatible with other LAN systems that comply with the IEEE 802.11a/g wireless LAN standards.

It supports the following:

- Automatic Transmit Rate Select mechanism in the transmit range of 54, 11, 5.5, 2 and 1 Mbit/s.
- Advanced Encryption Standard (AES) data encryption, based on 128bit encryption algorithm. (Revision G combo type.)

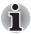

#### Wake-up on LAN does not function on a Wireless LAN.

- Frequency Channel Selection (2.4 GHz or 5 GHz)
- Roaming over multiple channels
- Card Power Management
- Wired Equivalent Privacy (WEP) data encryption

### **Security**

- TOSHIBA strongly recommends that you enable the WEP encryption function otherwise your computer could be left open to illicit access via the wireless LAN connection which may result in an intrusion that can lead to the theft or loss of stored data among other things. In addition, the owner of an Internet connection is responsible for all browsing, downloading, and uploading activities on that connection. Therefore, an unsecured wireless network connected directly to the Internet is an open invitation for outsiders to abuse your ISP account and privileges.
- TOSHIBA is not liable for the eavesdropping on your data due to the use of the wireless LAN connection and any damage that may occur thereof.

## **Bluetooth wireless technology**

Bluetooth™ wireless technology eliminates the need for cables between electronic devices such as desktop computers, printers and mobile phones.

Bluetooth wireless technology has the following features:

4-14 Satellite M100

#### Worldwide operation

The Bluetooth radio transmitter and receiver operate in the 2.4 GHz band, which is license-free and compatible with radio systems in most countries in the world

#### Radio links

You can easily establish links between two or more devices. The link is maintained even if the devices are not within line of sight.

#### Security

Two advanced security mechanisms ensure a high level of security:

- Authentication prevents access to critical data and makes it impossible to falsify the origin of a message.
- Encryption prevents eavesdropping and maintains link privacy.

## Bluetooth™ Stack for Windows® by TOSHIBA

Please note that this software is specifically designed for the following operating systems:

- Microsoft<sup>®</sup> Windows<sup>®</sup> 2000 Professional
- Microsoft® Windows® XP

Detailed information regarding the use with these operating systems is listed below. Please refer also to the electronic information which is included with each software.

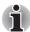

This Bluetooth™ Stack is based on Bluetooth™ Version 1.1/1.2/2.0+EDR specification. TOSHIBA cannot confirm compatibility between any PC products and/or other electronic devices that use Bluetooth™ other than TOSHIBA mobile PCs.

## Release Notes related to the Bluetooth™ Stack for Windows® by TOSHIBA

1. Install:

On Windows2000 or Windows XP, Bluetooth™ Stack for Windows<sup>®</sup> by TOSHIBA does not have a digital signature.

2. Fax application software:

Regarding FAX application software, there are some software that you cannot use on this BluetoothTM Stack.

3 Multi User:

On Windows XP, the use of Bluetooth is not supported in a multi-user environment. This means that, when you use Bluetooth, other users logged onto the same computer will not be able to use its Bluetooth functionality.

### **Product Support:**

The latest information regarding Operating System support, Language Support or available upgrades can be found on our web site http://www.toshiba-europe.com/computers/tnt/bluetooth.htm in Europe or www.pcsupport.toshiba.com in the United States.

#### Wireless communication switch

You can enable or disable the wireless LAN function with the on/off switch. No transmissions are sent or received when the switch is off. Slide the switch forward to turn it on and backward to turn it off.

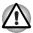

Turn the switch off in airplanes and hospitals. Check the LED, it stops glowing when the wireless communication function is off.

#### Wireless communication LED

The LED indicates the status of the wireless communication functions.

| LED status | Indication                                   |  |
|------------|----------------------------------------------|--|
| LED off    | Wireless communication switch is set to off. |  |
| LED glows  | Wireless communication switch is on.         |  |

## Using optical disc drives

The illustrations in this section might differ slightly from your drive, but operation is the same for all optical disc drives. The full-size drive provides high-performance execution of disc-based programs. You can run either 12 cm (4.72") or 8 cm (3.15") discs without an adapter. An ATAPI interface controller is used for disc drive operation. When the computer is accessing a disc, an indicator on the drive illuminates.

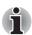

Use the WinDVD application to view DVD-Video discs.

If you have a CD-RW/DVD-ROM drive, refer also to the Writing CDs on CD-RW/DVD-ROM drive section for precautions on writing to CDs.

If you have a DVD Super Multi drive, refer also to the Writing CD/DVDs on DVD Super Multi drive section for precautions on writing to CDs.

If you have a DVD-ROM, you cannot write to CDs.

4-16 Satellite M100

### Loading optical disc media

To load a disc, follow the steps below.

- 1. Turn on the power.
- 2. a. Press the eject button to open the drawer slightly.

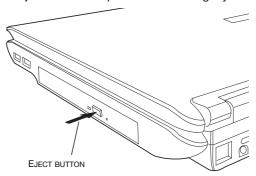

Pressing the eject button

b. Pressing the eject button will not open the drawer when the computer's power is off. If the power is off, you can open the drawer by inserting a slender object (about 15 mm) such as a straightened paper clip into the eject hole just to the right of the eject button.

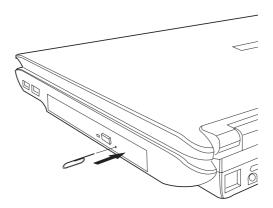

Manual release with the eject hole

3. Grasp the drawer gently and pull until it is fully open.

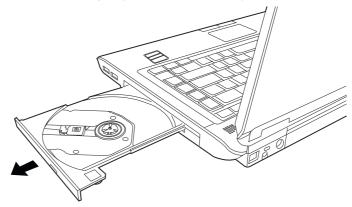

Pulling the drawer open

4. Lay the disc, label side up, in the drawer.

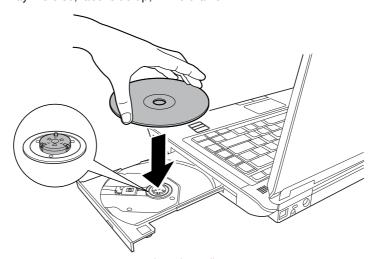

Inserting a disc

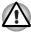

Be careful not to touch the lens or the area around it. Doing so could cause the drive to malfunction.

- Press gently at the center of the disc until you feel it click into place. The disc should lie below the top of the spindle, flush with its base.
- 6. Push the center of the drawer to close it. Press gently until it locks in place.

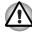

If the disc is not seated properly when the drawer is closed, it might be damaged. Also, the drawer might not open fully when you press the eject button.

4-18 Satellite M100

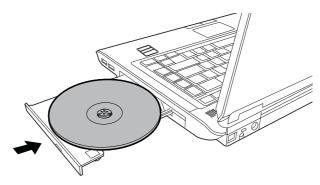

Closing the drive drawer

#### **Removing compact discs**

To remove the disc, follow the steps below.

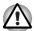

Do not press the eject button while the computer is accessing the disc drive. Wait for the **optical disc** indicator to go out before you open the drawer. Also, if the disc is spinning when you open it, wait for it to stop before you remove it.

1. To pop the drawer partially open, press the eject button. Gently pull the drawer out until it is fully opened.

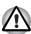

- When the drawer pops open slightly, wait a moment to make sure the disc has stopped spinning before pulling the drawer fully open.
- Turn off the power before you use the eject hole. If the disc is spinning when you open the drawer, it could fly off the spindle and cause injury.
- 2. The disc extends slightly over the sides of the drawer so you can grasp it. Hold it gently and lift it out.

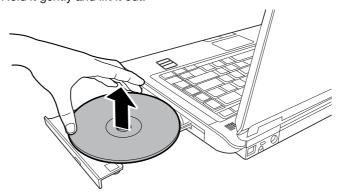

Removing a disc

3. Push the center of the drawer to close it. Press gently until it locks into place.

#### **Buttons**

The Internet button and the CD/DVD button can be assigned functions and applications in the TOSHIBA Controls Properties.

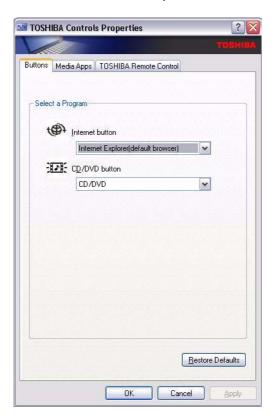

## **CD/DVD** play control buttons

In addition to the power button, the following four buttons control functions relating to the playback of optical media and digital audio data:

| Play/Pause | Starts or pauses play                          |  |  |
|------------|------------------------------------------------|--|--|
| Stop       | Stops play                                     |  |  |
| Next       | Advances to the next track, chapter or data    |  |  |
| Previous   | Returns to the previous track, chapter or data |  |  |

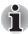

If Random or Shuffle is selected in Windows<sup>®</sup> Media Player, selecting Next or Previous advances to a random selection.

4-20 Satellite M100

## **Express Media Player**

Express Media Player is a quick play feature that enables users to perform DVD and CD playback without loading Windows.

#### Notes for Express Media Player

#### Express Media Player (CD) and Express Media Player (DVD) Usage

- Dirty or scratched CD/DVDs might not be playable. In addition, the CD/DVD might not be removable if the dirt or scratches are serious.
- Press the personal computer's power switch for five seconds or more to force it to shut down, you can open the drawer by inserting slender object (about 15mm) into the eject hole. Refer to the Loading compact discs section in Chapter 4, Operating Basics.

#### Express Media Player (DVD) Usage

- Express Media Player (DVD) plays the disc according to the way the DVD-Video has been programmed by the producer, hence sometimes it might not work as expected.
- (S) might appear on screen during operation. When (S) is displayed, it means that Express Media Player (DVD) or DVD-Video prohibits that particular operation from being carried out.
- Please also read the instructions that come with the DVD that you want to play.
- Depending on the DVD being played, there might be dropping of frames or skipping of audio.
- The DVD can only be played on the LCD display of the computer. External video output is not supported.
- For DVD titles with parental control, the level settings for the parental control function is not supported.
- Data stored in Video CD, DVD-Audio, -VR or +VR formats cannot be played. In addition, media that has not been finalized or MPEG, DivX, mini DVD and other file formats also cannot be played.
- Closed captions are not displayed.
- Audio is only output in two channel stereo format.
- Titles with DTS or SDDS audio will have no audio output if such audio is selected.
- Audio output from SPDIF is not supported.
- This system is not karaoke mode compatible.
- When continuous actions are to be carried out, ensure that the current action is completed before carrying out the next one. Failure to do so might result in unexpected results.
- To remove a disc from the drive while the player is stopped, simply press the eject button on the drive. If the player is playing the media, press the "E" key, which will stop the player and eject the disc. If you manually remove the disc by using the eject hole on the drive during playback, the DVD-Video playback may not work. If this should happen, please reboot the Express Media Player before using.

### **Express Media Player Settings**

There are a few settings that need to be made in order to use the Express Media Player functions for the first time. These are as follows:

#### **Initial settings**

When Express Media Player is first started or the recovery CD is used, the screen for carrying out the initial settings of the Express Media Player is displayed.

Please implement the settings as follows:

- 1. Language for displaying the Express Media Player set up and guide. (Please refer to Table 1 for the language code.)
- 2. Keyboard. (Please refer to Table 2 for the keyboard code.)

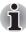

Display Language setting and keyboard setting can be changed using the set up for the DVD Player.

| Display Language Code | Language            |
|-----------------------|---------------------|
| English               | English             |
| Español               | Spanish             |
| Français              | French              |
| Italiano              | Italian             |
| Nederlands            | Dutch               |
| Português             | Portuguese          |
| 简体中文                  | Simplified Chinese  |
| 繁體中文                  | Traditional Chinese |
| Deutsch               | German              |

Table 1 Display Language

4-22 Satellite M100

| Keyboard Code |                     | Keyboard Code |              |
|---------------|---------------------|---------------|--------------|
| EN1           | US English          | PT1           | Portuguese   |
| EN2           | UK English          | RU1           | Russian      |
| ES1           | Spanish             | SV1           | Swedish      |
| FR1           | French              | TR1           | Turkish      |
| FR2           | Canadian-<br>French | AR1           | Arabic       |
| IT1           | Italian             | BE1           | Belgian      |
| IW1           | Hebrew              | DA1           | Danish       |
| JA1           | Japanese            | DE1           | German       |
| KO1           | Korean              | DE2           | Swiss-German |
| NO1           | Norwegian           | EL1           | Greek        |
| PL1           | Polish              |               |              |

Table 2 Keyboard Code

## Functions via the Front operation panel and the keyboard in the Express Media Player mode

This list shows how the functions available from the keyboard correspond to those available from the Front operation panel.

| Front panel | Computer     | Remote<br>Control | CD                       | DVD                      |
|-------------|--------------|-------------------|--------------------------|--------------------------|
| -           | Power switch | Power             | Terminates CD            | Terminates DVD           |
| CD/DVD      | -            | CD/DVD            | Launch the CD            | Launch the DVD           |
| -           | Fn + F7      | -                 | Increases the brightness | Increases the brightness |
| -           | Fn + F6      | -                 | Decreases the brightness | Decreases the brightness |
| -           | 1            | -                 | Select track 1           | Select chapter 1         |
| -           | 2            | -                 | Select track 2           | Select chapter 2         |
| -           | 3            | -                 | Select track 3           | Select chapter 3         |
| -           | 4            | -                 | Select track 4           | Select chapter 4         |
| -           | 5            | -                 | Select track 5           | Select chapter 5         |
| -           | 6            | -                 | Select track 6           | Select chapter 6         |

| -                 | 7        | -                 | Select track 7               | Select chapter 7                          |
|-------------------|----------|-------------------|------------------------------|-------------------------------------------|
| -                 | 8        | -                 | Select track 8               | Select chapter 8                          |
| -                 | 9        | -                 | Select track 9               | Select chapter 9                          |
| -                 | 0        | -                 | Normally functions as "0"    | Normally functions as "0"                 |
| -                 | F8       | DVD Menu          | -                            | Displays the top menu                     |
| -                 | F9       | -                 | -                            | Displays the menu                         |
| -                 | 1        | 1                 | -                            | Move the cursor                           |
| -                 | 1        | Ţ                 | -                            | Move the cursor                           |
| -                 | <b>←</b> | <b>←</b>          | -                            | Move the cursor                           |
| -                 | <b>→</b> | <b>→</b>          | -                            | Move the cursor                           |
| -                 | Enter    | OK                | Executes the selected option | Executes the selected option              |
| -                 | F2       | -                 | -                            | Displays or<br>hides the<br>Settings Menu |
| -                 | Esc      | -                 | -                            | Menu cancel or back or return             |
| -                 | Ctrl + ↑ | +                 | Increases the volume         | Increases the volume                      |
| -                 | Ctrl + 1 | -                 | Decreases the volume         | Decreases the volume                      |
| -                 | М        | -                 | Mute the volume              | Mute the volume                           |
| -                 | 0        | -                 | Rewinds by about 10 seconds  | Rewinds quickly                           |
| -                 | Р        | -                 | Skip by about<br>10 seconds  | Skips forwards quickly                    |
| <b>&gt;&gt;</b> I | K        | <b>&gt;&gt;</b> I | Next track                   | Next chapter                              |
| H                 | L        | H◀                | Previous track               | Previous chapter                          |
| <b>►/II</b>       | Space    | <b>►/II</b>       | Play or pauses               | Play or pauses                            |

4-24 Satellite M100

|   | Ctrl + Space |   | Stop                                | Stop                      |
|---|--------------|---|-------------------------------------|---------------------------|
| - | Ctrl + R     | - | Repeat                              | -                         |
| - | Ctrl + S     | - | Shuffle                             | -                         |
| - | D            | - | Changes the screen                  | Changes the screen        |
| - | G            | - | -                                   | Changes the angle         |
| - | S            | - | -                                   | Changes the subtitle      |
| - | А            | - | -                                   | Changes the audio channel |
| - | Т            | - | -                                   | Select the title          |
| - | Υ            | - | -                                   | Slow play                 |
| - | F1           | - | Display the keyguide                | Display the keyguide      |
| - | Е            | - | Eject                               | Eject                     |
| - | W            | - | Changes the<br>SRS WOW XT<br>Mode * | -                         |

- \* SRS function is disable as a default. To enable it, follow these steps.
- 1. Press "F2" key to show menu. ("Display Setting" of left menu is highlighted.)
- Move the cursor with down arrow key and Select "Audio Settings" of left menu.
- 3. Press right allow key to move cursor. ("Surround Setting Off" is highlighted.)
- 4. Press "Enter" key to show the options.
- Move the cursor once with down arrow key and select "Build-in Speaker", and Enter.
- 6. If you use External speaker or headphone, please select other settings.

## Writing CDs on a CD-RW/DVD-ROM drive

You can use the CD-RW/DVD-ROM drive to write data to CD-R/RW discs. The following applications for writing are preinstalled: Record Now!/DLA, licensed by Sonic Solutions.

## Important message

Before you write or rewrite to CD-R/RW media, read and follow all setup and operating instructions in this section. If you fail to do so, the CD-RW/DVD-ROM drive may not function properly, and you may fail to write or rewrite, lose data or incur other damage.

#### **Disclaimer**

TOSHIBA does not bear responsibility for the following:

- Damage to any CD-R/-RW disc that may be caused by writing or rewriting with this product.
- Any change or loss of the recorded contents of CD-R/-RW media that may be caused by writing or rewriting with this product, or for any business profit loss or business interruption that may be caused by the change or loss of the recorded contents.
- Damage that may be caused by using third party equipment or software.

Given the technological limitations of current optical disc writing drives, you may experience unexpected writing or rewriting errors due to disc quality or problems with hardware devices. Also, it is a good idea to make two or more copies of important data, in case of undesired change or loss of the recorded contents.

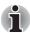

CD-R discs can be written only once. CD-RW discs can be rewritten many times.

#### **Before writing or rewriting**

Please observe the following points when you write or rewrite the data.

We recommend the following manufacturers of CD-R and CD-RW media. Media quality can affect write or rewrite success rates.

CD-R: TAIYOYUDEN CO., LTD.

MITSUBISHI CHEMICAL CORPORATION

RICOH Co., Ltd. Hitachi Maxell Ltd.

CD-RW: MITSUBISHI CHEMICAL CORPORATION

RICOH Co., Ltd.

TOSHIBA has confirmed the operation of CD-R and CD-RW media of the manufacturers above. Operation of other media cannot be guaranteed.

- CD-RW can generally be rewritten about 1,000 times. However, the actual number of rewrites is affected by the quality of the media and the way it is used.
- Be sure to connect the universal AC adapter when you write or rewrite.
- Be sure to close all other software programs except the writing software.
- Do not run software such as a screen saver which can put a heavy load on the CPU.
- Operate the computer at full power. Do not use power-saving features.
- Do not write while virus check software is running. Wait for it to finish, then disable virus detection programs including any software that checks files automatically in the background.
- Do not use hard disk utilities, including those intended to enhance hard disk access speeds, as they may cause unstable operation and damage data.

4-26 Satellite M100

- Write from the computer's hard disk drive to the CD. Do not try to write from shared devices such as a LAN server or any other network device.
- Writing with software other than Sonic RecordNow! has not been confirmed. Therefore, operation with other software cannot be guaranteed.

### When writing or rewriting

Note the following when you write or rewrite a CD-R or CD-RW.

- Always copy data from the hard disk drive to the CD. Do not use cutand-paste as the original data will be lost if there is a write error.
- Do not perform any of the following actions:
  - Change users in the Windows XP operating system.
  - Operate the computer for any other function, including the use of a mouse or the TouchPad, and the closing/opening of the LCD panel.
  - Start a communication application, such as a modem.
  - Apply impact or vibration to the PC.
  - Install, remove or connect external devices such as PC Cards, USB devices, an external display, i.LINK devices or optical digital devices.
  - Open the optical disc drive.
- If the media is poor in quality, dirty or damaged, writing or rewriting errors may occur.
- Set the computer on a level surface and avoid places subject to vibration, such as airplanes, trains, or cars. Do not use an unstable surface, such as a stand.
- Keep mobile phones and other wireless communication devices away from the computer.

# Writing CDs/DVDs on a DVD Super Multi drive supporting double layer disc recording

You can use the DVD Super Multi drive to write data to either CD-R/RW or DVD-R/-RW/+R/+RW/-RAM discs. The following applications for writing are preinstalled:

Record Now!/DLA, licensed by Sonic Solutions. InterVideo WinDVD Creator 2 Platinum, which is a product of InterVideo, Inc.

## Important message

Before you write or rewrite to CD-R/RW or DVD-R/-RW/+R/+RW/-RAM media, read and follow all set-up and operating instructions in this section. If you fail to do so, the DVD Super Multi drive may not function properly, and you may fail to write or rewrite, lose data or incur other damage.

#### **Disclaimer**

TOSHIBA does not bear responsibility for the following:

- Damage to any CD-R/RW or DVD-R/-RW/+R/+RW/-RAM disc that may be caused by writing or rewriting with this product.
- Any change or loss of the recorded contents of CD-R/RW or DVD-R/-RW/+R/+RW /-RAM media that may be caused by writing or rewriting with this product, or for any business profit loss or business interruption that may be caused by the change or loss of the recorded contents.
- Damage that may be caused by using third party equipment or software.

Given the technological limitations of current optical disc writing drives, you may experience unexpected writing or rewriting errors due to disc quality or problems with hardware devices. Also, it is a good idea to make two or more copies of important data, in case of undesired change or loss of the recorded contents.

### **Before writing or rewriting**

Please observe the following points when you write or rewrite data.

Based on TOSHIBA's limited compatibility testing, we suggest the following manufacturers of CD-R/RW and DVD-R/+R/-RW/+RW/-RAM media. However, in no event does TOSHIBA guarantee the operation, quality or performance of any disc. Disc quality can affect write or rewrite success rates.

CD-R: TAIYOYUDEN CO., LTD.

MITSUBISHI CHEMICAL CORPORATION

RICOH Co., Ltd. Hitachi Maxell Ltd.

CD-RW: MITSUBISHI CHEMICAL CORPORATION

RICOH Co., Ltd.

DVD-R: **DVD Specifications for Recordable Disc for** 

**General Version 2.0** TAIYOYUDEN CO., LTD.

Matsushita Electric Industrial Co., Ltd.

DVD-RW: **DVD Specifications for Re-recordable Disc for** 

Version 1.1 or Version 1.2

VICTOR COMPANY OF JAPAN, LIMITED MITSUBISHI CHEMICAL CORPORATION

DVD+R: MITSUBISHI CHEMICAL CORPORATION

RICOH Co., Ltd.

DVD+RW: MITSUBISHI CHEMICAL CORPORATION

RICOH Co., Ltd.

4-28 Satellite M100

\*DVD-RAM: **DVD Specifications for DVD-RAM Disc for** 

Version 2.0, Version 2.1 or Version 2.2 Matsushita Electric Industrial Co., Ltd.

Hitachi Maxell Ltd.

\*DVD Multi drive and DVD Super Multi can use DVD-

RAM.

DVD+R (Double

MITSUBISHI CHEMICAL CORPORATION

Layer):

DVD-R (Dual MITSUBISHI CHEMICAL COPRORATION

Layer):

- If the disc is poor in quality, dirty or damaged, writing or rewriting errors may occur. Be careful to check the disc for dirt or damage before you use it.
- The actual number of rewrites to CD-RW or DVD-RW/+RW/-RAM is affected by the quality of the disc and the way it is used.
- There are two types of DVD-R: authoring and general use discs. Do not use authoring discs. Only general use discs can be written to by a computer drive.
- We can support only Format 1 of DVD-R DL. Therefore you can not do the additional writing. If your data is under DVD-R (SL) capacity, we suggest to use DVD-R (SL) media.
- You can use DVD-RAM discs that can be removed from a cartridge and DVD-RAM discs designed without a cartridge. You cannot use a disc with a 2.6 GB single-sided capacity or 5.2 GB double-sided capacity.
- Other DVD-ROM drives for computers or other DVD players may not be able to read DVD-R/+R/-RW/+RW/-RAM discs.
- Data written to a CD-R/DVD-R/+R disc cannot be deleted either in whole or in part.
- Data deleted (erased) from a CD-RW and DVD-RW/+RW/-RAM disc cannot be recovered. Check the content of the disc carefully before you delete it. If multiple drives that can write data to discs are connected, be careful not to delete data from the wrong drive.
- In writing to a DVD-R/+R/-RW/+RW disc, some disc space is required for file management, so you may not be able to write the full capacity of the disc.
- Since the disc is based on the DVD-R/-RW standard, it will be filled with dummy data if the written data is less than about 1 GB. Even if you write only a small amount of data, it might take time to fill in the dummy data.
- Two types of DVD-R/+R/-RW/+RW/-RAM discs are on the market: data and video. Use a video disc to store video data. You can use video discs on a DVD recorder as well as on your computer's DVD-ROM drive. You cannot use data discs on a DVD recorder.
- DVD-RAM formatted by FAT32 cannot be read in Windows 2000 without DVD-RAM Driver Software.

- When multiple drives that can write data to discs are connected, be careful not to write to the wrong drive.
- Be sure to connect the universal AC adapter before you write or rewrite.
- Before you enter standby/hibernation mode, be sure to finish DVD-RAM writing. Writing is finished if you can eject DVD-RAM media.
- Be sure to close all other software programs except the writing software.
- Do not run software such as a screen saver, which can put a heavy load on the CPU.
- Operate the computer at full power. Do not use power-saving features.
- Do not write while virus check software is running. Wait for it to finish, then disable virus detection programs including any software that checks files automatically in the background.
- Do not use hard disk utilities, including those intended to enhance hard disk access speed, as they may cause unstable operation and damage data.
- Write from the computer's hard disk drive to the CD. Do not try to write from shared devices such as a LAN server or any other network device.
- Writing with software other than Sonic RecordNow! or InterVideo WinDVD Creator 2 Platinum has not been confirmed. Therefore, operation with other software cannot be guaranteed.

### When writing or rewriting

Please observe/consider the following when you write or rewrite to a CD-R/RW, DVD-R/-RW/-RAM or DVD+R/+RW disc.

- Do not perform any of the following actions when writing or rewriting:
  - Change users in the Windows XP operating system.
  - Operate the computer for any other function, including using a mouse or TouchPad or closing/opening the LCD panel.
  - Start a communication application such as a modem.
  - Apply impact or vibration to the computer.
  - Install, remove or connect external devices such as PC card, USB devices, an external display, i.Link devices or optical digital devices.
  - Use the audio/video control button to reproduce music or voice.
  - Open the drive.
- Do not use shut down/log off and standby/hibernation while writing or rewriting.
- Make sure writing or rewriting is completed before going into standby/ hibernation. Writing is completed if you can open the drive tray.
- Set the computer on a level surface and avoid places subject to vibration such as airplanes, trains or cars. Do not use an unstable surface such as a stand.
- Keep mobile phones and other wireless communication devices away from the computer.
- Always copy data from the hard disk drive to the CD. Do not use cutand-paste as the original data will be lost if there is a write error.

4-30 Satellite M100

## When Using WinDVD Creator 2 Platinum

#### How to make a DVD-Video

Simplified steps for making a DVD-Video from video data captured from a DV-Camcorder:

- Click Start -> All Programs -> InterVideo WinDVD Creator2 -> InterVideo WinDVD Creator to launch WinDVD Creator.
- Click the Capture button then capture the video data from the DV-Camcorder via the IEEE1394 connection.
- Click the Edit button then drag the video clips from Video Library tab to the edit track.
- 4. Click the **Make Movie** button in the top bar.
- Double-click the right arrow button icon in the center of the right hand side.
- 6. Put a blank DVD-R/+R disc or an erased DVD-RW/+RW disc in the drive.
- 7. Click **Start** to record to the disc.
- 8. When recording is finished, the tray opens.

#### How to learn more about InterVideo WinDVD Creator

Please refer to the on-line Help for additional InterVideo WinDVD Creator information.

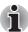

We pre-install WinDVD Creator.

## Important information for use

Note the following limitations when you write video DVD:

- 1. Editing digital video
- Log in with Administrator rights to use WinDVD Creator.
- Make sure that your computer is running on AC power when using WinDVD Creator.
- Operate the computer at Full Power. Do not use power-saving features.
- While you are editing DVD, you can display previews. However, if another application is running, the preview might not display properly.
- WinDVD Creator cannot show video on the RGB (Monitor) when in simultaneous mode.
- WinDVD Creator cannot edit or play copy protected content.
- Do not change display settings while using WinDVD Creator.
- Do not enter standby/hibernation mode while using WinDVD Creator.
- Do not operate WinDVD Creator immediately after turning on the computer. Please wait until all Disc Drive activity has stopped.

- When recording to a DV-Camcorder, to ensure you capture all of your data, let the camcorder record for a few seconds before you begin recording your actual data.
- CD recorder, JPEG functions, DVD-Audio, mini DVD and Video CD functions are not supported in this version.
- While recording video to DVD or tape, please close all other programs.
- Do not run software like a screen saver because it can put a heavy load on the CPU.
- Do not run communication applications like a modem or a LAN.
- 2. Before recording the video to DVD
- When you record to DVD disc, please use only discs recommended by the Drive manufacturer.
- Do not set the working drive to a slow device like a USB 1.1 hard disk drive or it will fail to write DVD.
- Do not perform any of the following actions:
  - Operate the computer for any other function, including using a mouse or TouchPad or closing/opening the LCD panel.
  - Bump or cause vibration to the computer.
  - Use the Mode control button and Audio/Video control button to reproduce music or voice.
  - Open the DVD drive.
  - Install, remove or connect external devices, including the following:
     PC card, SD card, USB devices, external display, i.LINK. devices, optical digital devices.
- Please verify your disc after recording important data.
- DVD-R/+R/-RW disc cannot be written in VR format.
- WinDVD Creator cannot export to DVD-Audio, VideoCD, miniDVD format.
- WinDVD Creator can write DVD-RAM/+RW in VR format, but the disc may only play on your computer.
- When writing to DVD disc, WinDVD Creator requires 2GB or more over disk space every one hour of video.
- When you make a fully recorded DVD, the chapter sequence may not play correctly.
- 3. About Disc Manager
- WinDVD Creator can edit one play list on a disc.
- WinDVD Creator might show a different a thumbnail than you previously set in CE DVD-RAM recorder.
- Using the Disc Manager, you can edit DVD-VR format on DVDRAM, DVD+VR format on DVD+RW, and DVD-Video format on DVD-RW.

4-32 Satellite M100

- 4. About recorded DVDs
- Some DVD-ROM drives for personal computers or other DVD players may not be able to read DVD-R/+R/-RW/+RW/-RAM discs.
- When playing your recorded disc on your computer, please use the WinDVD software application.
- If you use an over-used rewritable disc, the full formatting might be locked. Please use a brand new disc.

#### RecordNow! Basic for TOSHIBA

Note the following limitations when you use RecordNow!:

- DVD-Video cannot be created using RecordNow!
- DVD-Audio cannot be created using RecordNow!
- You cannot use the RecordNow! "Audio CD for Car or Home CD Player" function to record music to the DVD-R/-RW or DVD+R/+RW media.
- Do not use the "Exact Copy" function of RecordNow! to copy DVD-Video and DVD-ROM with copyright protection.
- DVD-RAM media cannot be backed up with the "Exact Copy" function of RecordNow!
- You cannot back up a CD-ROM or CD-R/RW to DVD-R/-RW or DVD+R/+RW using the Exact Copy function of RecordNow!.
- You cannot back up DVD-ROM, DVD-Video or DVD-R/-RW or DVD+R/+RW to CD-R/RW using RecordNow!
- RecordNow! cannot record in packet format.
- You might not be able to use the 'Exact Copy' function of RecordNow! to backup a DVD-R/-RW or DVD+R/+RW disc that was made with other software on a different DVD-R/-RW or DVD+R/+RW recorder.
- If you add data to a DVD-R and DVD+R disc that you have already recorded to, you might not be able to read the added data under some circumstances. It cannot be read in 16-bit operating systems, such as Windows 98SE and Windows ME, in Windows NT4 you will need Service Pack 6 or later to read the data, and in Windows 2000 you will need Service Pack 2 or later to read it. Some optical media drives cannot read added data regardless of the operating system.
- RecordNow! does not support recording to DVD-RAM discs. To record to a DVD-RAM, use Explorer or other similar utility.
- When you back up a DVD disc, be sure the source drive supports recording to DVD-R/-RW or DVD+R/+RW discs. If the source drive does not support recording to DVD-R/-RW or DVD+R/+RW discs, it might not be backed up correctly.
- When you back up a DVD-R, DVD-RW, DVD+R or DVD+RW, be sure to use the same type of disc.
- You cannot partially delete any data written to a CD-RW, DVD-RW or DVD+RW disc.

Satellite M100 4-33

#### **Data Verification**

To verify that data is written or rewritten correctly, follow the steps below before you write or rewrite a Data disc.

- 1. Click the Options button ( ) on the RecordNow! Console to open the Options panels.
- Select the Data in the left-side menu.
- Mark the Verify data written to the disc after burning check box in the Data Options.
- 4. Click the OK button.

#### **DLA for TOSHIBA**

Note the following limitations when you use DLA:

- This software supports only rewritable discs (DVD+RW, DVD-RW, and CD-RW). It does not support DVD+R, DVD-R, and CD-R discs that are not rewritable.
- DLA does not support formatting a DVD-RAM disc and writing to it. They are performed by DVD-RAM Driver Software. If DLA Format menu may appear when inserting a DVD-RAM disc into the drive and right-clicking the drive icon in Windows Explorer, please use "DVDForm" to format this disc. You can run "DVDForm" by clicking the Start button on the taskbar to display the Start menu and then selecting "All Programs", "DVD-RAM", "DVD-RAM Driver" and "DVDForm" sequentially.
- Do not use any discs that have been formatted with packet writing software other than DLA. Similarly, do not use any discs that have been formatted with DLA with any packet writing software other than DLA. When using a disc you are not familiar with, format it by selecting Full Format before using it.
- Do not use the Cut & Paste function for files and folders. A file or folder that has been cut may be lost if writing fails due to an error on the disc.
- When writing the Setup files for the program into a disc formatted by DLA and starting Setup from this disc, an error may occur. In this case, plase copy them to your hard disk and then run Setup.

4-34 Satellite M100

#### **Media Care**

This section provides tips on protecting data stored on your discs and disks. Handle your media with care. The following simple precautions will increase the lifetime of your media and protect the data stored on it:

- Store your discs in the container they came in to protect them and keep them clean.
- 2. Do not bend the disc.
- 3. Do not write on, apply a sticker to, or otherwise mar the surface of the disc that contains data.
- Hold the disc by its outside edge or the edge on the center hole.
   Fingerprints on the surface can prevent the drive from properly reading data.
- 5. Do not expose to direct sunlight, or extreme heat or cold, and do not place heavy objects on your discs.
- 6. If your discs become dusty or dirty, wipe them with a clean dry cloth. Wipe from the center out, do not wipe in a circular direction around the disc. If necessary, use a cloth dampened in water or a neutral cleaner. Do not use benzine, thinner or similar cleaner.

#### **Discs**

- Store your discs in the container they came in to protect them and keep them clean. If a disk is dirty, do not use cleaning fluid. Clean it with a soft damp cloth.
- Do not slide back the disc's protective metal covering or touch the disc's magnetic surface. Fingerprints may prevent the disc drive from reading data from the disk.
- 3. Data may be lost if the disc is twisted, bent, or exposed to direct sunlight, or extreme heat or cold.
- 4. Do not place heavy objects on your discs.
- 5. Do not eat, smoke, or use erasers near your discs. Foreign particles inside the disk's jacket can damage the magnetic surface.
- Magnetic energy can destroy data on discs. Keep your discs away from speakers, radios, television sets and other sources of magnetic fields.

Satellite M100 4-35

#### TV-Out

Use the TV-Out port to connect to a television. Be sure to use a 4 pin type S-video cable. For more details, see *Appendix B*.

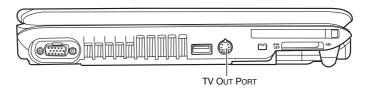

## Setting up more than one display

You can set up your computer to utilize more than one display, effectively spreading a single desktop screen across two monitors.

The Display Properties window allows you to adjust more precisely the relative positioning of the two displays when they are configured as an extended desktop. On the Display Properties window, the two displays can be positioned horizontally, vertically or in any diagonal configuration you wish, as shown below.

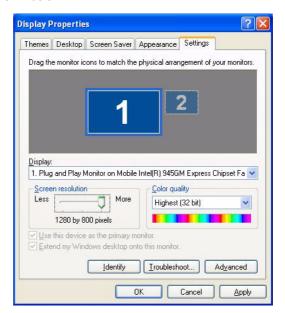

4-36 Satellite M100

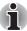

If an external display will not be connected next time you use your computer, you should cancel any extended desktop or clone display settings before shutting down your computer.

Clone display settings are those where more than one device has been selected and is simultaneously applicable.

## Cleaning the computer

To help ensure long, trouble-free operation, keep the computer free of dust and use care with liquids around the computer.

- Be careful not to spill liquids into the computer. If the computer does get wet, turn the power off immediately and let the computer dry completely before you turn it on again.
- Clean the computer using a slightly damp (with water) cloth. You can use glass cleaner on the display. Spray a small amount of cleaner on a soft, clean cloth and wipe the screen gently with the cloth.

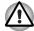

Never spray cleaner directly onto the computer or let liquid run into any part of it. Never use harsh or caustic chemical products to clean the computer.

## Moving the computer

The computer is designed for rugged durability. However, a few simple precautions taken when moving the computer will help ensure trouble-free operation.

- Make sure all disk activity has ended before moving the computer. Check the Built-in Hard Disk Drive and optical disc drive indicators on the computer.
- If a disk is in the disk drive, remove it.
- If a disc is in the optical disc drive, remove it. Also make sure the optical disc drive drawer is securely closed.
- Turn off the power to the computer.
- Disconnect all peripherals before moving the computer.
- Close the display. Do not pick up the computer by its display panel or back (where the interface ports are located).
- Close all port covers.
- Disconnect the AC adapter if it is connected.
- Use the carrying case when transporting the computer.

Satellite M100 4-37

4-38 Satellite M100

# **Chapter 5**

## The Keyboard

The computer's keyboard layouts are compatible with a 101/102-key enhanced keyboard. By pressing some keys in combination, all the 101/102-key keyboard functions can be executed on the computer.

The number of keys on your keyboard depends on which country/region's keyboard layout your computer is configured with. Keyboards for numerous languages are available.

There are five types of keys: typewriter keys, keypad overlay, function keys, soft keys and cursor control keys. The typewriter keys and keypad overlay keys are gray. The other keys are dark gray.

## **Typewriter keys**

The typewriter keys, produce the upper- and lower-case letters, numbers, punctuation marks, and special symbols that appear on the screen.

There are some differences, however, between using a typewriter and using a computer keyboard:

- Letters and numbers produced in computer text vary in width. Spaces, which are created by a space character may also vary depending on line justification and other factors.
- The lowercase I (el) and the number 1 (one) are not interchangeable on computers as they are on a typewriter.
- The uppercase O (oh) and the 0 (zero) are not interchangeable.
- The Caps Lock function key locks only the alphabetic characters in uppercase while the shift lock on a typewriter places all keys in the shifted position.
- The **Shift** keys, the **Tab** key, and the **BkSp** (backspace) key perform the same function as their typewriter counterparts but also have special computer functions.

User's Manual 5-1

## F1 ... F12 function keys

The function keys, not to be confused with Fn, are the 12 keys at the top of your keyboard. These keys are dark gray, but function differently from the other dark gray keys.

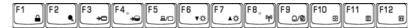

**F1** through **F12** are called function keys because they execute programmed functions when pressed. Used in combination with the **Fn** key, keys marked with icons execute specific functions on the computer. See the section, *Soft keys: Fn key combinations*, in this chapter. The function executed by individual keys depends on the software you are using.

## Soft keys: Fn key combinations

The **Fn** (function) is unique to TOSHIBA computers and is used in combination with other keys to form soft keys. Soft keys are key combinations that enable, disable or configure specific features.

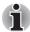

Some software may disable or interfere with soft-key operations. Soft-key settings are not restored by the Standby feature.

#### **Emulation keys**

Your software may require you to use keys that the keyboard does not have. Pressing the  $\bf Fn$  key and one of the following keys simulates the enhanced keyboard's functions.

Press Fn + F10 or Fn + F11 to access the integrated keypad. When activated, the gray keys with white numbers become numeric keypad keys (Fn + F11) or cursor control keys (Fn + F10). Refer to the *Keypad overlay* section in this chapter for more information on how to operate these keys. The power on default for both settings is off.

Press Fn + F12 (ScrLock) to lock the cursor on a specific line. The power on default is off.

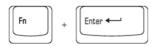

Press **Fn + Enter** to simulate **Enter** on the enhanced keyboard's numeric keypad.

5-2 Satellite M100

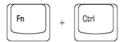

Press Fn + Ctrl to simulate the enhanced keyboard's right Ctrl key.

## **Hotkeys**

| ⊈))/≰ Fn + ESC          | Volume Mute Turns the volume on and off.                                                                                            |
|-------------------------|----------------------------------------------------------------------------------------------------|
| ≙ Fn + F1               | <b>Instant Security</b> Enters screen saver mode and blanks the screen. To restore your desktop, press any key or use the TouchPad. |
| ● <sub>//</sub> Fn + F2 | <b>Power Save Modes</b> Displays the power save modes and lets you change the power settings                                        |
| →□ Fn + F3              | <b>Standby</b> This hot key switches the system to Standby mode.                                                                    |
| → Fn + F4               | <b>Hibernate</b> This hot key switches the system to Hibernate mode.                                                                |
| ≝/□ Fn + F5             | Display Selection Changes displays.                                                                                                 |

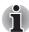

Default resolution for simultaneous mode is set to WXGA (2048x1536). If you connect an RGB (Monitor) that is not WXGA resolution, change it in "Display Properties".

| Brightness Down                                                                                                    |
|----------------------------------------------------------------------------------------------------|
| Brightness Up                                                                                                    |
| <b>Wireless Device Controls</b> Pressing this hot key allows you to switch between active wireless devices if the wireless communication switch is switched on. |
| TouchPad On/Off                                                                                                    |
| <b>Cursor Keypad On/Off</b> This hot key enables/ disables the embedded cursor keypad. See chapter 3 for more information.                                      |
| <b>Numeric Keypad On/Off</b> This hot key enables/ disables the embedded numeric keypad. See chapter 3 for more information.                                    |
|                                                                                                    |

Satellite M100 5-3

| Fn + F12            | Scroll Lock On/Off  Change Resolution Cycles sequentially from the current resolution to 800x600 to 2048x1536 and back again to the original resolution. |  |
|---------------------|----------------------------------------------------------------------------------------------------|--|
| Fn + Space          |                                                                                                    |  |
| թ <u>ө</u> ∢ Fn + 1 | <b>Zoom Out</b> To reduce the icon size on the desktop or the application window, press the 1 key while holding down the Fn key.                         |  |
| (⊕) Fn + 2          | <b>Zoom In</b> To enlarge the icon size on the desktop or the application window, press the 2 key while holding down the Fn key.                         |  |
| Ctrl+Alt+ ↑ / ↓     | Rotate Screen Allows you to change the orientation of your on-screen workspace.                                                                          |  |

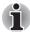

Before using Fn+1 and Fn+2, you must install the TOSHIBA Zooming Utility. Please be aware that this 'zooming' function is only available within Microsoft Internet Explorer, Microsoft Office, Windows Media Player and Adobe Reader, and for the icons on the desktop.

## Windows special keys

The keyboard provides two keys that have special functions in Windows XP. One activates the Start menu and the other has the same function as the secondary mouse button.

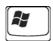

This key activates the Windows XP Start menu

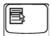

This key has the same function as the secondary mouse button.

## Keypad overlay

Your computer's keyboard does not have an independent numeric keypad, but its numeric keypad overlay functions like one.

The keys in the center of the keyboard with white letters make up the numeric keypad overlay. The overlay provides the same functions as the numeric keypad.

5-4 Satellite M100

#### **Turning on the overlays**

The numeric keypad overlay can be used for numeric data input or cursor and page control.

#### Arrow mode

To turn on the Arrow mode, press Fn + F10 (Arrow mode indicator lights). Now try cursor and page control using the keys shown in the disagram below. Press Fn + F10 again to turn off the overlay.

#### Numeric mode

To turn on the Numeric mode, press Fn + F11 (Numeric mode indicator lights). Now try numeric data entry using the keys below. Press Fn + F11 again to turn off the overlay.

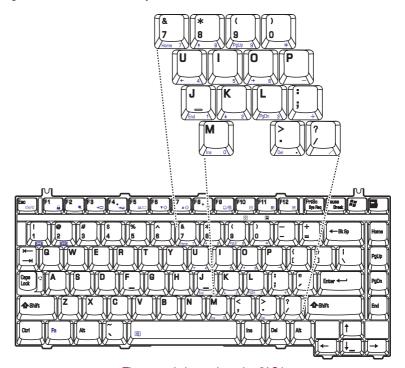

The numeric keypad overlay (U.S.)

Satellite M100 5-5

#### Temporarily using normal keyboard (overlay on)

While using the overlay, you can temporarily access the normal keyboard without turning off the overlay:

- 1. Hold down **Fn** and press any other key. All keys will operate as if the overlay were off.
- 2. Type upper-case characters by holding down **Fn + Shift** and pressing a character key.
- 3. Release **Fn** to continue using the overlay.

#### **Temporarily using overlay (overlay off)**

While using the normal keyboard, you can temporarily use the keypad overlay without turning it on:

- 1. Press and hold down Fn.
- Check the keyboard indicators. Pressing Fn turns on the most recently used overlay. If the Numeric mode indicator lights, you can use the overlay for numeric entry. If the Arrow mode indicator lights, you can use it for cursor and page control.
- 3. Release **Fn** to return to normal keyboard operation.

#### **Temporarily changing modes**

If the computer is in **Numeric mode**, you can switch temporarily to **Arrow mode** by pressing a shift key.

If the computer is in **Arrow mode**, you can switch temporarily to **Numeric mode** by pressing a shift key.

## **Generating ASCII characters**

Not all ASCII characters can be generated using normal keyboard operation. But, you can generate these characters using their ASCII codes.

With the overlay on:

- 1. Hold down Alt.
- 2. Using the overlay keys, type the ASCII code.
- 3. Release **Alt**, and the ASCII character appears on the display screen.

With the overlay off:

- 1. Hold **Alt + Fn**.
- 2. Using the overlay keys, type the ASCII code.
- 3. Release Alt + Fn, and the ASCII character appears on the display screen.

5-6 Satellite M100

# **Chapter 6**

## **Power and Power-Up Modes**

The computer's power resources include the AC adapter and internal batteries. This chapter gives details on making the most effective use of these resources including charging and changing batteries, tips for saving battery power, and power up modes.

## **Power conditions**

The computer's operating capability and battery charge status are affected by the power conditions: whether an AC adapter is connected, whether a battery is installed and what the charge level is for the battery.

|                      |                                   | Power on                                                    | Power off (no operation)                       |
|----------------------|-----------------------------------|-------------------------------------------------------------|------------------------------------------------|
| AC adapter connected | Battery fully charged             | Operates     No charge     LED: Battery blue     DC IN blue | No charge     LED: Battery blue     DC IN blue |
|                      | Battery partially charged         | Operates     Charge     LED: Battery Amber     DC IN blue   | Charge     LED: Battery Amber     DC IN blue   |
|                      | No battery installed or no charge | Operates     No charge     LED: Battery off     DC IN blue  | No charge     LED: Battery off     DC IN blue  |

User's Manual 6-1

|                                |                                                                 | Power on                                                                                                    | Power off (no operation) |
|--------------------------------|-----------------------------------------------------------------|----------------------------------------------------------------------------------------------------|--------------------------|
| AC adapter<br>not<br>connected | Battery<br>capacity is<br>above low<br>battery trigger<br>point | Operates     LED: Battery off     DC IN off                                                                                      |                          |
|                                | Battery<br>capacity is<br>below low<br>battery trigger<br>point | Operates     Alarm sounds (this function depends on how the computer is configured)     LED: Battery flashes amber     DC IN off |                          |
|                                | Battery<br>capacity<br>exhausted                                | Computer goes into Hibernation or shuts down (depending on the TOSHIBA Power Saver setting)                                      |                          |
|                                | No battery installed                                            | No operation     LED: Battery off     DC IN off                                                                                  |                          |

6-2 Satellite M100

#### **Power indicators**

As shown in the above table, the **Battery**, **DC IN** and **Power** indicators alert you to the computer's operating capability and battery charge status

#### **Battery indicator**

Check the **Battery** indicator to determine the status of the battery. The following indicator lights indicate the battery status.

| Flashing amber | The battery charge is low. The AC adapter must be connected to recharge the battery |
|----------------|-------------------------------------------------------------------------------------|
| Amber          | Indicates the AC adapter is connected and is charging the battery.                  |
| Blue           | Indicates the AC adapter is connected and the battery is fully charged.             |
| No light       | Under any other conditions, the indicator does not light.                           |

#### **DC IN indicator**

Check the **DC IN** indicator to determine the power status with the AC adapter connected:

| Blue     | Indicates the AC adapter is connected and is correctly supplying power to the computer. |
|----------|-----------------------------------------------------------------------------------------|
| No light | Indicates the AC adapter is not connected.                                              |

#### **Power indicator**

Check the **Power** indicator to determine the power status with the AC adapter connected:

| Blue           | The power button will glow blue while power is being supplied and the computer is turned on. The power indicator on the front of computer will glow blue when the computer is switched on. |
|----------------|----------------------------------------------------------------------------------------------------|
| Blinking amber | Indicates power is being supplied to the computer while the computer is in Standby mode.                                                                                                   |
| No light       | Under any other conditions, the indicator does not light.                                                                                                    |

Satellite M100 6-3

## **Battery types**

The computer has two types of batteries:

- Battery pack
- Real Time Clock (RTC) battery

#### **Battery pack**

When the AC adapter is not connected, the computer's main power source is a removable lithium ion battery pack, also referred to in this manual as the battery.

You can purchase additional battery packs for extended use of the computer away from an AC power source.

The battery is a disposable item. When its operation becomes short even when fully charged, replace it with a new one.

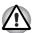

- The battery pack is a lithium ion battery, which can explode if not properly replaced, used, handled or disposed of. Dispose of the battery as required by local ordinances or regulations. Use only batteries recommended by TOSHIBA as replacements.
- Do not remove the battery pack while the computer is in Standby Mode. In this mode data is stored in memory, so if the computer loses power, it will be lost.
- Battery type (depending on the model you purchased):
  6 cell-PA3399U-2BAS, PA3399U-2BRS
  9 cell-PA3478U-1BAS, PA3478U-1BRS
  12 cell-PA3400U-1BAS, PA3400U-1BRS

#### **Real Time Clock battery**

The Real Time Clock (RTC) battery provides power for the internal real time clock and calendar. It also maintains the system configuration.

If the RTC battery becomes completely discharged, the system loses this data and the real time clock and calendar stop working. The following message appears when you turn on the power:

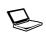

ERROR 0271:Check date and time settings. WARNING 0251:System CMOS checksum bad - Default configuration used.

Press <F1> to resume, <F2> to Setup.

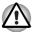

The computer's RTC battery is a lithium battery and should be replaced only by your dealer or by a TOSHIBA service representative. The battery can explode if not properly replaced, used, handled or disposed of. Dispose of the battery as required by local ordinances or regulations.

6-4 Satellite M100

When this error appears, the following action is recommended.

- 1. Connect the AC adapter and let the battery charge for 24-hours.
- 2. Press F2 to enter BIOS setup menu.
- 3. Set correct time and date.

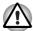

If you still see the error message after performing the above actions, please contact your TOSHIBA service representative.

## Care and use of the battery pack

The battery pack is a vital component of portable computing. Taking proper care of it will help ensure longer operating time on battery power as well as a longer life for your battery pack. Follow the instructions in this section carefully to ensure safe operation and maximum performance.

#### Safety precautions

Mishandling of batteries can cause death, serious injury or property damage.

Carefully observe the following advisories:

**Danger:** Indicates an imminently hazardous situation, which could result in death or serious injury, if you do not follow instructions.

**Warning:** Indicates a potentially hazardous situation, which could result in death or serious injury, if you do not follow instructions.

**Caution:** Indicates a potentially hazardous situation, which if not avoided, may result in moderate or minor injury or property damage.

Note: Provides important information.

#### Danger

- Never try to dispose of the battery pack by burning or expose it to a heating device such as a microwave oven. The battery pack could explode and cause bodily injury.
- Never try to disassemble, repair or otherwise tamper with a battery pack.
  The battery pack will overheat and ignite. Leakage of caustic alkaline
  solution or other electrolytic substances will cause fire or injury, possibly
  resulting in death or serious injury.
- 3. Never short-circuit the battery pack by contacting the terminals with a metal object. A short-circuit can cause fire or otherwise damage the battery pack and possibly cause injury. To avoid accidental short-circuit, always wrap the battery pack in plastic and cover the terminals with electrical tape when storing or disposing of the battery pack.
- 4. Never puncture the battery pack with a nail or other sharp object. Never strike it with a hammer or other object. Never step on it.
- 5. Never try to charge the battery pack in any manner other than that described in the user's manual. Never connect the battery pack to a plug socket or to an automobile's cigarette lighter socket. It may rupture or ignite.

Satellite M100 6-5

- Use only the battery pack supplied with the computer or other device or an battery pack approved by the computer or device's manufacturer. Battery packs have different voltages and terminal polarities. Use of an improper battery could cause smoke, fire or rupture of the battery pack.
- Never subject a battery pack to heat, such as storage near a heat source. Exposure to heat can cause the battery pack to ignite, explode or leak caustic liquid and cause death or serious injury. It could also fail or malfunction causing data loss.
- 8. Never expose the battery pack to abnormal shock, vibration or pressure. The battery pack's internal protective device will fail, causing it to overheat, explode, ignite or leak caustic liquids possibly resulting in death or serious injury.
- 9. Never let a battery pack become wet. A wet battery pack will overheat, ignite or rupture possibly resulting in death or serious injury.

#### Warning

- Never allow caustic electrolyte fluid leaked from a battery pack to contact your eyes, skin or clothing. If caustic electrolyte fluid should contact your eyes, immediately wash your eyes with large amounts of running water and seek medical attention, to help prevent eye damage. It electrolyte fluid should contact your skin, immediately wash it under running water to prevent rash. If it contacts your clothes, promptly remove them to prevent the fluid from contacting your skin or eyes.
- Immediately turn off the power, disconnect the AC adapter and remove the battery if any of the following events are observed in the battery pack: offensive or unusual odor, excessive heat, discoloration or deformation. Never use the computer again until it has been checked by a TOSHIBA service provider. It might generate smoke or fire, or the battery pack might rupture.
- 3. Make sure the battery is securely installed in the computer before attempting to charge the battery pack. Improper installation could generate smoke or fire, or cause the battery pack to rupture.
- Keep the battery pack out or reach of infants and children. It can cause injury.

#### Caution

- Never continue to use a battery pack after its recharging capacity has become impaired, or after the display of a warning message indicating that the battery pack's power is exhausted. Continued use of an exhausted or impaired battery pack could cause the loss of data.
- Never dispose of battery packs with normal trash. Bring them to your TOSHIBA dealer or to another recycling center to save resources and prevent environmental damage. Cover the terminals with electrical tape to prevent short-circuits, which could cause the battery pack to ignite or rupture.
- 3. Use only battery packs recommended by TOSHIBA as replacements.
- 4. Always make sure the battery pack is installed correctly and securely. Otherwise, a battery pack could fall out and possibly cause injury.

6-6 Satellite M100

- Charge the battery pack only in an ambient temperature between 5 and 30 degrees Celsius. Otherwise, the electrolyte solution might leak, battery pack performance might deteriorate and the battery life might be shortened.
- 6. Be sure to monitor the remaining battery power. If the battery pack or real time clock battery discharge completely, Standby Mode will not function, and data in memory will be lost, and the computer might register an incorrect time and date. In this case, connect the AC adapter to recharge the batteries.
- 7. Never install or remove the battery pack without first turning off the power and disconnecting the AC adapter. Never remove the battery pack while the computer is in Standby Mode as data will be lost.

#### Note

- Never remove the battery pack while the Wake-up on LAN function is enabled. Data will be lost. Before you remove a battery pack, disable the Wake-up on LAN function.
- 2. To ensure the battery pack maintains maximum capacity, operate the computer on battery power once a week until the battery pack is fully discharged. Refer to the section Extending battery life in this chapter for procedures. If the computer is continuously operated on AC power for an extended period, more than a week, the battery might fail to retain a charge. It might not function efficiently over the expected life of the battery pack and the Battery indicator might not indicate a low-battery condition.
- After the battery pack is charged, avoid leaving the AC adapter connected and the computer turned off for more than a few hours at a time. Continuing to charge a fully charged battery pack can damage the battery.

#### **Charging the batteries**

When the power in the battery pack becomes low, the **Battery** indicator flashes amber indicating that only a few minutes of battery power remain. If you continue to use the computer while the **Battery** indicator flashes, the computer enables Hibernation mode (so you don't lose data) and automatically turns off.

You must recharge a battery pack when it becomes discharged.

#### **Procedures**

To recharge a battery pack while it is installed in the computer, connect the AC adapter to the **DC IN** socket and plug the other end into a working outlet.

The **Battery** indicator glows amber when the battery is being charged.

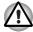

Use only the computer connected to an AC power source to charge the battery pack. Do not attempt to charge the battery pack with any other charger.

Satellite M100 6-7

#### **Time**

The following table shows the time required to fully charge a discharged battery.

#### Charging time (hours)

| Battery type | Power on           | Power off                           |
|--------------|--------------------|-------------------------------------|
| Battery pack | about 12 or longer | about 4 or longer                   |
| RTC battery  | about 24           | about 24 with AC or<br>Battery pack |

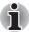

The charging time when the computer is on is affected by ambient temperature, the temperature of the computer and how you use the computer.

If you make heavy use of external devices the battery might scarcely charge at all during operation. Refer also to the section Maximizing battery operating time.

#### Battery charging notice

The battery may not charge right away under the following conditions:

- The battery is extremely hot or cold. To make sure the battery charges to its full capacity, charge the battery at room temperature of 10° to 30°C (50° to 86°F).
- The battery is nearly completely discharged. Leave the AC adapter connected for a few minutes and the battery should begin charging.

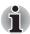

Once a battery pack is fully charged, it is recommended that you operate the computer only on battery power until the battery pack completely discharges. Doing so extends battery life and helps ensure accurate monitoring of battery capacity.

The **Battery** indicator may show a rapid decrease in battery operating time when you try to charge a battery under the following conditions:

- The battery has not been used for a long time.
- The battery has completely discharged and been left in the computer for a long time.
- A cool battery is installed in a warm computer.

In such case, follow the steps below.

- 1. Fully discharge the battery by leaving it in the computer with the power on until the power automatically shuts off.
- 2. Plug in the AC adapter.
- 3. Charge the battery until the Battery indicator glows blue.

Repeat these steps two or three times until the battery recovers normal capacity.

6-8 Satellite M100

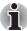

Leaving the AC adapter connected will shorten battery life. At least once a week, run the computer on battery power until the battery is fully discharged, then recharge the battery.

#### **Monitoring battery capacity**

Remaining battery power can be monitored by the TOSHIBA Power Saver. Refer to *Utilities* in Chapter 1, *Satellite M100 Features*.

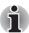

- Wait for a moment after turning on the computer before trying to monitor the remaining operating time. The computer needs this time to check the battery's remaining capacity.
- With repeated discharges and recharges, the battery's capacity will gradually decrease. Therefore, an often used, older battery will not operate for as long as a new battery even when both are fully charged.

#### **Maximizing battery operating time**

A battery's usefulness depends on how long it can supply power on a single charge.

How long the charge lasts in a battery depends on:

- How you configure the computer (for example, whether you enable battery power saving options). The computer provides a battery save mode to conserve battery power. This mode has the following options:
  - Display auto off
  - Hard Disk Drive auto off
  - System auto off
  - LCD brightness
- How often and how long you use the hard disk, optical media drive and the disk drive (if one is connected).
- How much charge the battery contained to begin with.
- How you use optional devices, such as a PC Card, to which the battery supplies power.
- Enabling Standby Mode or Hibernation Mode conserves battery power if you are frequently turning the computer off and on.
- Where you store your programs and data.
- Closing the display when you are not using the keyboard saves power.
- Operating time decreases at low temperatures.
- The condition of the battery terminals. Make sure the battery terminals stay clean by wiping them with a clean dry cloth before installing the battery pack.

Satellite M100 6-9

#### Retaining data with power off (standby mode)

When you turn off your computer with fully charged batteries, the batteries retain data/charge for the following approximate time periods:

| Battery     | Approximately 2 days (Standby mode, 12-cell)  |
|-------------|-----------------------------------------------|
|             | Approximately 1.5 days (Standby mode, 9-cell) |
|             | Approximately 1 days (Standby mode, 6-cell)   |
|             | Approximately 1 month (Shut down mode, all)   |
| RTC battery | Approximately 1 month                         |

#### **Extending battery life**

To maximize the life of your battery pack:

- If you have extra battery packs, rotate their use.
- If you will not be using the system for an extended period, remove the battery pack.
- Store spare battery packs in a cool dry place out of direct sunlight.

## Replacing the battery pack

When the battery pack reaches the end of its operating life you will need to install a new one. If the **Battery** indicator flashes amber shortly after the battery has been fully recharged, the battery pack needs to be replaced.

You might also replace a discharged battery pack with a charged spare when you are operating your computer away from an AC power source. This section explains how to remove and install the battery pack.

#### Removing the battery pack

To replace a discharged battery pack, follow the steps below.

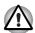

- When handling battery packs, be careful not to short circuit the terminals. Also do not drop, hit or otherwise apply impact; do not scratch or break the casing and do not twist or bend the battery pack.
- Do not remove the battery pack while the computer is in Standby Mode as data in memory will be lost.
- 1. Save your work.
- 2. Turn the computer's power off. Make sure the Power indicator is off.
- 3. Remove all cables connected to the computer.
- 4. Turn the computer upside down.
- Unlock the Battery Pack Lock.

6-10 Satellite M100

6. Unlock the Battery Pack Lock.

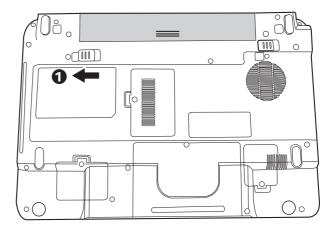

Removing the battery pack-1

7. Slide the battery pack latch to the left, then pull the battery out of the battery bay.

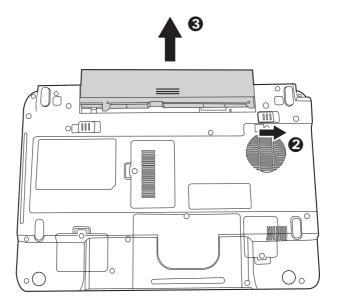

Removing the battery pack-2

Satellite M100 6-11

#### Installing the battery pack

To install a battery pack, follow the steps below.

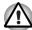

The battery pack is a lithium ion battery, which can explode if not properly replaced, used, handled or disposed of. Dispose of the battery as required by local ordinances or regulations. Use only batteries recommended by TOSHIBA as replacements.

- 1. Turn the computer's power off.
- 2. Disconnect all cables connected to the computer.
- 3. Hold the battery pack so that the label faces down and the connectors on the battery face the connectors on the computer.
- 4. Gently slide the battery into the battery bay until the latch clicks into place.

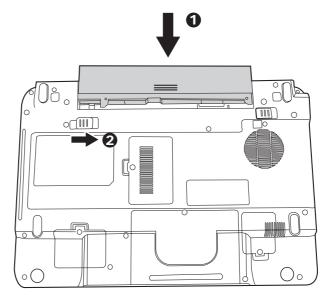

Installing the battery pack

6-12 Satellite M100

## **TOSHIBA Password Utility**

The TOSHIBA Password Utility provides two levels of password security: User and Supervisor.

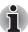

Passwords set in TOSHIBA Password Utility are different from the Windows  $^{\circledR}$  login password.

#### **User Password**

To start the utility, point to or click the following items:

Launch TOSHIBA Assist → SECURE → User Password

#### Registered

Click to register a password of up to 8 characters. After a password is set, you will be prompted to enter it when you start the computer.

#### ■ Not Registered

Click to delete a registered password. Before you can delete a password, you must first enter the current password correctly.

Owner String (text box)

You can use this box to associate text with the password. After you enter text, click **Apply** or **Ok**, then, each time the computer is switched on, this text will be displayed along with the prompt for the password.

#### Supervisor password

If you set a supervisor password, some functions will be restricted when a user logs on with the user password. To set a supervisor password:

TOSHIBA Assist → SECURE → Supervisor password

This utility lets you do the following:

- Register or delete the supervisor password.
- Specify restrictions for general users.

#### Starting the computer by password

If you have already registered a password, there are two ways to start the computer:

- Swipe your fingerprint on the sensor if you have already registered the fingerprint with the Fingerprint utility and enabled Fingerprint Poweron Security. If you would not like to swipe your finger or cannot authenticate the fingerprint for some reasons, push the BkSp key to skip the fingerprint authentication screen. You can try to swipe the fingerprint up to five times. If you failed fingerprint authentication more than five times, you must enter the password manually to start the computer.
- Enter the password manually.

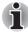

The password is necessary only if the computer was shut down in boot mode, not in Hibernation or Standby mode.

Satellite M100 6-13

To enter a password manually, follow these steps:

1. Turn on the power as described in Chapter 3, *Getting Started*. The following message will appear in the LCD:

Enter Password [xxxxxxxx]

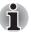

At this point, the hotkeys **Fn** + **F1** to **F9** do not work. They will function after you enter the password.

- 2. Enter the Password.
- 3 Press Enter

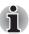

If you enter the password incorrectly three consecutive times, the computer shuts down. You must turn on the computer again and re-enter the password.

## **Power-up modes**

The computer has three power-up modes:

- Hibernation (saves data in memory to the hard disk)
- Standby (power remains on, maintaining the data in memory, but the CPU and all other devices effectively enter a 'sleep' mode)
- Boot (does not save data in memory)

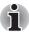

Refer also to the section Turning off the power in Chapter 3, Getting Started.

## Panel power off/on

This feature makes the computer to enter Hibernation when the display panel is closed and turns it back on when the display panel is opened.

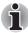

If the panel power off function is enabled and you use Shut down Windows, do not close the display until the shut down function is completed.

## System automatic Standby/Hibernation

This feature automatically turns off the system in Standby or Hibernation mode if the computer is not used for a set duration.

Refer to Special features, in Chapter 1, Satellite M100 Features for an explanation of how to set the duration.

6-14 Satellite M100

# **Chapter 7**

## **HW Setup**

This chapter explains how to use the TOSHIBA HW Setup utility to configure your computer. TOSHIBA HW Setup lets you configure settings for various hardware devices through a number of tabs titled General, Password, Display, CPU, Boot Priority, Keyboard, LAN, and USB.

## **Accessing HW Setup**

To run HW Setup, click **Start**, click **Control Panel**, click Printers and Other Hardware and select **TOSHIBA HW Setup**.

## **HW Setup Window**

The HW Setup window contains the following tabs: General, Password, Display, Boot Priority, Keyboard, LAN, and USB.

There are also these three buttons:

| ок     | Accepts your changes and closes the HW Setup window.          |
|--------|---------------------------------------------------------------|
| Cancel | Closes the window without accepting your changes.             |
| Apply  | Accepts all your changes without closing the HW Setup window. |

User's Manual 7-1

#### General

This window displays the BIOS version and contains two buttons:

| Default | Return all HW Setup values to the factory settings. |
|---------|-----------------------------------------------------|
| About   | Display the HW Setup version.                       |

#### Setup

This field displays BIOS Version and date.

#### **Password**

This tab allows you to set or reset the user password for power on.

#### **Display**

This tab lets you customize your computer's display settings for either the internal LCD screen or for an external monitor.

#### Power On Display

This option allows you to select the display to be used when the computer is switched on.

| Auto-Selected    | Selects an external monitor if one is connected. Otherwise, it selects the internal LCD (Default). |
|------------------|----------------------------------------------------------------------------------------------------|
| LCD + Analog RGB | Selects both the internal LCD and external monitor for simultaneous display.                       |

#### **CPU**

This function lets you set the CPU operating mode.

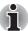

This option is displayed only for Pentium-M based model.

#### Dynamic CPU Frequency Mode

This option lets you choose from the following settings:

| Dynamically<br>Switchable | CPU power consumption and clock speed automatic switching function is enabled. When the computer is in use, CPU operation is automatically switched when necessary (Default). |
|---------------------------|----------------------------------------------------------------------------------------------------|
| Always Low                | CPU power consumption and clock speed automatic switching function is disabled. The CPU always runs at low power consumption and low speed.                                   |

7-2 Satellite M100

#### **Boot Priority**

#### **Boot Priority Options**

This option sets the priority for booting the computer.

You can override the settings and manually select a boot device by pressing one of the following keys while the computer is booting:

| U | Selects the USB floppy disk drive. |
|---|------------------------------------|
| N | Selects the Network.               |
| С | Selects optical device.            |

To select the boot drive you want, follow the steps below.

- 1. Boot-up your computer and press **F12** to enter the boot menu.
- The boot select screen will be displayed: Hard Disk Drive, CD/DVD, FDD, and LAN.
- 3. Use the upper/lower cursor keys to highlight the boot device you want and press **Enter**.

#### Keyboard

#### Wake-up on Keyboard

When this feature is enabled and the computer is in Standby mode, you can turn on the computer by pressing any key. It is effective only for the internal keyboard and only when the computer is in standby mode.

| Enabled  | Enables the Wake-up on Keyboard feature.             |
|----------|------------------------------------------------------|
| Disabled | Disables the Wake-up on Keyboard function (Default). |

#### **USB**

#### Legacy USB Support

Use this option to enable or disable legacy USB support. If your operating system does not support USB, you can still use a USB mouse, keyboard, and floppy disk drive by setting the Legacy USB Support option to enable.

Satellite M100 7-3

#### LAN

#### Wake-up on LAN

This feature lets the computer's power be turned on when it receives a wakeup signal from the LAN.

| Enabled  | Enables Wake-up on LAN.            |
|----------|------------------------------------|
| Disabled | Disables Wake-up on LAN (Default). |

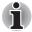

The Wake-up LAN function support AC adapter mode only, before you plan to use this function please make sure your AC power source is connected to system properly.

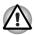

Do not install or remove an optional memory module while Wake-up on LAN is enabled.

#### Built-in LAN

This feature enables or disables the Built-in LAN.

| Enabled  | Enables Built-in LAN function (Default). |
|----------|------------------------------------------|
| Disabled | Disables Built-in LAN function.          |

7-4 Satellite M100

# **Chapter 8**

## **Optional Devices**

Optional devices can expand the computer's capabilities and its versatility. This chapter describes connection or installation of the following types of devices, which are available from your TOSHIBA dealer:

#### Cards/Memory

- PC card
- Memory modules

#### Power devices

- Battery pack
- AC adapter

### Peripheral devices

- External monitor
- Television
- Security lock

User's Manual 8-1

### **PC Card**

The computer is equipped with a PC Card expansion slot that can accommodate one 5 mm Type II card. Any PC Card that meets industry standards (manufactured by TOSHIBA or other vendor) can be installed. The slots support 16-bit PC Cards, including PC Card 16's multifunction card and CardBus PC Cards. CardBus supports the new standard of 32-bit PC cards. The bus provides superior performance for the greater demands of multimedia data transmission.

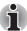

A hard disk drive or optical media drive connected to a 16-bit PC Card might affect the performance of the computer's sound system and modem data transmission, including slower transmission speeds and dialing errors.

#### Installing a PC card

One PC Card connector is located on the left side of the computer. The computer's hot-install feature lets you install PC Cards while the computer's power is on.

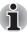

Do not install a PC Card while the computer is in Standby Mode or Hibernation Mode as some cards might not work properly.

To install a PC Card, follow the steps below.

- 1. Insert the PC Card.
- 2. Press gently to ensure a firm connection.

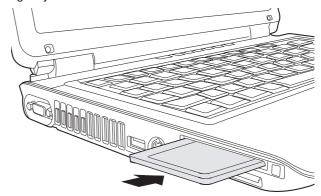

Installing a PC card

After installing the card, refer to the card's documentation and check the configuration in Windows<sup>®</sup> to make sure it is appropriate for your card.

8-2 Satellite M100

### Removing a PC card

- 1. Click the Safely Remove Hardware icon on the Task Bar.
- 2. Click the PC Card you want to remove.
- 3. Press the eject button of the PC Card to extend it.
- 4. Press the extended eject button to pop the card out slightly.
- 5. Grasp the PC Card and remove it.

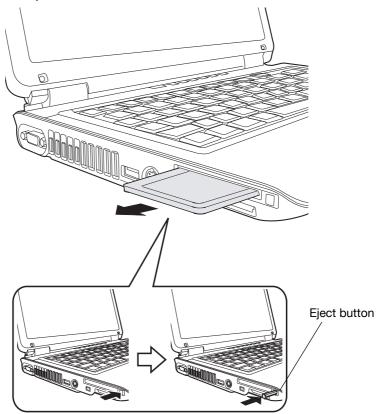

Removing a PC card

Satellite M100 8-3

## SD/MMC/MS/MS Pro/xD Memory cards

The computer is equipped with a multiple digital media card slot that can accommodate SD/MMC/MS/MS Pro/xD memory cards. These memory cards let you easily transfer data from devices, such as digital cameras and Personal Digital Assistants, which use flash-memory.

| Card Type | Capacities                                           |
|-----------|------------------------------------------------------|
| SD        | 8MB, 16MB, 32MB, 64MB, 128MB, 256MB, 512MB, 1GB, 2GB |
| MMC       | 8MB, 16MB, 32MB, 64MB, 128MB, 256MB, 512MB, 1GB      |
| MS        | 8MB, 16MB, 32MB, 64MB, 128MB, 256MB                  |
| MS Pro    | 256MB, 512MB, 1GB, 2GB                               |
| xD        | 8MB, 16MB, 32MB, 64MB, 128MB, 256MB, 512MB, 1GB      |

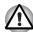

Keep foreign objects out of the memory card slot. A pin or similar object can damage the computer's circuitry.

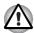

Do not format a memory card with Windows<sup>®</sup> as it might result in that card not being able to be used with some peripheral devices.

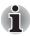

Mini SD, Memory Stick Duo and Memory Stick Pro Duo are not supported.

8-4 Satellite M100

#### Installing a memory card

To install a memory card:

- 1. Insert the memory card.
- 2. Press gently to ensure a firm connection.

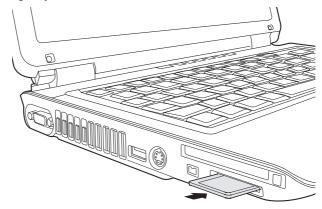

Inserting a memory card

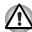

Be sure the memory card is oriented properly before you insert it. If Windows<sup>®</sup> fails to read the card, remove it then reinsert it.

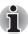

The multiple digital media card slot only accepts one type of card at a time. Do not attempt to install more than one card as you risk damaging either the cards themselves or the computer.

Satellite M100 8-5

#### Removing a memory card

To remove a memory card, follow the steps below:

- 1. Click the Safely Remove Hardware icon on the Taskbar.
- Select a device, then click the **Stop** button. A confirmation dialog may appear, depending on how the device is registered with the system; if so, confirm that you want to remove the device.
- 3. Gently press the memory card inside the socket to eject it.
- 4. Grasp the card and remove it.

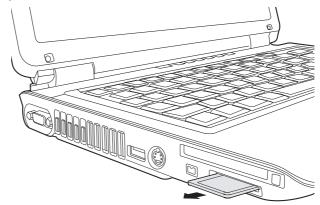

Removing a memory card

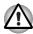

- Make sure the memory card indicator is out before you remove the card or turn off the computer's power. If you remove the card or turn off the power while the computer is accessing the card you may lose data or damage the card.
- Do not remove the card while the computer is in Standby or Hibernation mode. The computer could become unstable or data in the memory card could be lost.
- Do not turn off or place the computer into either Standby Mode or Hibernation Mode while data is being transferred to or from the memory card. The system may become unstable or data in the memory card may be lost.

8-6 Satellite M100

#### **Memory card care**

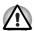

Set the write-protect switch to the lock position, if you do not want to record data.

- Do not write to a memory card if the battery power is low. Low power could affect writing accuracy.
- 2. Do not remove a memory card while read/write is in progress.
- The memory card is designed so that it can be inserted only one way.Do not try to force the card into the slot.
- 4. Do not leave a memory card partially inserted in the slot. Press the memory card until you hear it click into place.
- 5. Do not twist or bend memory cards.
- 6. Do not expose memory cards to liquids or store in humid areas or lay media close to containers of liquid.
- 7. After using a memory card, return it to its case.
- 8. Do not touch the metal part or expose it to liquids or let it get dirty.

## **Memory expansion**

You can install additional memory in the computer's memory module socket to increase the amount of memory. This section describes how to install and remove a memory module.

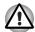

- Before you install or remove a memory module, turn off the computer with the Shut Down option in the Windows Start menu. If you install or remove a memory module while the computer is in Standby or Hibernation mode, data will be lost.
- Some memory modules can be physically installed but are not compatible with the computer. In this case the computer will issue a warning.

**Satellite M100 series:** There will be a long beep, 3 short beeps, 3 more short beeps and then a long beep when you turn the power on. In this case, shut down the power and remove the incompatible memory module.

**CAUTION:** If you want to upgrade system memory, you should only use certified modules. Ask your vendor or check the TOSHIBA web site for a list of approved memory products.

#### Installing a memory module

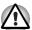

If you use the computer for a long time, the memory modules will become hot. In this case, let the memory modules cool to room temperature before you replace them.

Follow these steps to install a memory module:

1. Set the computer to boot mode and turn off the power.

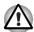

Do not try to install a memory module under the following conditions. You can damage the computer and the module.

- a. The computer is turned on.
- b. The computer was shut down using the Stand by mode.
- Power to the optical disc drive has been turned on by the CD Power switch.
- 2. Remove all cables connected to the computer.
- 3. Turn the computer upside down and remove the battery, refer to Chapter 6, *Power and Power-Up Modes*.
- 4. Loosen the one screw securing the memory module socket cover.
- 5. Slide your fingernail or a thin object under the cover and lift it off.

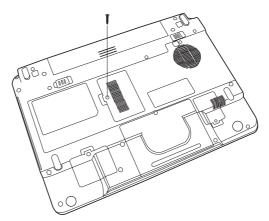

Removing the memory module socket cover

 Fit the module's connectors into the computer's connectors at about a 45 degree angle and press the module carefully to ensure a firm connection.

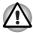

Do not touch the connectors on the memory module or on the computer. Debris on the connectors may cause memory access problems.

7. Push the module down so it lies flat. Latches on either side will click into place to secure the module.

8-8 Satellite M100

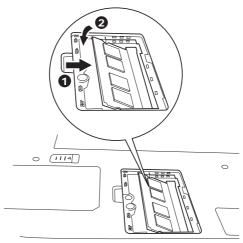

Installing a module

- 8. Seat the cover and secure it with the screw.
- Replace the battery pack as described in Chapter 6, Power and Power-Up Modes.
- 10. Turn the power on and make sure the added memory is recognized.

### Removing a memory module

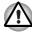

If you use the computer for a long time, the memory modules will become hot. In this case, let the memory modules cool to room temperature before you replace them.

To remove the memory module, make sure the computer is in boot mode then:

 Be sure the power is off and all cables are disconnected from the computer.

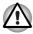

Do not try to remove a memory module with the computer turned on. You can damage the computer and the module.

- 2. Turn the computer upside down and remove the battery and loosen the screw securing the memory module socket cover.
- 3. Slide your fingernail or a thin object under the cover and lift it off.
- 4. Push the latches to the outside to release the module. A spring will force one end of the module up.
- 5. Grasp the module and pull it out.

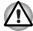

Do not touch the connectors on the memory module or on the computer. Debris on the connectors may cause memory access problems.

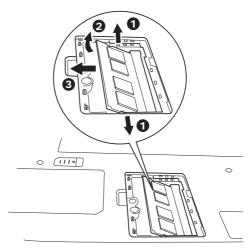

Removing the memory module

- 6. Seat the cover and secure its screw.
- 7. Replace the battery.

## **Additional battery pack**

You can increase the portability of the computer with additional battery packs. If you're away from an AC power source and your battery runs low, you can replace it with a freshly charged battery. See Chapter 6, *Power and Power-Up Modes*.

## **Additional AC adapter**

If you frequently carry the computer to different sites such as your home and office, having an AC adapter at each location reduces the weight and bulk of your load.

## **Battery charger**

The battery charger provides a convenient way to charge battery packs without requiring the use of your computer. The battery charger holds up to two battery packs (lithium ion).

8-10 Satellite M100

#### **External monitor**

An external analog monitor can be connected to the external monitor port on the computer.

To connect a monitor, follow the steps below.

- 1. Turn the computer off.
- 2. Connect the monitor to the external monitor port.
- 3. Turn the monitor's power on.
- 4. Turn the computer on.

When you turn on the power, the computer automatically recognizes the monitor.

To change the display settings, press  $\mathbf{Fn} + \mathbf{F5}$ . If you disconnect the monitor before you turn the computer off, be sure to press  $\mathbf{Fn} + \mathbf{F5}$  to switch to the internal display. Refer to Chapter 5, *The Keyboard*, for details on using hot keys to change the display setting.

#### **Television**

A television can be connected to the video out port on the computer.

To connect a television, follow the steps below.

- 1. Turn the computer off.
- 2. Use a video cable (not supplied) to connect the television to the video out port.
- 3. Turn the television on.
- 4. Turn the computer on.

You can use the hotkeys **Fn + F5** or use the **TV-Out** button to change the display device. Refer to Chapter 5, *The Keyboard*.

If a television is connected to the computer, set the TV type in Display Properties. Follow the steps below, based on the configuration of your computer:

#### For Intel

- 1. Click Start > Control Panel > Appearance and Themes.
- 2. Choose Display to open the Display Properties dialog box.

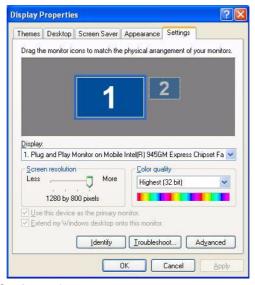

- 3. Click the Settings tab.
- Click the Advanced button. The Intel Plug and Play Monitor dialogue box opens.

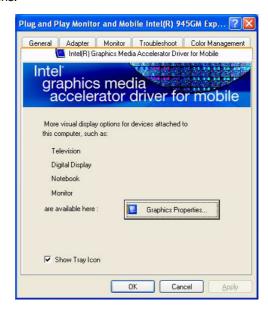

8-12 Satellite M100

5. Click the **Graphics Properties** button.

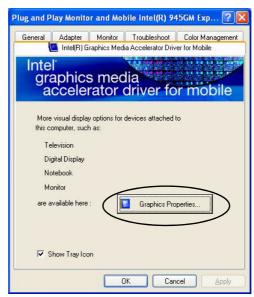

6. In the subsequent dialogue box, click **Display Devices** and then set up your television and notebook displays.

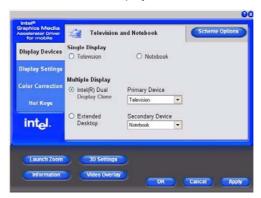

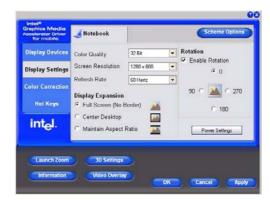

#### For ATI

- 1. Click Start > Control Panel > Appearance and Themes.
- 2. Choose **Display** to open the **Display Properties** dialog box.

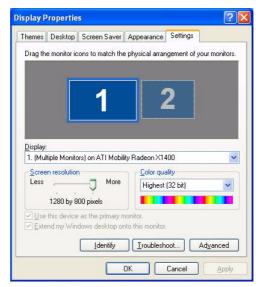

3. Click the Settings tab.

8-14 Satellite M100

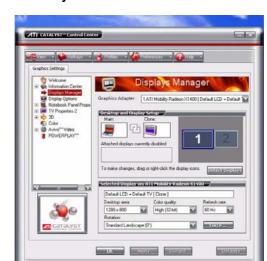

4. Click the ATI Catalyst Control Center button.

5. Setup your television and notebook displays.

## **i.LINK (IEEE1394)**

i.LINK (IEEE1394) is used for high-speed data transfer for a range of compatible devices such as:

- Digital video cameras
- Hard disk drives
- MO drives
- Optical disc drives

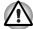

i.LINK uses a four-pin connector, which does not carry electric current. External devices will need their own power supply.

#### **Precautions**

- Make a back-up of your data before transferring it to the computer. There is a possibility that the original data will be damaged. There is a particular risk that some frames will be deleted in the case of digital video transfer.
- Do not transfer data in areas where static electricity is easily generated or in areas subjected to electronic noise. Data can be destroyed.
- If you are transferring data through an IEEE1394 hub, do not connect or disconnect other devices from the hub during data transfer. There is a likelihood that data will be damaged. Connect all devices to the hub before you turn on the computer's power.

#### **Connecting**

- 1. Make sure the connectors are properly aligned and plug the i.LINK (IEEE1394) cable into the computer.
- 2. Plug the other end of the cable into the device.

Note the following when you use i.LINK:

- You may need to install drivers for your i.LINK devices.
- Not all i.LINK devices have been tested. Therefore, compatibility with all i.LINK devices cannot be guaranteed.
- Use S100, S200 or S400 cables no longer than three meters.
- Some devices might not support standby or automatic off functions.
- Do not connect or disconnect an i.LINK device while it is using an application or when the computer is automatically shutting it down to save power. Data might be destroyed.

#### **Disconnecting**

- 1. Click the Safely Remove Hardware icon on the Task Bar.
- 2. Point to i.LINK (IEEE1394) device and click.
- 3. Disconnect the cable from the computer then from the i.LINK device.

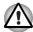

Refer also to the documentation that came with your i.LINK device.

## **Security lock**

A security lock enables you to anchor your computer to a desk or other heavy object to help prevent unauthorized removal of the computer.

Attach one end of a cable to the desk and the other end to the security lock slot on the right side of the computer.

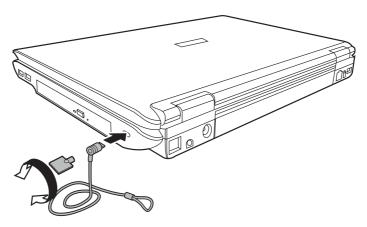

Security lock

8-16 Satellite M100

## **Chapter 9**

## **Troubleshooting**

TOSHIBA designed the computer for durability. However, should problems occur, following the procedures in this chapter can help to determine the cause.

All readers should become familiar with this chapter. Knowing what might go wrong can help prevent problems from occurring.

## **Problem solving process**

Resolving problems will be much easier if you observe the following guidelines:

- Stop immediately when you recognize a problem exists. Further action may result in data loss or damage. You may destroy valuable problemrelated information that can help solve the problem.
- Observe what is happening. Write down what the system is doing and what actions you performed immediately before the problem occurred. If you have a printer attached, print a copy of the screen using PrtSc.
- Isolate the problem. Using the tools available to you, such as the troubleshooting tips in this chapter, try to discover the specific actions that caused the problem.

The questions and procedures offered in this chapter are meant as a guide, they are not definitive problem solving techniques. Many problems can be solved simply, but a few may require help from your dealer. If you find you need to consult your dealer or others, be prepared to describe the problem in as much detail as possible.

User's Manual 9-1

#### **Preliminary checklist**

Consider the simplest solution first. The items in this checklist are easy to fix and yet can cause what appears to be a serious problem.

- Make sure you turn on all peripheral devices before you turn on the computer.
  - This includes your printer and any other external device you are using.
- Before you attach an external device, turn the computer off. When you turn the computer back on it recognizes the new device.
- Make sure all options are set properly in the setup program.
- Check all cables. Are they correctly and firmly attached? Loose cables can cause signal errors.
- Inspect all connecting cables for loose wires and all connectors for loose pins.
- Check that the optical disc drive is correctly inserted.

Make notes of your observations and keep them in a permanent error log. This will help you describe your problems to your dealer. If a problem recurs, the log will help you identify the problem faster.

#### **Analyzing the problem**

Sometimes the system gives clues that can help you identify why it is malfunctioning. Keep the following questions in mind:

- Which part of the system is not operating properly: keyboard, disk drives, hard disk drive, printer, display. Each device produces different symptoms.
- Is the operating system configuration set properly? Check the configuration options.
- What appears on the display screen? Does it display any messages or random characters? Print a copy of the screen if you have a printer attached. Look up the messages in the software and operating system documentation. Check that all connecting cables are correctly and firmly attached. Loose cables can cause erroneous or intermittent signals.
- Do any indicators light? Which ones? What color are they? Do they stay on or blink? Write down what you see.
- Do you hear any beeps? How many? Are they long or short? Are they high pitched or low? Is the computer making any unusual noises? Write down what you hear.

Record your observations so you can describe them to your dealer.

9-2 Satellite M100

#### Software

The problems may be caused by your software. If you cannot load a software package, the media may be damaged or the program might be corrupted. Try loading another copy of the software.

If an error message appears while you are using a software package, check the software documentation. These documents usually include a problem solving section or a summary of error messages.

Next, check any error messages in the operating system documentation.

#### Hardware

If you cannot find a software problem, check your hardware. First run through the items in the preliminary checklist above. If you still cannot correct the problem, try to identify the source. The next section provides checklists for individual components and peripherals.

## Hardware and system checklist

This section discusses problems caused by your computer's hardware or attached peripherals. Basic problems may occur in the following areas:

- System start-up
- Self test
- Power
- Battery
- Keyboard
- LCD panel
- Hard disk drive
- Password
- i.LINK (IEEE1394)
- Wireless LAN
- PC Card
- Monitor
- Sound system
- Pointing Device

- USB
- TV output signal
- LAN
- Standby/Hibernation
- Memory expansion
- Modem
- CD-RW/DVD-ROM drive
- DVD-ROM drive
- DVD Super Multi drive with double layer disc recording support
- Disk drive
- Real Time Clock
- Fingerprint Sensor

#### System start-up

When the computer does not start properly, check the following items:

- Self Test
- Power Sources
- Power-on Password

#### Self test

When the computer starts up, the self test will be run automatically, and the following will be displayed:

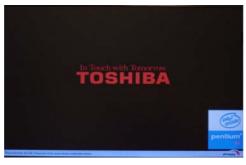

(This screen image is one of the examples. You may see the different screen image depending on the model you purchased.)

This message remains on the screen for a few seconds.

If the self test is successful, the computer tries to load the operating system based around how the Boot Priority option is set within the computer's BIOS setup.

If any of the following conditions are present, the self test failed:

- The computer stops and does not proceed to display information or messages except the TOSHIBA logo.
- Random characters appear on the screen, and the system does not function normally.
- The screen displays an error message.

Turn off the computer and check all cable connections as well as PC Card and memory module connections. If the test fails again, contact your dealer.

9-4 Satellite M100

#### **Power**

When the computer is not plugged into an AC outlet, the battery pack is the primary power source. However, your computer has a number of other power resources, including an intelligent power supply and Real Time Clock battery. These resources are interrelated and any one could affect apparent power problems. This section provides check lists for AC power and the battery. If you cannot resolve a problem after following them, the cause could lie with another power resource. In such cases you should contact your dealer.

#### Overheating power down

If the computer's internal temperature becomes too high, the computer will automatically shut down

#### AC power

If you have trouble turning on the computer with the AC adapter connected, check the **DC IN** indicator. Refer to Chapter 6, *Power and Power-Up Modes*, for more information.

| Problem                                                                     | Procedure                                                                                                    |
|-----------------------------------------------------------------------------|----------------------------------------------------------------------------------------------------|
| AC adapter doesn't power the computer (DC IN indicator does not glow blue). | Check the connections. Make sure the cord is firmly connected to the computer and a power outlet.                                                                          |
|                                                                             | Check the condition of the cord and terminals. If<br>the cord is frayed or damaged, replace it. If the<br>terminals are soiled, wipe them with cotton or a<br>clean cloth. |
|                                                                             | If the AC adapter still does not power the computer, contact your dealer.                                                                                                  |

#### **Battery**

If you suspect a problem with the battery, check the **DC IN** indicator as well as the indicators for the battery. For information on indicators and battery operation see Chapter 6, *Power and Power-Up Modes*.

| Problem                                                                                                    | Procedure                                                                                                    |
|----------------------------------------------------------------------------------------------------|----------------------------------------------------------------------------------------------------|
| Battery doesn't power the computer.                                                                                     | The battery may be discharged. Connect the AC power cord to charge the battery.                                                                                                    |
| Battery doesn't charge<br>when the AC power<br>cord is attached.<br>( <b>Battery</b> indicator does<br>not glow amber.) | If the battery is completely discharged, it will not begin charging at once. Wait a few minutes.                                                                                                    |
|                                                                                                    | If the battery still does not charge, make sure the outlet is supplying power. Plug in an appliance and see if it works. If it doesn't, try another power source.                                                                                                    |
|                                                                                                    | Check whether the battery is hot or cold. If the battery is too hot or too cold, it will not charge properly. Let it reach room temperature.                                                                                                    |
|                                                                                                    | Unplug the AC adapter and remove the battery to make sure the terminals are clean. If necessary wipe them with a soft dry cloth dipped in alcohol.                                                                                                    |
|                                                                                                    | Connect the AC adapter and replace the battery.                                                                                                    |
|                                                                                                    | Check the <b>Battery</b> indicator. If it does not glow, let the computer charge the battery for at least 20 minutes. If the <b>Battery</b> indicator glows after 20 minutes, let the battery continue to charge for at least another 20 minutes before turning on the computer. |
|                                                                                                    | If the indicator still does not glow, the battery may<br>be at the end of its operating life.<br>Replace it.                                                                                                    |
|                                                                                                    | If you do not think the battery is at the end of its operating life, see your dealer.                                                                                                    |
| Battery doesn't power<br>the computer as long as<br>expected.                                                           | Check the power consumption settings in the TOSHIBA Power Saver Utility. Consider using a power saving mode.                                                                                                    |
|                                                                                                    |                                                                                                    |

## Keyboard

Keyboard problems can be caused by your setup configuration. For more information refer to Chapter 5, *The Keyboard*.

9-6 Satellite M100

| Problem                           | Procedure                                                                                                    |
|-----------------------------------|----------------------------------------------------------------------------------------------------|
| Some letter keys produce numbers. | Check that the numeric keypad overlay is not selected. Press <b>Fn</b> + <b>F10</b> and try typing again.                                                      |
| Output to screen is garbled.      | Make sure the software you are using is not remapping the keyboard. Remapping involves reassigning the meaning of each key. See your software's documentation. |
|                                   | If you are still unable to use the keyboard, consult your dealer.                                                                                              |

## **LCD** panel

| Problem                                                   | Procedure                                                                                                    |
|-----------------------------------------------------------|----------------------------------------------------------------------------------------------------|
| Lines appear broken.                                      | Check if you are in DOS mode. In DOS, lines may appear broken, because of the LCD screen's higher resolution. The Windows display should appear normal.             |
| No display                                                | Press the Hotkey <b>Fn + F5</b> to change the display priority and ensure it is not set for an external monitor.                                                    |
|                                                           | Make sure instant security was not activated. Try entering your password, if you have one registered. Or, turn the power off and back on to clear instant security. |
| Problems above remain unresolved or other problems occur. | Refer to your software's documentation to determine if the software is causing the difficulty. Contact your dealer if the problems continue.                        |

## Hard disk drive

| Problem                                 | Procedure                                                                                                    |
|-----------------------------------------|----------------------------------------------------------------------------------------------------|
| Computer does not boot from hard drive. | Insert a system disk and reboot.  There may be a problem with your operating system files. Refer to your operating system documentation.                                                                                                    |
| Slow performance                        | Your files may be fragmented. Run SCANDISK and defragmenter to check the condition of your files and disk. Refer to your operating system documentation or online HELP for information on running SCANDISK and the defragmenter.  Contact your dealer if the problems continue. |

#### **Password**

| Problem               | Procedure                                     |
|-----------------------|-----------------------------------------------|
| Cannot enter password | Refer to Chapter 6, Power and Power-Up Modes. |

## **i.LINK (IEEE1394)**

| Problem                         | Procedure                                                                                                    |
|---------------------------------|----------------------------------------------------------------------------------------------------|
| i.LINK device does not function | Make sure the cable is securely connected to the computer and to the device.                                                              |
|                                 | Make sure the device's power is turned on.                                                                                                |
|                                 | Reinstall the drivers. Open the Windows Control Panel and double-click the <b>Add New Hardware</b> icon. Follow the on-screen directions. |
|                                 | Restart Windows.                                                                                                    |
|                                 | If problems persist, contact your dealer.                                                                                                 |

#### Wireless LAN

If the following procedures do not restore LAN access, consult your LAN administrator. For more information on wireless communication, refer to Chapter 4, *Operating Basics*.

| Problem                    | Procedure                                                                                    |
|----------------------------|----------------------------------------------------------------------------------------------|
| Cannot access Wireless LAN | Make sure the computer's wireless communication switch is set to on.                         |
|                            | Use the Config Free program that comes pre-<br>installed in your computer to see LAN status. |
|                            | If problems persist, consult your LAN administrator.                                         |

#### **PC Card**

Refer also to Chapter 8, Optional Devices.

| Problem              | Procedure                                                                  |
|----------------------|----------------------------------------------------------------------------|
| PC Card error occurs | Reseat the PC Card to make sure it is firmly connected.                    |
|                      | Make sure the connection between the external device and the card is firm. |
|                      | Check the card's documentation.                                            |
|                      | If problems persist, contact your dealer.                                  |

9-8 Satellite M100

## **Monitor**

Refer also to Chapter 8, *Optional Devices*, and to your monitor's documentation.

| Problem                        | Procedure                                                                                                    |
|--------------------------------|----------------------------------------------------------------------------------------------------|
| Monitor does not turn on       | Make sure that the external monitor's power switch is on. Confirm that the external monitor's power cable is plugged into a working power outlet.                                                                                              |
| No display                     | Try adjusting the contrast and brightness controls on the external monitor.                                                                                                    |
|                                | Press hotkeys <b>Fn + F5</b> to change the display priority and make sure it is not set for the internal display.                                                                                                    |
| Display error occurs           | Check that the cable connecting the external monitor to the computer is attached firmly.                                                                                                    |
|                                | If problems persist, contact your dealer.                                                                                                    |
| Monitor goes into panning mode | Check your monitor specification. It might not support the selected resolution and refresh rate. The resolution on the monitor might go into panning mode when wide screen resolution is selected. Refer to Appendix B, <i>Display Modes</i> . |

## **Sound system**

| Problem           | Procedure                                                                                                    |
|-------------------|----------------------------------------------------------------------------------------------------|
| No sound is heard | Adjust the volume control dial.  Check the software volume settings.                                                                                                    |
|                   | If appropriate, make sure the headphone connection is secure. Check Windows Device Manager and ensure the sound function is enabled and that settings for I/O address, interrupt level and DMA are correct for your software and do not conflict with other hardware devices that you have connected to the computer. |
|                   | If problems persist, contact your dealer.                                                                                                    |

## **Pointing device**

If you are using a USB mouse, also refer to the  $\it USB$  section in this chapter and to your mouse documentation.

#### **TouchPad**

| Problem                                             | Procedure                                                                                                    |
|-----------------------------------------------------|----------------------------------------------------------------------------------------------------|
| On-screen pointer does not respond to Pad operation | The system might be busy. If the pointer is shaped as an hourglass, wait for it to resume its normal shape and try again to move it. You may also press <b>Fn + F9</b> to enable the TouchPad and then try again to move it. |
| Double-tapping does not work                        | Try changing the double-click speed setting in the mouse control utility.                                                                                                    |
|                                                     | <ol> <li>Open the Control Panel, select the Mouse<br/>icon and press Enter.</li> </ol>                                                                                                    |
|                                                     | 2. Click the <b>Buttons</b> tab.                                                                                                    |
|                                                     | 3. Set the double-click speed as instructed and click <b>OK</b> .                                                                                                    |
| The mouse pointer moves too fast or too             | Try changing the speed setting in the mouse control utility.                                                                                                    |
| slow                                                | <ol> <li>Open the Control Panel, select the Mouse<br/>icon and press Enter.</li> </ol>                                                                                                    |
|                                                     | 2. Click the <b>Pointer Options</b> tab.                                                                                                    |
|                                                     | 3. Set the speed as instructed and click <b>OK</b> .                                                                                                    |
|                                                     | If problems persist, contact your dealer.                                                                                                    |

#### **USB** mouse

| Problem                                              | Procedure                                                                                                    |  |
|------------------------------------------------------|----------------------------------------------------------------------------------------------------|--|
| On-screen pointer does not respond to mouse movement | The system might be busy. If the pointer is shaped as an hourglass, wait for it to resume its normal shape and try again to move it. |  |
|                                                      | Make sure the mouse is properly connected to the USB port.                                                                           |  |
| Double-clicking does not work                        | Try changing the double-click speed setting in the mouse control utility.                                                            |  |
|                                                      | <ol> <li>Open the Control Panel, select the Mouse<br/>icon and press Enter.</li> </ol>                                               |  |
|                                                      | 2. Click the <b>Buttons</b> tab.                                                                                                    |  |
|                                                      | 3. Set the double-click speed as instructed and click <b>OK</b> .                                                                    |  |

9-10 Satellite M100

| Problem                                      | Procedure                                                                                                    |  |
|----------------------------------------------|----------------------------------------------------------------------------------------------------|--|
| The mouse pointer moves too fast or too slow | Try changing the speed setting in the mouse control utility.                                                                         |  |
|                                              | <ol> <li>Open the Control Panel, select the Mouse<br/>icon and press Enter.</li> </ol>                                               |  |
|                                              | 2. Click the <b>Pointer Options</b> tab.                                                                                             |  |
|                                              | 3. Set the speed as instructed and click <b>OK</b> .                                                                                 |  |
| The mouse pointer moves erratically          | The mouse might be dirty. Refer to your mouse documentations for instructions on cleaning. If problems persist, contact your dealer. |  |

#### **USB**

Refer also to your USB device's documentation.

| Problem                  | Procedure                                                                                                    |
|--------------------------|----------------------------------------------------------------------------------------------------|
| USB device does not work | Check for a firm cable connection between the USB ports on the computer and the USB device.                                           |
|                          | Make sure the USB device drivers are properly installed. Refer to your Windows documentation for information on checking the drivers. |
|                          | If problems persist, contact your dealer.                                                                                             |

## TV output signal

| Problem               | Procedure                                                                                     |
|-----------------------|-----------------------------------------------------------------------------------------------|
| Display on TV is poor | Make sure the TV type is correct for your area: NTSC (US) or PAL (Europe).                    |
| No display            | Try adjusting the contrast and brightness controls on the external monitor.                   |
|                       | Press hotkeys <b>Fn + F5</b> to change the display. Refer to Chapter 5, <i>The Keyboard</i> . |
|                       | If problems persist, contact your dealer.                                                     |

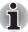

If you turn the computer off in Standby Mode while the display is on a TV, the computer will select either the internal LCD or an external computer CRT as the display device the next time it is switched on.

#### LAN

| Problem                                                             | Procedure                                                                                          |
|---------------------------------------------------------------------|----------------------------------------------------------------------------------------------------|
| Cannot access LAN or<br>the Wake up on LAN<br>feature does not work | Check for a firm cable connection between the LAN hub.                                             |
|                                                                     | Make sure the AC adapter is connected. You cannot access a LAN using the computer's battery power. |
|                                                                     | If problems persist, consult your LAN administrator.                                               |

## Standby/Hibernation

| Problem                                              | Procedure                                                                                                    |
|------------------------------------------------------|----------------------------------------------------------------------------------------------------|
| The system will not<br>enter Standby/<br>Hibernation | Is Windows <sup>®</sup> Media Player open? The system might not enter Standby/Hibernation, if Windows <sup>®</sup> Media Player is either playing a selection or finished playing a selection. Close Windows <sup>®</sup> Media Player before you select Standby/Hibernation.  If problems persist, contact your dealer. |

## **Memory expansion**

Refer also to Chapter 8, *Optional Devices*, for information on installing memory modules.

| Problem                                                                                                    | Procedure                                                                                                    |  |  |
|----------------------------------------------------------------------------------------------------|----------------------------------------------------------------------------------------------------|--|--|
| The computer hangs up and issues beep sounds. (A long beep, three short beeps, three short beeps, and then a long beep.) | Make sure the memory module installed in the expansion slot is compatible with the computer. If an incompatible module has been installed, follow the steps below.  1. Turn off the power.  2. Disconnect the AC adapter and all peripheral devices.  3. Remove the battery pack.  4. Remove the memory module.  5. Replace the battery pack and/or connect the AC adapter.  6. Turn on the power.  If problems persist, contact your dealer. |  |  |

9-12 Satellite M100

## Modem

| Problem                                                        | Procedure                                                                                                    |  |
|----------------------------------------------------------------|----------------------------------------------------------------------------------------------------|--|
| Communication software can't initialize the modem              | Make sure the computer's internal modem settings are correct. Refer to Phone and Modem Options Properties in the Control Panel.                                       |  |
| You can hear a dial tone<br>but can't make a call              | If the call is going through a PBX machine, make sure the communication application's tone dial detection feature is disabled.                                        |  |
| You place a call, but a connection can't be made               | Make sure the settings are correct in your communications application.                                                                                                |  |
| After making a call you can't hear a ring                      | Make sure the tone or pulse selection in your communications application is set correctly.                                                                            |  |
| Communication is cut off unexpectedly                          | The computer will automatically cut off communication when connection with the carrier is not successful for a set time interval. Try lengthening this time interval. |  |
|                                                                | Check the error control setting in your communications application.                                                                                                   |  |
| Character display<br>becomes garbled<br>during a communication | In data transmission, make sure the parity bit and stop bit settings correspond with those of the remote computer.  Check the flow control and communication          |  |
|                                                                | protocol.                                                                                                    |  |
| You cannot receive an incoming call                            | Check the "rings before auto answer" setting in your communications application.  If problems persist, contact your dealer.                                           |  |
|                                                                | ii probleme perelet, contact your acalon.                                                                                                    |  |

#### **CD-RW/DVD-ROM** drive

For more information, refer to Chapter 4, Operating Basics.

| Problem                                     | Procedure                                                                                                    |                                                                                                    |  |
|---------------------------------------------|----------------------------------------------------------------------------------------------------|----------------------------------------------------------------------------------------------------|--|
| You cannot access a disc in the drive       | Make sure the drive's drawer is securely closed. Press gently until it clicks into place.                                                                                         |                                                                                                    |  |
|                                             | Open the drawer and make sure the disc is properly seated. It should lie flat with the label facing up.                                                                           |                                                                                                    |  |
|                                             | A foreign object in the drawer could block laser light from reading the disc. Make sure there is no obstruction. Remove any foreign object.                                       |                                                                                                    |  |
|                                             | a clean cloth                                                                                                    | er the disc is dirty. If it is, wipe it with dipped in water or a neutral cleaner. ia Care section in Chapter 4 for eaning.                                           |  |
| Some discs run correctly, but others do not | The software or hardware configuration may be causing a problem. Make sure the hardware configuration matches your software's needs. Check the disc's documentation.              |                                                                                                    |  |
|                                             | Check the type supports:                                                                                                    | oe of disc you are using. The drive                                                                                                    |  |
|                                             | DVD-ROM:                                                                                                    | DVD-ROM, DVD-Video                                                                                                    |  |
|                                             | CD-ROM:                                                                                                    | CD-DA, CD-Text, Photo CD™<br>(single/multi-session), CD-ROM<br>Mode 1, Mode 2, CD-ROM XA<br>Mode 2 (Form1, Form2), Enhanced<br>CD (CD-EXTRA), CD-G (Audio CD<br>only) |  |
|                                             | Recordable:                                                                                                    | CD-R, CD-RW                                                                                                    |  |
|                                             | Check the region code on the DVD. It must match that on the CD-RW/DVD-ROM drive. Region codes are listed in the <i>optical disc</i> section in Chapter 2, <i>The Grand Tour</i> . |                                                                                                    |  |

9-14 Satellite M100

| Problem                | Procedure                                                                                       |
|------------------------|-------------------------------------------------------------------------------------------------|
| Cannot write correctly | If you have trouble writing, make sure you are observing the following precautions:             |
|                        | ■ Use only media recommended by TOSHIBA.                                                        |
|                        | Do not use the mouse or keyboard during<br>writing.                                             |
|                        | Use only the software supplied with the<br>computer for recording.                              |
|                        | Do not run or start other software during writing.                                              |
|                        | Do not jar the computer during writing.                                                         |
|                        | Do not connect/ disconnect external devices<br>or install/remove internal cards during writing. |
|                        | If problems persist, contact your dealer.                                                       |

## **DVD-ROM** drive

For more information, refer to Chapter 4, Operating Basics.

| Problem                               | Procedure                                                                                                    |  |
|---------------------------------------|----------------------------------------------------------------------------------------------------|--|
| You cannot access a disc in the drive | Make sure the drive's drawer is securely closed. Press gently until it clicks into place.                                                                                            |  |
|                                       | Open the drawer and make sure the disc is properly seated. It should lie flat with the label facing up.                                                                              |  |
|                                       | A foreign object in the drawer could block laser light from reading the disc. Make sure there is no obstruction. Remove any foreign object.                                          |  |
|                                       | Check whether the disc is dirty. If it is, wipe it with a clean cloth dipped in water or a neutral cleaner. Refer to <i>Media Care</i> section in Chapter 4 for details on cleaning. |  |

| Problem                                     | Procedure                                                                                                    |                                                                                                    |
|---------------------------------------------|----------------------------------------------------------------------------------------------------|----------------------------------------------------------------------------------------------------|
| Some discs run correctly, but others do not | The software or hardware configuration may be causing a problem. Make sure the hardware configuration matches your software's needs. Check the disc's documentation.        |                                                                                                    |
|                                             | Check the type of disc you are using. The drive supports:                                                                                                    |                                                                                                    |
|                                             | DVD-ROM:                                                                                                    | DVD-ROM, DVD-Video                                                                                                    |
|                                             | CD-ROM:                                                                                                    | CD-DA, CD-Text, Photo CD™<br>(single/multi-session), CD-ROM<br>Mode 1, Mode 2, CD-ROM XA<br>Mode 2 (Form1, Form2), Enhanced<br>CD (CD-EXTRA), CD-G (Audio CD<br>only) |
|                                             | Check the region code on the DVD. It must match that on the DVD-ROM drive. Region codes are listed in the <i>optical disc</i> section in Chapter 2, <i>The Grand Tour</i> . |                                                                                                    |

# **DVD** Super Multi drive with double layer disc recording support

For more information, refer to Chapter 4, Operating Basics.

| Problem                               | Procedure                                                                                                    |
|---------------------------------------|----------------------------------------------------------------------------------------------------|
| You cannot access a disc in the drive | Make sure the drive's drawer is securely closed. Press gently until it clicks into place.                                                                                           |
|                                       | Open the drawer and make sure the disc is properly seated. It should lie flat with the label facing up.                                                                             |
|                                       | A foreign object in the drawer could block laser light from reading the disc. Make sure there is no obstruction. Remove any foreign object.                                         |
|                                       | Check whether the disc is dirty. If it is, wipe it with a clean cloth dipped in water or a neutral cleaner. See the <i>Media care</i> section in Chapter 4 for details on cleaning. |

9-16 Satellite M100

| Problem                                     | Procedure                                                                                                    |                                                                                                    |  |
|---------------------------------------------|----------------------------------------------------------------------------------------------------|----------------------------------------------------------------------------------------------------|--|
| Some discs run correctly, but others do not | The software or hardware configuration may be causing a problem. Make sure the hardware configuration matches your software's needs. Check the disc's documentation.  Check the type of disc you are using. The drive supports: |                                                                                                    |  |
|                                             |                                                                                                    |                                                                                                    |  |
|                                             | DVD-ROM:                                                                                                    | DVD-ROM, DVD-Video, DVD-R,<br>DVD-RW, DVD+R, DVD+RW, DVD-<br>RAM, DVD+R (Double Layer),<br>DVD-R (dual Layer)                                                        |  |
|                                             | CD-ROM:                                                                                                    | CD-DA, CD-Text, Photo CD<br>(single/multi-session), CD-ROM<br>Mode 1, Mode 2, CD-ROM XA<br>Mode 2 (Form1, Form2), Enhanced<br>CD (CD-EXTRA), CD-G (Audio CD<br>only) |  |
|                                             | Check the region code on the DVD. It must mate that on the DVD Super Multi drive.                                                                                                    |                                                                                                    |  |
| Cannot write correctly                      | If you have trouble writing, make sure you are observing the following precautions:  Use only media recommended by TOSHIBA.  Do not use the mouse or keyboard during writing.                                                   |                                                                                                    |  |
|                                             |                                                                                                    | the software supplied with the r for recording.                                                                                                    |  |
|                                             | Do not run or start other software during writing.                                                                                                    |                                                                                                    |  |
|                                             | ■ Do not jar the computer during writing.                                                                                                    |                                                                                                    |  |
|                                             | ■ Do not connect/ disconnect external devices or install/remove internal cards during writing.  If problems persist, contact your dealer.                                                                                       |                                                                                                    |  |
|                                             | ii bionieius b                                                                                                    | Jersist, Coritact your dealer.                                                                                                    |  |

## **Disk drive**

For information on disk care refer to Chapter 4, Operating Basics.

| Problem                                        | Procedure                                                                                                    |
|------------------------------------------------|----------------------------------------------------------------------------------------------------|
| Some programs run correctly, but others do not | The software or hardware configuration may be causing a problem. Make sure the hardware configuration match's your software's needs.         |
| You cannot access the disk drive               | Try another disk. If you can access this disk, the original disk (not the disk drive) is problem.  If problems persist, contact your dealer. |

## **Real Time Clock**

| Problem                                                                                | Procedure                                                                                                    |
|----------------------------------------------------------------------------------------|----------------------------------------------------------------------------------------------------|
| The following message is displayed on the LCD:                                         | The RTC battery charge has become exhausted, you should set the date and time in within the BIOS setup screen through the following steps:                               |
| RTC battery is low or CMOS checksum is inconsistent. Press [F2] key to set Date/ Time. | <ol> <li>Press [F1] key. BIOS setup will boot up.</li> <li>Press [F2] to set the date in [System Date].</li> <li>Press [F2] to set the time in [System Time].</li> </ol> |

## **Fingerprint Sensor**

| Problem                                                                             | Procedure                                                                                                    |  |  |
|-------------------------------------------------------------------------------------|----------------------------------------------------------------------------------------------------|--|--|
| Reading of the fingerprint was not successful.                                      | Please try again using the correct posture. Refer to <i>Using the Fingerprint Sensor</i> in Chapter 4, <i>Operating Basics</i> .  Try the recognition process again using another |  |  |
|                                                                                     | enrolled finger.                                                                                                    |  |  |
| The fingerprint cannot be read due to injuries to                                   | Try the recognition process again using another enrolled finger.                                                                                                    |  |  |
| the finger.                                                                         | If fingerprints from all the enrolled fingers cannot<br>be read, please logon by using the keyboard to<br>input the password for the time being.                                  |  |  |
|                                                                                     | If problems persist, contact your dealer.                                                                                                    |  |  |
| Fingerprint Power on<br>Security or Single Sign<br>On feature cannot be<br>enabled. | Please use TOSHIBA Password Utility to register the User Password if it was not registered.                                                                                       |  |  |
| Fingerprint Power on<br>Security does not work                                      | Make sure you have enroll finger in windows account.                                                                                                    |  |  |
|                                                                                     | 2. Set the User Password by using TOSHIBA Password Utility and restart the system.                                                                                                |  |  |
|                                                                                     | 3. Make sure place a checkmark in <b>Replace the</b> power-on and hard drive passwords with the fingerprint reader on the Protector Suite QL setting.                             |  |  |

9-18 Satellite M100

## **TOSHIBA** support

If you require any additional help using your computer or if you are having problems operating the computer, you may need to contact TOSHIBA for additional technical assistance.

#### Before you call

Some problems you experience may be related to software or the operating system, it is important to investigate other sources of assistance first. Before contacting TOSHIBA, try the following:

- Review troubleshooting sections in the documentation for software and peripheral devices.
- If a problem occurs when you are running software applications, consult the software documentation for troubleshooting suggestions. Call the software company's technical support for assistance.
- Consult the dealer you purchased your computer and/or software from. They are your best sources for current information and support.

#### Where to write

If you are still unable to solve the problem and suspect that it is hardware related, write to TOSHIBA at the nearest location listed below:

| Outside of Europe                                                                                                    | In Europe                                                                                                    |
|----------------------------------------------------------------------------------------------------|----------------------------------------------------------------------------------------------------|
| Australia TOSHIBA (Australia) Pty, Ltd. Information Systems Division 84-92 Talavera Road, North Ryde, N.S.W. 2113 Sydney                           | Germany & Austria TOSHIBA Europe (I.E.) GmbH Geschäftsbereich, Deutschland-Österreich Hammfelddamm8, D-41460 Neuss, Germany             |
| Canada<br>TOSHIBA of Canada Ltd.<br>191 McNabb Street,<br>Markham, Ontario<br>L3R8H2                                                               | France<br>TOSHIBA Systèms France S.A.<br>7, Rue Ampère B.P. 131,<br>92804 Puteaux Cedex                                                 |
| China TOSHIBA Personal Computer & Network (Shanghai) Co. Ltd. 43F Hongkong new world tower, No. 300 Huai Hai Zhong Road Shanghai, P.R. China 20002 | Netherlands TOSHIBA Information Systems, Benelux B.V. Rivium Boulevard 41 2909 LK Capelle a/d Ijessel                                   |
| Singapore TOSHIBA Singapore Pte. Ltd. 438B Alexandra Road #06-01 Alexandra Technopark Singapore 119968                                             | Spain TOSHIBA Information Systems, ESPAÑA Parque Empresarial San Fernando Edificio Europa, la Planta, Escalera A 28830 Madrid           |
| United States of America<br>TOSHIBA America Information<br>Systems, Inc.<br>9740 Irvine Boulevard<br>Irvine, California 92 718<br>USA              | United Kingdom TOSHIBA Information Systems (U.K.) Ltd. TOSHIBA Court Weybridge Business Park Addlestone Road KT15 2UL Weybridge, Surrey |
|                                                                                                    | The Rest of Europe<br>TOSHIBA Europe (I.E.) GmbH<br>Hammfelddamm8,<br>D-41460 Neuss, Germany                                            |

9-20 Satellite M100

# **Chapter 10**

## **Disclaimers**

This chapter states the Disclaimer(s) information applicable to TOSHIBA computers.

#### **CPU**

Central Processing Unit ("CPU") Performance Disclaimer.

CPU performance in your computer product may vary from specifications under the following conditions:

- use of certain external peripheral products
- use of battery power instead of AC power
- use of certain multimedia, computer generated graphics or video applications
- use of standard telephone lines or low speed network connections
- use of complex modeling software, such as high end computer aided design applications
- use of several applications or functionalities simultaneously
- use of computer in areas with low air pressure (high altitude >1,000 meters or >3,280 feet above sea level)
- use of computer at temperatures outside the range of 5 °C to 30 °C (41 °F to 86 °F) or >25 °C (77 °F) at high altitude (all temperature references are approximate and may vary depending on the specific computer model please refer to your PC documentation or visit the Toshiba website at www.pcsupport.toshiba.com for details).

CPU performance may also vary from specifications due to design configuration.

Under some conditions, your computer product may automatically shutdown. This is a normal protective feature designed to reduce the risk of lost data or damage to the product when used outside recommended conditions. To avoid risk of lost data, always make back-up copies of data by periodically storing it on an external storage medium. For optimum performance, use your computer product only under recommended conditions. Read additional restrictions in your product documentation. Contact Toshiba technical service and support, refer to TOSHIBA support section in Chapter 9 *Troubleshooting* for more information.

User's Manual 10-1

## **Memory (Main System)**

Part of the main system memory may be used by the graphics system for graphics performance and therefore reduce the amount of main system memory available for other computing activities. The amount of main system memory allocated to support graphics may vary depending on the graphics system, applications utilized, system memory size and other factors. For PC's configured with 4GB of system memory, the full system memory space for computing activities will be considerably less and will vary bay model and system configuration.

## **Battery Life**

Battery life may vary considerably depending on product model, configuration, applications, power management settings and features utilized, as well as the natural performance variations produced by the design of individual components. Published battery life numbers are achieved on select models and configurations tested by Toshiba at the time of publication. Recharge time varies depending on usage. Battery may not charge while computer is consuming full power.

After going through many charge and discharge cycles, the battery will lose its ability to perform at maximum capacity and will need to be replaced. This is a normal phenomenon for all batteries. To purchase a new battery pack, see the accessories information that is shipped with your computer.

## **HDD Drive Capacity**

1 Gigabyte (GB) means  $10^9 = 1,000,000,000$  bytes using powers of 10. The computer operating system, however, reports storage capacity using powers of 2 for the definition of 1 GB =  $2^{30} = 1,073,741,824$  bytes, and therefore shows less storage capacity. Available storage capacity will also be less if the product includes one or more pre-installed operating systems, such as Microsoft Operating System and/or pre-installed software applications, or media content. Actual formatted capacity may vary.

#### **LCD**

Over a period of time, and depending on the usage of the computer, the brightness of the LCD screen will deteriorate. This is an intrinsic characteristic of LCD technology.

Maximum brightness is only available when operating in AC power mode. The screen will dim when the computer is operated on battery power and you will not be able to increase the brightness of the screen.

10-2 Satellite M100

## **Graphics Processor Unit ("GPU")**

Graphics processor unit ("GPU") performance may vary depending on product model, design configuration, applications, power management settings and features utilized. GPU performance is only optimized when operating in AC power mode and may decrease considerably when operating in battery power mode.

#### Wireless LAN/Intel

The transmission speed over the wireless LAN and the distance over which wireless LAN can reach may vary depending on surrounding electromagnetic environment, obstacles, access point design and configuration, and client design and software/hardware configurations.

[54Mbps is the theoretical maximum speed under the IEEE802.11 (a/b/g) standard.] The actual transmission speed will be lower than the theoretical maximum speed.

## Non-applicable Icons

Certain notebook chassis are designed to accommodate all possible configurations for an entire product series. Therefore, please be aware that your selected model may not have all the features and specifications corresponding to all of the icons or switches shown on the notebook chassis.

## **Copy Protection**

Copy protection technology included in certain media may prevent or limit recording or viewing of the media.

## **Images**

All images are simulated for purposes of illustration.

## **Express Media Player**

The Express Media Player is not a Windows® based application. Battery life will be less than when using similar applications in the Windows operating system.

## **LCD Brightness and Eye Strain**

Your LCD display has a brightness approaching that of a TV device. We recommend that you adjust the brightness of your LCD to a comfortable level to prevent possible strain on your eyes.

10-4 Satellite M100

# **Appendix A**

## **Specifications**

This appendix summarizes the computer's technical specifications.

## **Dimensions**

343mm x 242mm x 38mm

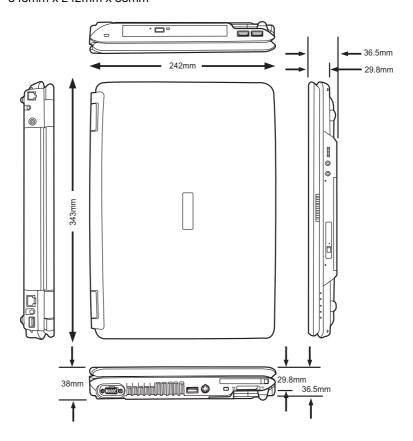

User's Manual A-1

## Weight

Starting at 2.36kg/5.20lbs\*

\* Weight may vary depending on product configuration, vendor components, manufacturing variability and options selected.

## **Environmental Requirements**

| Conditions    | Ambient temperature       | Relative humidity |
|---------------|---------------------------|-------------------|
| Operating     | 5°C to 35°C               | 20% to 80%        |
| Non-operating | -20°C to 65°C             |                   |
| Conditions    | Altitude (from sea level) |                   |
| Operating     | -30 to 10,000 feet        |                   |
| Non-operating | -30 to 40,000 feet        |                   |

A-2 Satellite M100

#### **Built-in Modem**

| Network control unit   | (NCU)                                                                                                    |                                                                                     |  |  |  |
|------------------------|----------------------------------------------------------------------------------------------------|-------------------------------------------------------------------------------------|--|--|--|
| Type of NCU            | AA                                                                                                    |                                                                                     |  |  |  |
| Type of line           | Telephone line (analog only)                                                                                                    |                                                                                     |  |  |  |
| Type of dialing        | Pulse                                                                                                    |                                                                                     |  |  |  |
|                        | Tone                                                                                                    |                                                                                     |  |  |  |
| Control command        | AT commands                                                                                                    |                                                                                     |  |  |  |
|                        | EIA-578 commands                                                                                                    |                                                                                     |  |  |  |
| Monitor function       | Computer's speaker                                                                                                    | Computer's speaker                                                                  |  |  |  |
| Communication spe      | cifications                                                                                                    |                                                                                     |  |  |  |
| Communication          | Data:                                                                                                    | Full duplex                                                                         |  |  |  |
| System                 | Fax:                                                                                                    | Half duplex                                                                         |  |  |  |
| Communication          | Data:                                                                                                    |                                                                                     |  |  |  |
| Protocol               | ITU-T-Rec<br>(Former CCITT)                                                                                                    | V.21/V.22/V.22bis/<br>V.32/ V.32bis/V.34/<br>V.90/ V.92(only for USA<br>and Canada) |  |  |  |
|                        | Bell                                                                                                    | 103/212A                                                                            |  |  |  |
|                        | Fax:                                                                                                    |                                                                                     |  |  |  |
|                        | ITU-T-Rec<br>(Former CCITT)                                                                                                    | V.17/V.29/V.27ter /V.21<br>ch2                                                      |  |  |  |
| Communication<br>Speed | Data transmission and reception<br>300/1200/2400/4800/7200/9600/12000<br>16800/19200/21600/24000/26400/2880<br>31200/ 33600 bps |                                                                                     |  |  |  |
|                        | Data reception only 28000/29333/30666 36000/37333/38666                                                                         | 3/32000/33333/34666/<br>3/40000/41333/42666/<br>3/48000/49333/50666/                |  |  |  |
|                        | Fax                                                                                                    |                                                                                     |  |  |  |
|                        | 2400/4800/7200/9600/12000/14400 bps                                                                                             |                                                                                     |  |  |  |
| Error correcting       | MNP class 4 and ITI                                                                                                    | MNP class 4 and ITU-T V.42                                                          |  |  |  |
|                        |                                                                                                    |                                                                                     |  |  |  |

Satellite M100 A-3

A-4 Satellite M100

# **Appendix B**

## **Display Modes**

This appendix contains a table listing all the display modes when the display is set to an external monitor.

| CRT Display<br>Resolution | Color Depth<br>(bpp) | Refresh Rate<br>(Hz) |  |  |
|---------------------------|----------------------|----------------------|--|--|
| 800 x 600                 | 16 bpp               | 60, 75, 85, 100      |  |  |
|                           | 32 bpp               | 60, 75, 85, 100      |  |  |
| 1024 x 768                | 16 bpp               | 60, 75, 85, 100      |  |  |
|                           | 32 bpp               | 60, 75, 85, 100      |  |  |
| 1280 x 800                | 16 bpp <sup>1</sup>  | 60                   |  |  |
|                           | 32 bpp <sup>1</sup>  | 60                   |  |  |
| 1280 x 1024               | 16 bpp               | 60, 75, 85, 100      |  |  |
|                           | 32 bpp               | 60, 75, 85, 100      |  |  |
| 1440 x 900                | 16 bpp <sup>2</sup>  | 60                   |  |  |
|                           | 32 bpp <sup>2</sup>  | 60                   |  |  |
| 1600 x 1200               | 16 bpp               | 60, 75, 85, 100      |  |  |
|                           | 32 bpp               | 60, 75, 85, 100      |  |  |
| 1920 x 1440               | 16 bpp               | 60, 75               |  |  |
|                           | 32 bpp               | 60, 75               |  |  |
| 2048 x 1536               | 16 bpp               | 60                   |  |  |
|                           | 32 bpp               | 60                   |  |  |

<sup>&</sup>lt;sup>1</sup> Only for WXGA panel

<sup>&</sup>lt;sup>2</sup> Only for WXGA+ panel

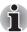

Some of display mode might not be supported depending on the external monitor which you use.

User's Manual B-1

#### Displaying movies on a TV or CRT

This section describes how to set up your system to display movies simultaneously on your computer's LCD and on an external TV or CRT monitor.

To connect a television, follow the steps below.

- 1. Turn the computer off.
- 2. Use a video cable (not supplied) to connect the television to the video out port.
- 3. Turn the television on.
- 4. Turn the computer on.

You can use the hotkeys **Fn + F5** or use the **TV-Out** button to change the display device. Refer to Chapter 5, *The Keyboard*.

If a television is connected to the computer, set the TV type in Display Properties. Follow the steps below, based on the configuration of your computer:

#### For Intel

- 1. Click Start > Control Panel > Appearance and Themes.
- 2. Choose **Display** to open the **Display Properties** dialog box.

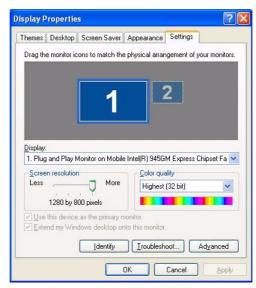

3. Click the **Settings** tab.

B-2 Satellite M100

 Click the Advanced button. The Intel Plug and Play Monitor dialogue box opens.

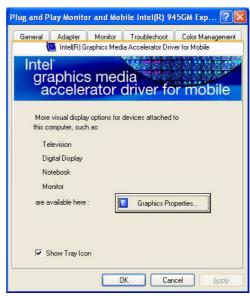

5. Click the **Graphics Properties** button.

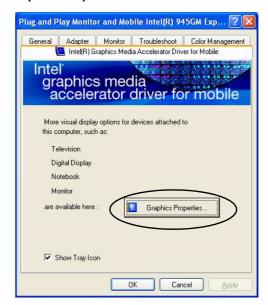

Satellite M100 B-3

6. In the subsequent dialogue box, click **Display Devices** and then set up your television and notebook displays.

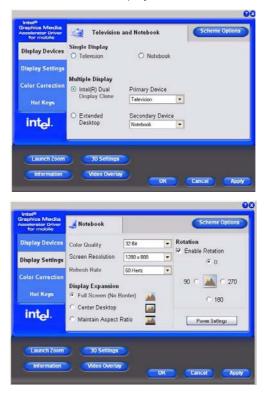

B-4 Satellite M100

#### For ATI

- 1. Click Start > Control Panel > Appearance and Themes.
- 2. Choose **Display** to open the **Display Properties** dialog box.

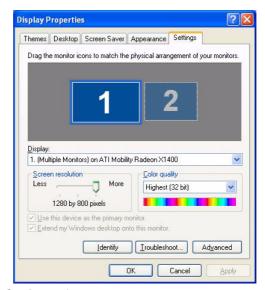

- 3. Click the **Settings** tab.
- 4. Click the ATI Catalyst Control Center button.

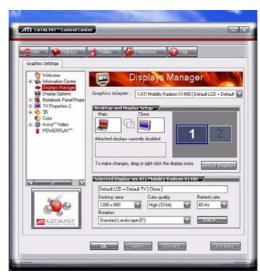

5. Setup your television and notebook displays.

Satellite M100 B-

B-6 Satellite M100

# **Appendix C**

## **AC Power Cord and Connectors**

The power cord's AC input plug must be compatible with the various international AC power outlets and the cord must meet the standards for the country/region in which it is used. All cords must meet the following specifications:

| Length:         | Minimum 2 meters                                               |
|-----------------|----------------------------------------------------------------|
| Wire size:      | Minimum 0.75 mm <sup>2</sup>                                   |
| Current rating: | Minimum 2.5 amperes                                            |
| Voltage rating: | 125 or 250 VAC (depending on country/region's power standards) |

#### **Certification agencies**

| U.S. and Canada: | UL listed and CSA certified<br>No. 18 AWG, Type SVT or SPT-2 |                     |       |  |
|------------------|--------------------------------------------------------------|---------------------|-------|--|
| Australia:       | AS                                                           |                     |       |  |
| Europe:          |                                                              |                     |       |  |
| Austria:         | OVE                                                          | Italy:              | IMQ   |  |
| Belgium:         | CEBEC                                                        | The<br>Netherlands: | KEMA  |  |
| Denmark:         | DEMKO                                                        | Norway:             | KEMKO |  |
| Finland:         | FIMKO                                                        | Sweden:             | SEMKO |  |
| France:          | LCIE                                                         | Switzerland:        | SEV   |  |
| Germany:         | VDE                                                          | United<br>Kingdom:  | BSI   |  |
|                  |                                                              |                     |       |  |

User's Manual C-1

In Europe, two conductors power cord must be VDE type, H05VVH2-F or H03VVH2-F and for three conductors power cord must be VDE type, H05VV-F.

For the United States and Canada, two pin plug configuration must be a 2-15P (250V) or 1-15P (125V) and three pin plug coniguration must be 6-15P (250V) or 5-15P (125V) as designated in the U. S. National Electrical code handbook and the Canadian Electrical Code Part II.

The following illustrations show the plug shapes for the U. S. A. and Canada, the United Kingdom, Australia and Europe.

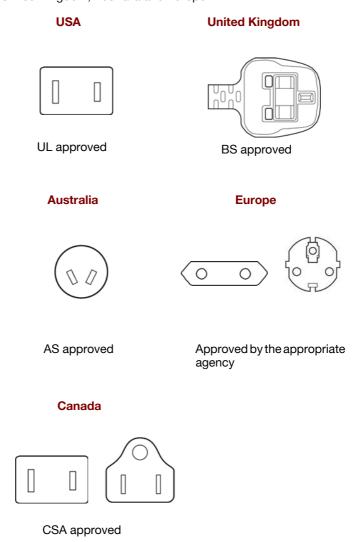

C-2 Satellite M100

# **Appendix D**

# **Express Media Player Supported Languages**

Enter one of the following codes to switch the Express Media Player's language settings for Audio language, Sub title language and disc menu language at DVD Setup menu.

| Code | Language                    | Code | Language                          | Code | Language                                      |
|------|-----------------------------|------|-----------------------------------|------|-----------------------------------------------|
| AA   | Afar                        | cs   | Czech                             | GD   | Gaelic; Scottish<br>Gaelic; Gaelic<br>(Scots) |
| AB   | Abkhazian                   | CY   | Welsh                             | GL   | Galician;<br>Gallegan                         |
| AF   | Afrikaans                   | DA   | Danish                            | GN   | Guarani                                       |
| AM   | Amharic;<br>Abyssinian      | DE   | German                            | GU   | Gujarati                                      |
| AR   | Arabic                      | DZ   | Dzongkha;<br>Bhutani;<br>Butanese | НА   | Hausa                                         |
| AS   | Assamese                    | EL   | Modern Greek                      | IW   | Hebrew                                        |
| AY   | Aymara                      | EN   | English                           | HI   | Hindi                                         |
| AZ   | Azerbaijani                 | EO   | Esperanto                         | HR   | Croatian                                      |
| ВА   | Bashkir                     | ES   | Spanish;<br>Castilian             | HU   | Hungarian                                     |
| BE   | Belarusian;<br>Byelorussian | ET   | Estonian                          | HY   | Armenian                                      |
| BG   | Bulgarian                   | EU   | Basque                            | IA   | Interlingua                                   |
| ВН   | Bihari                      | FA   | Farsi; Persian                    | IN   | Indonesian                                    |
| BI   | Bislama                     | FI   | Finnish                           | IE   | Interlingue                                   |
| BN   | Bengali; Bangla             | FJ   | Fijiian                           | IK   | Inupiaq                                       |
| ВО   | Tibetan                     | FO   | Faroese;<br>Faeroese              | IS   | Icelandic                                     |
| BR   | Breton                      | FR   | French                            | IT   | Italian                                       |
| CA   | Catalan                     | FY   | Frisian                           | JA   | Japanese                                      |
| CO   | Corsican                    | GA   | Irish                             | JW   | Javanese                                      |

User's Manual D-1

| Code | Language                    | Code | Language                    | Code | Language            |
|------|-----------------------------|------|-----------------------------|------|---------------------|
| KA   | Georgian                    | ОС   | Occitan;<br>Provencal       | SV   | Swedish             |
| KK   | Kazakh                      | ОМ   | Oromo; Afan<br>Oromo; Galla | SW   | Swahili; Kiswahili  |
| KL   | Greenlandic;<br>Kalaallisut | OR   | Oriya                       | TA   | Tamil               |
| KM   | Khmer;<br>Cambodian         | PA   | Punjabi; Panjabi            | TE   | Telugu              |
| KN   | Kannada                     | PL   | Polish                      | TG   | Tajiki              |
| KO   | Korean                      | PS   | Pashto; Pushto              | TH   | Thai                |
| KS   | Kashmiri                    | PT   | Portuguese                  | TI   | Tigrinya            |
| KU   | Kurdish                     | QU   | Quechua                     | TK   | Turkmen             |
| KY   | Kyrgyz; Kirghiz             | RM   | Rhaeto-<br>Romance          | TL   | Tagalog             |
| LA   | Latin                       | RN   | Kirundi; Rundi              | TN   | Setswana;<br>Tswana |
| LN   | Lingala                     | RO   | Romanian                    | TO   | Tonga               |
| LO   | Laotian; Lao                | RU   | Russian                     | TR   | Turkish             |
| LT   | Lithuanian                  | RW   | Kinyarwanda;<br>Rwanda      | TS   | Tsonga              |
| LV   | Latvian; Lettish            | SA   | Sanskrit                    | TT   | Tatar               |
| MG   | Malagasy                    | SD   | Sindhi                      | TW   | Twi; Tshi           |
| МІ   | Maori                       | SG   | Sangho                      | UK   | Ukrainian           |
| MK   | Macedonian                  | SH   | Serbo-Croatian              | UR   | Urdu                |
| ML   | Malayalam                   | SI   | Sinhalese;<br>Singhalese    | UZ   | Uzbek               |
| MN   | Mongolian                   | SK   | Slovak                      | VI   | Vietnamese          |
| МО   | Moldavian                   | SL   | Slovenian                   | VO   | Volapuk             |
| MR   | Marathi                     | SM   | Samoan                      | WO   | Wolof               |
| MS   | Malay                       | SN   | Shona; Chishona             | XH   | Xhosa               |
| MT   | Maltese                     | SO   | Somali                      | JI   | Yiddish             |
| MY   | Myanmar;<br>Burmese         | SQ   | Albanian                    | YO   | Yoruba              |
| NA   | Nauruan                     | SR   | Serbian                     | ZH   | Chinese             |
| NE   | Nepali                      | SS   | Swazi; Swati;<br>Siswati    | ZU   | Zulu                |
| NL   | Dutch                       | ST   | Sesotho;<br>Southern Sotho  |      |                     |
| NO   | Norwegian                   | SU   | Sudanese                    |      |                     |

D-2 Satellite M100

## **Glossary**

The terms in this glossary cover topics related to this manual. Alternate naming is included for reference.

#### **Abbreviations**

AC: alternating current

**AGP:** accelerated graphics port **BIOS:** basic input output system

CD-ROM: Compact Disc-Read Only Memory

CD-RW: Compact Disc-Read/Write

CMOS: complementary metal-oxide semiconductor

CPU: central processing unit

CRT: cathode ray tube

DC: direct current

DDC: display data channel
DMA: direct memory access
DOS: disk operating system
DVD: digital versatile disc

**ECP:** extended capabilities port

**FDD:** floppy disk drive **HDD:** hard disk drive

**IDE:** integrated drive electronics

//O: input/output
//RQ: interrupt request

KB: kilobyte

LCD: liquid crystal display
LED: light emitting diode
LSI: large scale integration

**MS-DOS:** Microsoft Disk Operating System **PCI:** peripheral component interconnect

RAM: random access memory

**ROM:** read only memory **RTC:** real time clock

User's Manual Glossary-1

**SCSI:** small computer system interface

**TFT:** thin-film transistor **USB:** Universal Serial Bus

VESA: Video Electronic Standards Association

**VGA:** video graphics array

**WXGA:** wide extended graphics array

#### A

adaptor: A device that provides an interface between two dissimilar electronic devices. For example, the AC adaptor modifies the power from a wall outlet for use by the computer. This term also refers to the add-in circuit cards that control external devices, such as video monitors and magnetic tape devices.

**application:** A group of programs that together are used for a specific task such as accounting, financial planning, spreadsheets, word processing and games.

#### B

**BIOS:** Basic Input Output System. The firmware that controls data flow within the computer. See *also* firmware.

**bit:** Derived from "binary digit," the basic unit of information used by the computer. It is either zero or one. Eight bits is one byte. See also byte.

**boot:** Short for bootstrap. A program that starts or restarts the computer. The program reads instructions from a storage device into the computer's memory.

**bps**: Bits per second. Typically used to describe the data transmission speed of a modem.

**buffer:** The portion of the computer's memory where data is temporarily stored. Buffers often compensate for differences in the rate of flow from one device to another.

bus: An interface for transmission of signals, data or electric power.

**byte**: The representation of a single character. A sequence of eight bits treated as a single unit; also the smallest addressable unit within the system.

#### C

cache memory: High speed memory which stores data that increases processor speed and data transfer rate. When the CPU reads data from main memory, it stores a copy of this data in cache memory. The next time the CPU needs that same data, it looks for it in the cache memory rather than the main memory, which saves time. The computer has two cache levels. Level one is incorporated into the processor and level two resides in external memory.

Glossary-2 Satellite M100

- **capacity:** The amount of data that can be stored on a magnetic storage device such as a floppy disk or hard disk. It is usually described in terms of kilobytes (KB), where one KB = 1024 bytes and megabytes (MB), where one MB = 1024 KB.
- CardBus: An industry standard bus for 32-bit PC cards.
- **CD-ROM:** A Compact Disc-Read Only Memory is a high capacity disc that can be read from but not written to. The CD-ROM drive uses a laser, rather than magnetic heads, to read data from the disc.
- **CD-R:** A Compact Disc-Recordable disc can be written once and read many times. See also CD-ROM.
- **CD-RW:** A Compact Disc-Read/Write disc can be rewritten many times. See also CD-ROM.
- **character:** Any letter, number, punctuation mark, or symbol used by the computer. Also synonymous with byte.
- chip: A small semiconductor containing computer logic and circuitry for processing, memory, input/output functions and controlling other chips.
- **CMOS:** Complementary Metal-Oxide Semiconductor. An electronic circuit fabricated on a silicon wafer that requires very little power. Integrated circuits implemented in CMOS technology can be tightly packaged and are highly reliable.
- **compatibility:** 1) The ability of one computer to accept and process data in the same manner as another computer without modifying the data or the media upon which it is being transferred.
  - 2) the ability of one device to connect to or communicate with another system or component.
- **components:** Elements or parts (of a system) which make up the whole (system).
- configuration: The specific components in your system (such as the terminal, printer, and disk drives) and the settings that define how your system works. You use the HW Setup program to control your system configuration.
- **control keys:** A key or sequence of keys you enter from the keyboard to initiate a particular function within a program.
- **controller:** Built-in hardware and software that controls the functions of a specific internal or peripheral device (e.g. keyboard controller).
- **CPU:** Central Processing Unit. The portion of the computer that interprets and executes instructions.
- **CRT:** Cathode Ray Tube. A vacuum tube in which beams projected on a fluorescent screen-producing luminous spots. An example is the television set.
- **cursor:** A small, blinking rectangle or line that indicates the current position on the display screen.

Satellite M100 Glossary-3

#### D

- **DC:** Direct Current. Electric current that flows in one direction. This type of power is usually supplied by batteries.
- **default:** The parameter value automatically selected by the system when you or the program do not provide instructions. Also called a preset value.
- **device driver:** A program that controls communication between a specific peripheral device and the computer. The CONFIG.SYS file contains device drivers that MS-DOS loads when you turn the computer on.
- **dialog box:** A window that accepts user input to make system settings or record other information.
- disk drive: The device that randomly accesses information on a disk and copies it to the computer's memory. It also writes data from memory to the disk. To accomplish these tasks, the unit physically rotates the disk at high speed past a read-write head.
- **display:** A CRT, LCD, or other image producing device used to view computer output.
- **DOS:** Disk Operating System. See operating system.
- **driver:** A software program, generally part of the operating system, that controls a specific piece of hardware (frequently a peripheral device such as a printer or mouse).
- **DVD-RAM:** A Digital Versatile Disc Random Access Memory is a high-capacity, high performance disc that lets you store large volumes of data. The DVD-ROM drive uses a laser to read data from the disc.
- **DVD-ROM:** A Digital Versatile Disc Read Only Memory is a high capacity, high performance disc suitable for play back of video and other high-density files. The DVD-ROM drive uses a laser to read data from the disc.

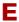

**execute:** To interpret and execute an instruction.

#### F

- floppy disk: A removable disk that stores magnetically encoded data.
- **floppy disk drive (FDD):** An electromechanical device that reads and writes to floppy disks.
- **folder:** An icon in Windows used to store documents or other folders.
- **format:** The process of readying a blank disk for its first use. Formatting establishes the structure of the disk that the operating system expects before it writes files or programs onto the disk.
- **function keys:** The keys labeled **F1** through **F12** that tell the computer to perform certain functions.

Glossary-4 Satellite M100

#### G

**gigabyte (GB):** A unit of data storage equal to 1024 megabytes. See also megabyte.

**graphics:** Drawings, pictures, or other images, such as charts or graphs, to present information.

#### Н

hard disk: A non-removable disk usually referred to as drive C. The factory installs this disk and only a trained engineer can remove it for servicing. Also called fixed disk.

hard disk drive (HDD): An electromechanical device that reads and writes a hard disk. See also hard disk.

hertz: A unit of wave frequency that equals one cycle per second.

**hot key:** The computer's feature in which certain keys in combination with the extended function key, **Fn**, can be used to set system parameters, such as speaker volume.

input: The data or instructions you provide to a computer, communication device or other peripheral device from the keyboard or external or internal storage devices. The data sent (or output) by the sending computer is input for the receiving computer.

I/O: Input/output. Refers to acceptance and transfer of data to and from a computer.

I/O devices: Equipment used to communicate with the computer and transfer data to and from it.

#### J

**jumper:** A small clip or wire that allows you to change the hardware characteristics by electrically connecting two points of a circuit.

#### K

**K:** Taken from the Greek word kilo, meaning 1000; often used as equivalent to 1024, or 2 raised to the 10th power. See also byte and kilobyte.

**KB:** See kilobyte.

#### L

**Light Emitting Diode (LED):** A semiconductor device that emits light when a current is applied.

Satellite M100 Glossary-5

**Liquid Crystal Display (LCD):** Liquid crystal sealed between two sheets of glass coated with transparent conducting material. The viewing-side coating is etched into character forming segments with leads that extend to the edge of the glass. Applying a voltage between the glass sheets alters the brightness of the liquid crystal.

**LSI:** Large Scale Integration.

- 1) A technology that allows the inclusion of up to 100,000 simple logic gates on a single chip.
- 2) An integrated circuit that uses large scale integration.

#### M

- megabyte (MB): A unit of data storage equal to 1024 kilobytes. See also kilobyte.
- **mode:** A method of operation, for example, the boot mode, standby mode or the hibernation mode.
- modem: Derived from modulator/demodulator, a device that converts (modulates) digital data for transmission over telephone lines and then converts modulated data (demodulates) to digital format where received.
- **monitor:** A device that uses rows and columns of pixels to display alphanumeric characters or graphic images. See also CRT.
- **MP3:** An audio compression standard that enables high-quality transmission and real-time playback of sound files.

#### N

numeric keypad overlay: A feature that allows you to use certain keys on the keyboard to perform numeric entry, or to control cursor and page movement.

### 0

- operating system: A group of programs that controls the basic operation of a computer. Operating system functions include interpreting programs, creating data files, and controlling the transmission and receipt (input/output) of data to and from memory and peripheral devices.
- **output:** The results of a computer operation. Output commonly indicates data.
  - 1) printed on paper, 2) displayed at a terminal, 3) sent through the serial port of internal modem, or 4) stored on some magnetic media.

Glossary-6 Satellite M100

#### P

parity: 1) The symmetrical relationship between two parameter values (integers) both of which are either on or off; odd or even; 0 or 1.2) In serial communications, an error detection bit that is added to a group of data bits making the sum of the bits even or odd. Parity can be set to none, odd, or even.

**peripheral device:** An I/O device that is external to the central processor and/or main memory such as a printer or a mouse.

**pixel:** A picture element. The smallest dot that can be made on a display or printer. Also called a pel.

**plug and play:** A capability with Windows that enables the system to automatically recognize connections of external devices and make the necessary configurations in the computer.

**port:** The electrical connection through which the computer sends and receives data to and from devices or other computers.

**prompt:** A message the computer provides indicating it is ready for or requires information or an action from you.

#### R

Random Access Memory (RAM): High speed memory within the computer circuitry that can be read or written to.

**restart:** Resetting a computer without turning it off (also called "warm boot" or "soft reset"). See also boot.

**RJ11:** A modular telephone jack.

RJ45: A modular LAN jack.

**ROM:** Read Only Memory: A nonvolatile memory chip manufactured to contain information that controls the computer's basic operation. You cannot access or change information stored in ROM.

#### S

**SCSI:** Small Computer System Interface is an industry standard interface for connection of a variety of peripheral devices.

**soft key:** Key combinations that emulate keys on the IBM keyboard, change some configuration options, stop program execution, and access the numeric keypad overlay.

**stop bit:** One or more bits of a byte that follow the transmitted character or group codes in asynchronous serial communications.

system disk: A disk that has been formatted with an operating system. For MS-DOS the operating system is contained in two hidden files and the COMMAND.COM file. You can boot a computer using a system disk. Also called an operating system disk.

Satellite M100 Glossary-7

#### T

**terminal:** A typewriter-like keyboard and CRT display screen connected to the computer for data input/output.

**TFT display:** A liquid crystal display (LCD) made from an array of liquid crystal cells using active-matrix technology with thin film transistor (TFT) to drive each cell.

**TouchPad:** A pointing device integrated into the TOSHIBA computer palm rest.

#### U

**Universal Serial Bus:** This serial interface lets you communicate with several devices connected in a chain to a single port on the computer.

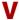

**VGA:** Video Graphics Array is an industry standard video adaptor that lets you run any popular software.

#### W

warm start: Restarting or resetting a computer without turning it off.
write protection: A method for protecting a floppy disk from accidental
erasure.

Glossary-8 Satellite M100

Free Manuals Download Website

http://myh66.com

http://usermanuals.us

http://www.somanuals.com

http://www.4manuals.cc

http://www.manual-lib.com

http://www.404manual.com

http://www.luxmanual.com

http://aubethermostatmanual.com

Golf course search by state

http://golfingnear.com

Email search by domain

http://emailbydomain.com

Auto manuals search

http://auto.somanuals.com

TV manuals search

http://tv.somanuals.com